# КАФЕДРА ІНФОРМАТИКИ І КІНЕЗІОЛОГІЇ

# **ЛЕКЦІЯ № 2: КОМП'ЮТЕРНІ ІНФОРМАЦІЙНІ ТЕХНОЛОГІЇ НА БАЗІ ТЕКСТОВОГО ПРОЦЕСОРА WORD**

з дисципліни «Інформаційні технології в туристичній індустрії»

для студентів 1 курсу факультету туризму спеціальності "Туризм"

освітньо кваліфікаційний рівень – бакалавр

Розробила:

к.н.ф.в.с., доцент

кафедри Заневська Л.Г.

Зміст

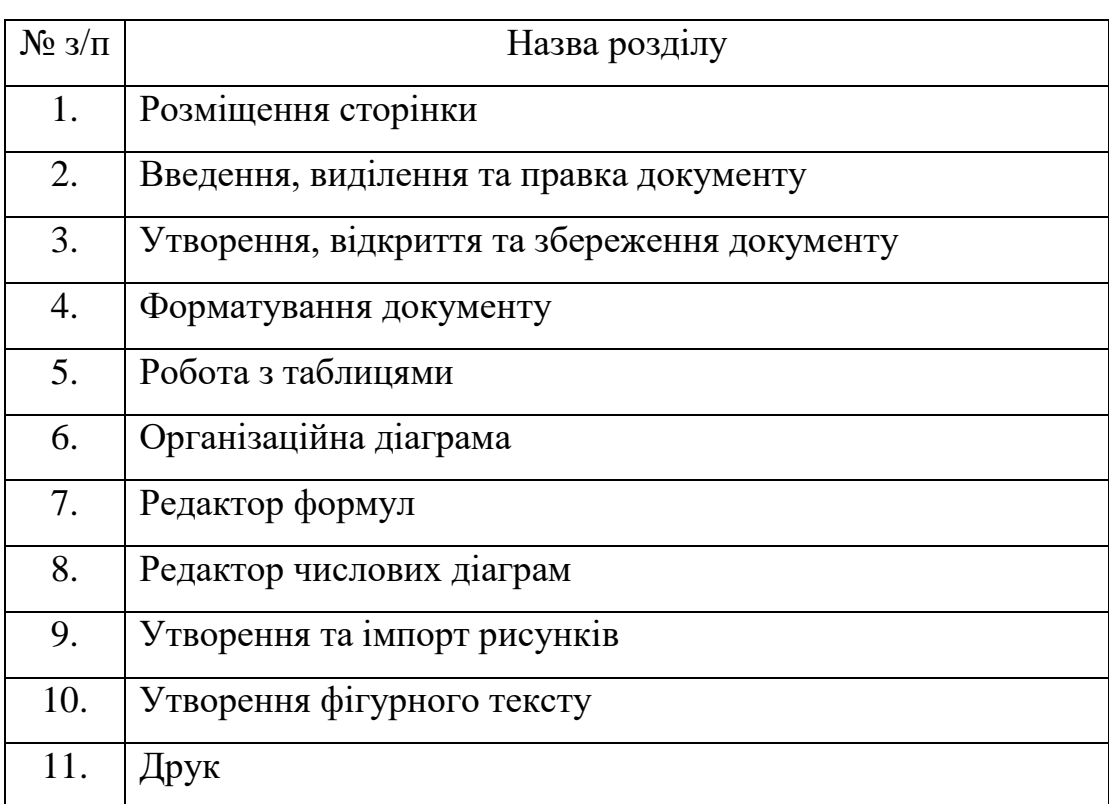

# **Текстовий процесор Microsoft Word**

# *1. Розмітка сторінки*

# *Поля, розмір паперу та орієнтація сторінки*

**Зміна ширини та інших параметрів полів сторінки.** Виберіть команду «Параметры страницы...» у меню «Файл», а потім — вкладку «Поля». У поля «Верхнее», «Нижнее», «Левое» або «Правое» введіть розміри полів. При бажанні задайте додаткові параметри.

*Порада.* Можна також задавати поля для виділених частин документа. Якщо виділити частину документа і задати для неї розміри полів, то автоматично будуть вставлені розриви розділів перед і після області виділення.

**Вибір розмірів паперу та орієнтації сторінки.** Виберіть команду «Параметры страницы...» у меню «Файл», а потім — вкладку «Размер бумаги». У полі «Размер бумаги» встановіть необхідні розміри, а в полі «Ориентация» виберіть варіанти: «Книжная» або «Альбомная».

**Номери сторінок та рядків. Вставка номерів сторінок**. Виберіть команду «Номера страниц...» у меню «Вставка», а потім — положення (знизу, зверху або праворуч сторінки) та вирівнювання (ліворуч, праворуч, у центрі, зовні, усередині). Можна також змінити формати нумерації сторінок та вказати, чи треба нумерувати першу сторінку.

При змінюванні документа нумерація поновлюється автоматично. Щоб цей процес відбувався під час роботи з документом, виберіть команду «**Параметры...**» у меню «**Сервис**» та встановіть прапорець «Фоновая разбивка на страницы» у вкладці «Общие».

Номери сторінок можна бачити в режимах попереднього проглядання (команда «**Предварительный просмотр**» меню «**Файл**») та розмітки (команда «**Разметка страницы**» меню «**Вид**»).

**Видалення номерів сторінок.** Виберіть команду «Колонтитулы» у меню «Вид». Виділіть номер сторінки в області колонтитулу та натисніть клавішу DEL.

**Вставка номерів рядків.** Встановить курсор у розділ, в якому слід виконати нумерацію рядків. Якщо документ не розбитий на розділі, будуть пронумеровані всі рядки документа. Щоб пронумерувати всі рядки документа, який складається з декількох розділів, виберіть команду «Выделить все» у меню «Правка». Виберіть команду «Параметры страницы» у меню «Файл». Виберіть вкладку «Макет». Натисніть кнопку «Нумерация строк». Встановіть прапорець «Добавить нумерацию строк», після чого виберіть потрібні параметри.

*Примітка.* Щоб побачити номери рядків, натисніть кнопку — «Режим разметки» ліворуч від горизонтальної полоси прокрутки.

# **Розриви сторінок та розділів**

#### **Вставка та видалення примусового розриву сторінок**

*Word* автоматично розбиває текст документа на сторінки у відповідності з заданими вами параметрами (див. початок цього розділу). Щоб примусово закінчити сторінку, виберіть команду «**Разрыв...**» у меню «**Вставка**», а потім у полі «Начать» виберіть пункт «Новую страницу». Для видалення примусового розриву сторінок виділіть його, а потім натисніть клавішу DEL.

#### **Вставка та видалення розриву розділів**

Щоб вказати початок нового розділу (і кінець попереднього), виберіть команду «**Разрыв...**» у меню «**Вставка**», а потім у полі «Новий раздел» виберіть його тип. Для видалення розриву розділу виділіть його, а потім натисніть клавішу DEL.

#### **Колонтитули**

# **Утворення колонтитулів**

Колонтитул — це текст та/або рисунок, який друкується знизу або зверху кожної сторінки документа. В залежності від місця розташування (на верхньому або на нижньому полі сторінки) колонтитули бувають верхніми та нижніми.

Допускається утворювати унікальний або взагалі не утворювати колонтитул для першої сторінки документа або кожного з розділів. Можна також утворювати різні колонтитули для парних та непарних сторінок розділів або документа.

Для утворення колонтитулу виберіть команду «**Колонтитулы**» у меню «**Вид**». На панелі інструментів «Колонтитулы» натисніть кнопку 国 «Верхний/нижний колонтитулы» для переходу в область верхнього або нижнього колонтитулу. Введіть текст або вставте рисунок.

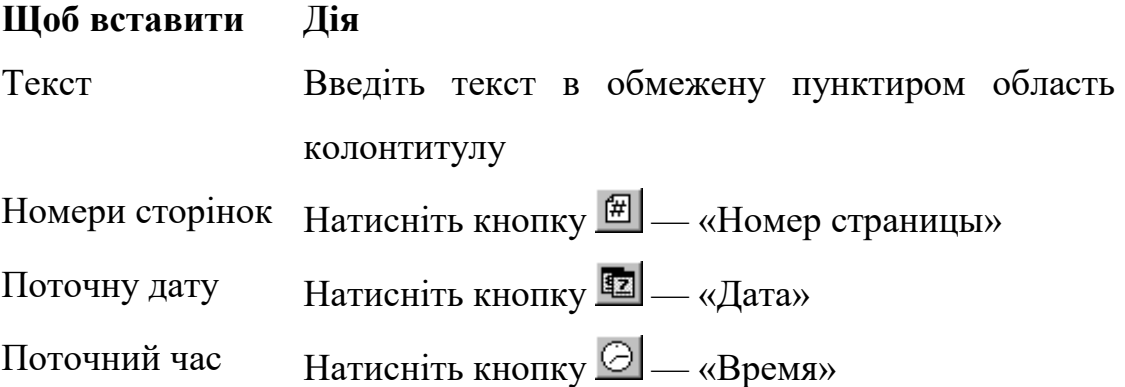

Поки на екрані видно область колонтитулу, основний текст документа редагувати неможливо.

**Включення номера сторінки, назви документа та інших даних у колонтитул**

Виберіть команду «**Колонтитулы**» у меню «**Вид**». Щоб перейти в область верхнього або нижнього колонтитулу, натисніть кнопку  $\Xi$  на панелі інструментів «Колонтитулы». Виберіть команду «**Поле...**» у меню «**Вставка**». Щоб вибрати тип поля для вставки, спочатку виберіть категорію в полі «Категории». Щоб побачити всі можливі типи полів, виберіть значення «Все». В полі «Поля» виберіть тип поля для вставки.

# **Перегляд, правка та форматування колонтитулів**

Виберіть команду «**Колонтитулы**» у меню «**Вид**». Внесіть в колонтитул необхідні зміни.

# **Позиціювання колонтитулів**

Можна змінити розташування колонтитулів по горизонталі шляхом центрування колонтитулу, вирівнювання його по лівому або правому краю або винесення тексту колонтитулу на поле. Можна також змінити розташування колонтитулів по вертикалі шляхом зміни віддалі від колонтитулу до верхнього або нижнього краю сторінки.

*Позиціювання колонтитулу по горизонталі*. Виберіть команду «**Колонтитулы**» у меню «**Вид**». Виберіть верхній або нижній колонтитул. Виберіть потрібний спосіб вирівнювання на панелі форматування («По левому краю», «По центру», «По правому краю», «По ширине»).

*Позиціювання колонтитулу по вертикалі.* Виберіть команду «**Колонтитулы**» у меню «**Вид**». Виберіть верхній або нижній колонтитул. Натисніть кнопку  $\Box$  (Параметры страницы». Виберіть вкладку «Поля». В групі «От края до колонтитула» вкажіть віддаль від краю сторінки до верхнього краю верхнього колонтитулу в полі «Верхнего» або до нижнього краю нижнього колонтитулу в полі «Нижнего».

*Зміна віддалі між основним текстом та колонтитулом.* Виберіть команду «**Колонтитулы**» у меню «**Вид**». Виберіть верхній або нижній колонтитул. Вкажіть на верхню або нижню границю колонтитулу на вертикальній лінійці, яка розташована ліворуч. Після того як покажчик миші прийме вигляд двосторонньої стрілки, перетягніть верхню або нижню лінію границі уверх або униз.

#### **Видалення колонтитулів**

Виберіть розділ, який містить колонтитул, що підлягає видаленню. Виберіть команду «**Колонтитулы**» у меню «**Вид**». Виділіть колонтитул, який підлягає видаленню, після чого натисніть клавішу DEL.

#### **Колонки**

#### **Утворення колонок**

Перейдіть в режим розмітки (команда «**Разметка страницы**» у меню «**Вид**» або кнопка  $\blacksquare$  «Режим разметки» ліворуч від горизонтальної полоси

прокрутки). Для утворення колонок із усього тексту документа виберіть команду «**Выделить все**» у меню «**Правка**». Для утворення колонок із частини тексту документа виділіть потрібну частину. Виберіть команду «**Колонки**» у меню «**Формат**». Введіть потрібне число колонок у полі «Число колонок». Зніміть прапорець «Колонки одинаковой ширины». Введіть для кожної з колонок точні значення її ширини та віддалі між колонками в поля «Ширина» та «Интервал». *Порада.* Для швидкого утворення колонок однакової ширини можна скористатись

кнопкою **II** - «Колонки» стандартної панелі інструментів, встановивши за допомогою перетаскування необхідне число колонок.

# **Вставка розриву колонки**

Якщо потрібно перенести частину тексту після курсору з однієї колонки в іншу, виберіть команду «**Разрыв**» у меню «**Вставка**», а потім у полі «Начать» встановіть прапорець «Новую колонку». Щоб побачити розташування колонок на сторінці, виберіть режим розмітки сторінки.

## **Утворення загального заголовка над декількома колонками**

Якщо колонки ще не утворені, утворіть їх. У режимі розмітки виділіть текст заголовка. Натисніть кнопку **II** — «Колонки» стандартної панелі інструментів та за допомогою перетаскування виділіть одну колонку.

#### **Зміна числа колонок**

Перейдіть у режим розмітки. Для зміни числа колонок у всьому документі виберіть команду «**Выделить все**» у меню «**Правка**». Для зміни числа колонок у частині документа виділіть потрібну частину. Для зміни числа колонок у розділі документа встановіть курсор у цей розділ. Виберіть команду «**Колонки...**» у меню «**Формат**». Уведіть потрібне число колонок у рядок «Число колонок».

#### **Зміна ширини колонок**

Перейдіть у режим розмітки. Якщо документ містить розділи, встановіть курсор у потрібний розділ. Перетягніть маркер колонки по горизонтальній лінійці.

Якщо із-за сусідньої колонки не вдається збільшити ширину колонки, то спочатку зменшіть ширину сусідньої колонки.

*Примітка.* Якщо колонки мають однакову ширину, то змінюються всі колонки. Якщо колонки мають різну ширину, то змінюється тільки одна колонка.

#### **Додавання роздільників колонок**

Виберіть команду «**Колонки...**» у меню «**Формат**». Установіть прапорець «Разделитель».

#### **Видалення колонок**

Перейдіть у режим розмітки. Якщо документ містить розділи, встановіть курсор у потрібний розділ. Натисніть кнопку — «Колонки» стандартної панелі інструментів та за допомогою перетаскування виділіть одну колонку.

# *2. Введення, виділення та правка*

#### *Введення*

#### **Введення тексту**

Однією з основних особливостей будь-якого текстового процесора є автоматичне розміщення тексту у рядках та на сторінках. Це означає, що при введенні немає ніякої потреби слідкувати за досягненням кінця рядка чи сторінки (як при друку на друкарській машинці). *Word* автоматично перенесе слово (повністю або частково, якщо дозволено перенос), яке не вміщується у рядку, на наступний рядок, а рядок, що не вміщується на сторінці, на наступну сторінку. В разі необхідності перейти на наступний рядок, до досягнення кінця попереднього, треба натиснути одночасно клавіші SHIFT та ENTER, що буде позначено на екрані символом **?**. Перехід на нову сторінку, здійснений *Word* автоматично, позначається на екрані пунктирною лінією:

В разі необхідності перейти на наступну сторінку, до закінчення попередньої, треба одночасно натиснути клавіші CTRL та ENTER, що буде позначено на екрані пунктирною лінією зі словами «Разрыв страницы»:

Для кращого сприйняття будь-який текст треба розбивати на абзаци. Ознакою переходу на новий абзац є натискання клавіші ENTER. Кінець абзацу на екрані позначається символом **¶**. Введені пропуски (проміжки) між словами на екрані позначаються точками (в деяких старих шрифтах — квадратиками). Ці точки, так само як і значки **?** та **¶**, не виводяться при друкуванні документа. Щоб відключити зображення точок та інших символів, що не друкуються, натисніть кнопку стандартної панелі інструментів  $\P$ — «Непечатаемые символы». Хоча такі символи і «засмічують» екран при введенні тексту, вони часто допомагають зрозуміти чому *Word* автоматично розмістив текст саме так, тому при виникненні незрозумілості з розміщенням тексту радимо обов'язково вмикати цю кнопку.

#### **Вставка спеціальних символів**

Для вставки спеціальних символів, букв інших національних алфавітів та інших нестандартних символів (зокрема, математичних) призначена команда «**Символ**» у меню «**Вставка**».

Щоб швидко вводити необхідні символи, призначте для них «гарячі клавіші». Для цього виберіть команду «**Символ**» у меню «**Вставка**» а потім потрібну вкладку. Виберіть необхідну букву або символ. Натисніть кнопку «Клавиша». В полі «Новое сочетание клавиш» введіть потрібне сполучення клавіш. Натисніть кнопку «Назначить».

*Word* також автоматично замінює деякі сполучення клавіш символами. Наприклад, символи «-->» замінюються стрілкою a. Інші варіанти подані нижче у таблиці.

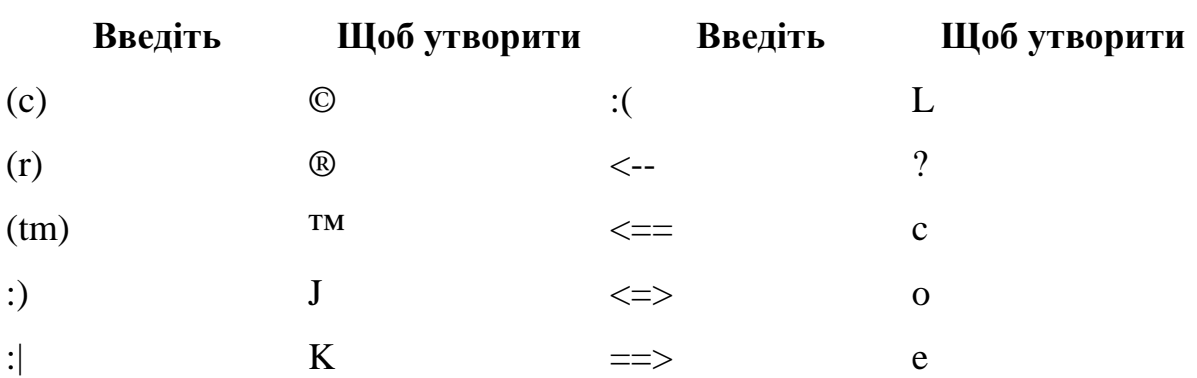

# **Заміна виділеного тексту іншим**

Для введення нового тексту замість виділеного тексту потрібно, щоб при цьому у меню «**Сервис**», команда «**Параметры...**», вкладка «Правка», вікно діалогу «Параметры правки», був встановлений прапорець «Заменять выделенный фрагмент при вводе».

#### **Вставка дати та часу в документ**

Для вставки поточної системної дати та часу виконайте команду «**Дата и время**» з меню «**Вставка**», а потім оберіть потрібний формат.

# **Зміна параметрів введення та правки**

Для встановлення та зміни параметрів введення та редагування виберіть у меню «**Сервис**» команду «**Параметры**», а потім вкладку «Правка». У вікні діалогу «Параметры правки» встановіть потрібні прапорці.

# **Вставка нетекстових об'єктів**

У документ, що готується *Word'*ом, можна вводити не тільки текстову інформацію. Серед багатьох видів нетекстових об'єктів, які можна вводити за допомогою відповідних команд із меню «**Вставка**», відмітимо лише математичні формули, рисунки, діаграми, таблиці тощо. Техніка роботи з цими об'єктами буде пояснена у відповідних розділах.

# **Виділення**

**Виділення тексту та рисунків за допомогою миші**

# **Щоб виділити Дія**

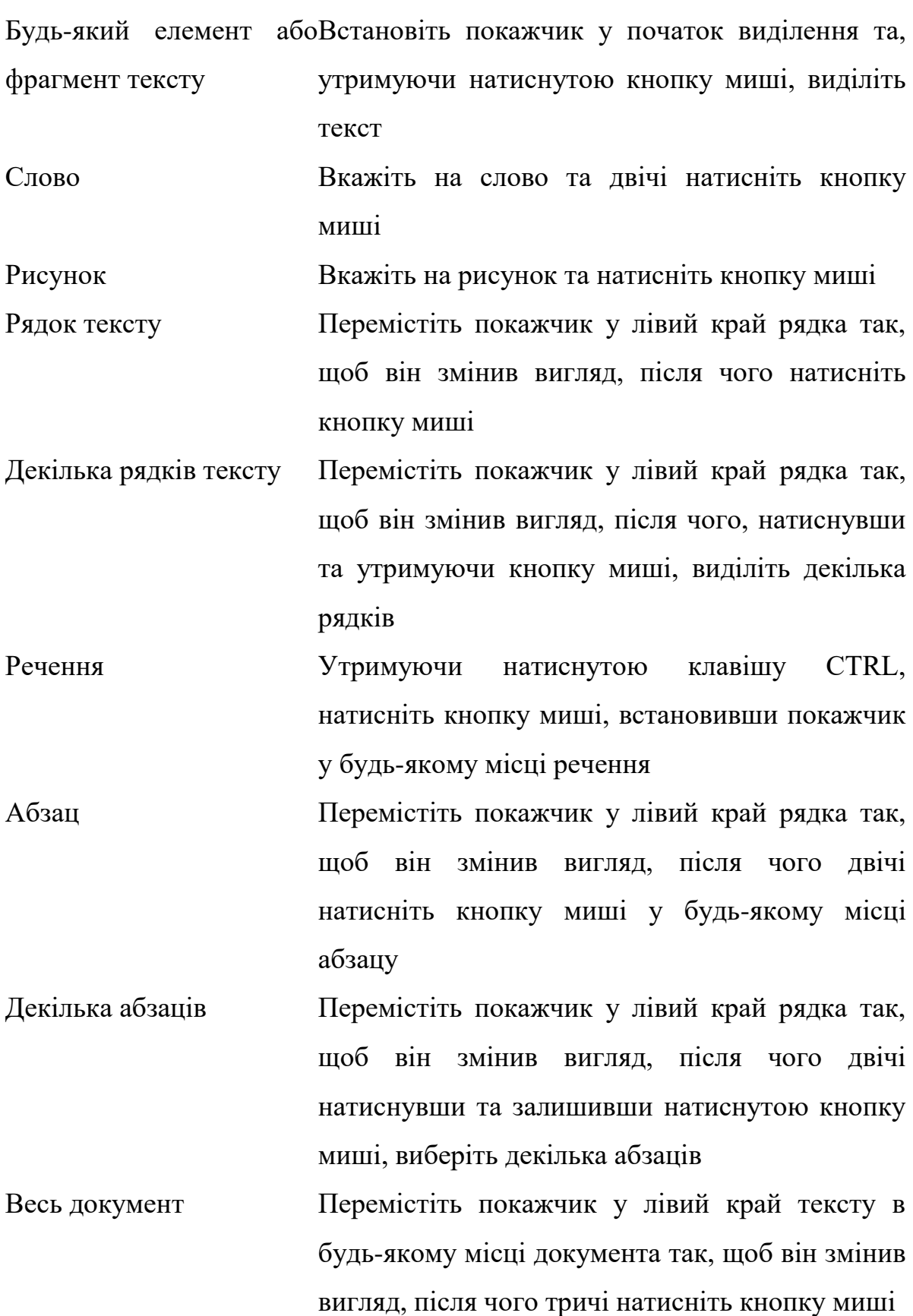

Колонтитули Встановивши поточну позицію курсору в області колонтитулів, перемістіть покажчик у лівий край колонтитулу так, щоб він змінив вигляд, після чого тричі натисніть кнопку миші. В режимі макету двічі натисніть кнопку миші, установивши покажчик на неяскравий текст колонтитулу (щоб перейти до нього), після чого тричі натисніть кнопку миші, установивши покажчик ліворуч від колонтитулу

Зауваження та виноски Встановивши курсор у відповідну область, перемістіть покажчик у лівий край тексту так, щоб він змінив вигляд, після чого тричі натисніть кнопку миші

Вертикальний блок тексту (крім текстувстановіть покажчик у початок виділення та, усередині таблиці) натиснутою клавішу ALT, коміркинатиснувши кнопку миші, виділіть блок тексту

# **Виділення тексту та рисунків за допомогою клавіатури**

Для виділення фрагментів документа також досить широко використовується клавіатура. Для цього спочатку встановіть курсор у початок (або кінець) виділення, а потім, утримуючи натиснутою клавішу SHIFT (можливо, разом із клавішею CTRL), натискайте клавіші керування курсором: ¬, , ®, ?, HOME, END, PAGE UP, PAGE DOWN.

*Порада.* Щоб вибрати діапазон елементів, вкажіть перший та останній елементи списку, утримуючи натиснутою клавішу SHIFT. Щоб вибрати елементи у довільному порядку, вказуйте їх почергово, утримуючи натиснутою клавішу CTRL.

#### **Виділення всього документа**

#### Виберіть команду «**Выделить все**» у меню «**Правка**».

*Зауваження.* Команда «Выделить все» виділяє весь текст та рисунки у вікні або області, де знаходиться курсор. Так, при вміщенні курсору в область виносок буде виділена вся область виносок.

#### **Продовження виділення**

Якщо потрібно продовжити процес виділення у бік збільшення чи зменшення виділеного фрагмента, натисніть клавішу SHIFT і перемістіть курсор у потрібне місце.

#### **Зняття виділення**

Для зняття зробленого виділення достатньо перемістити курсор у будь-яке інше місце (не натискуючи клавішу SHIFT) за допомогою клавіш управління курсором, або зафіксувавши інше положення курсору миші.

#### **Режим виділення (клавіша F8)**

Після натискання на клавішу **F8** у рядку стану *Word* з'являються виділені літери **ВДЛ**. Це означає, що *Word* перейшов у режим виділення. У цьому режимі переміщення курсору (за допомогою клавіатури чи миші) виділяє покритий переміщенням текст. Друге натискання **F8** виділяє слово, третє — виділяє речення, четверте — виділяє абзац, п'яте — весь документ. Щоб відключити цей режим після виділення потрібного фрагменту, двічі натисніть мишею на літери **ВДЛ** або натисніть клавішу ESC.

# **Правка (редагування) тексту**

#### **Відміна або повторення останньої дії**

Виберіть команду «**Отменить\_**» або «**Повторить\_**» у меню «**Правка**». Назва команди «**Отменить\_**» («**Повторить\_**») змінюється на «**Нельзя отменить** » («**Нельзя повторить** »), якщо останню дію неможливо відмінити (повторити). Вказані операції можна також реалізувати за допомогою кнопок стандартної панелі інструментів  $\lceil \cdot \rceil$  — «Отменить» та  $\lceil \cdot \rceil$  — «Повторить».

#### **Копіювання та переміщення тексту за допомогою буфера**

Виділіть фрагмент, який необхідно копіювати, перемістити або видалити.

Якщо ви хочете залишити оригінал на місці (копіювати фрагмент), натисніть кнопку стандартної панелі інструментів — «Копировать в буфер», або виберіть команду «**Копировать**» у меню «**Правка**», або натисніть клавіші CTRL+INSERT. Після цього вкажіть курсором місце у документі, куди ви хочете вставити обраний фрагмент, та натисніть кнопку стандартної панелі інструментів <sup>[8]</sup> — «Вставить из буфера», або виберіть команду «**Вставить**» у меню «**Правка**», або натисніть клавіші SHIFT+INSERT.

Якщо ви хочете видалити оригінал із старого місця (перемістити фрагмент), натисніть кнопку стандартної панелі інструментів  $\mathbb{K}$  — «Удалить в буфер», або виберіть команду «**Вырезать**» у меню «**Правка**», або натисніть клавіші SHIFT+DEL. Подальші дії ті ж самі, що і при копіюванні.

#### **Видалення тексту**

Якщо ви хочете видалити виділений фрагмент, не переміщуючи його у буфер, натисніть просто клавішу DEL.

# **Пошук тексту**

Щоб знайти будь-який текст у поточному документі (при умові, що він там є, звичайно), виконайте команду «**Найти...**» у меню «**Правка**». У результаті з'явиться таке вікно діалогу:

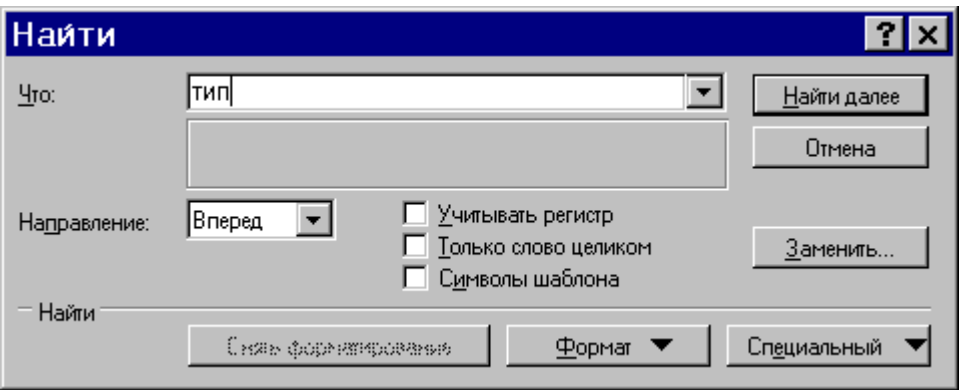

При виконанні пошуку ви можете враховувати регістр (великі чи малі літери), шукати вираз як ціле слово, а також враховувати формат виразу (наприклад, курсив).

# **Пошук та заміна тексту**

Щоб знайти якийсь текст у поточному документі та замінити його на інший, виконайте команду «**Заменить...**» у меню «**Правка**». У результаті з'явиться таке вікно діалогу:

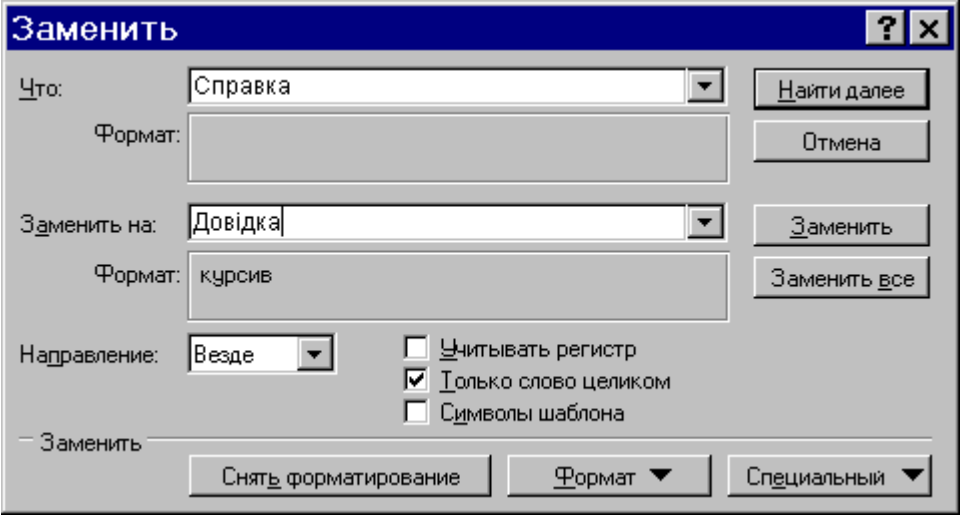

Діалог цього вікна нагадує діалог попереднього вікна, він досить прозорий і тому не коментується.

#### **Пошук та заміна нетекстових об'єктів**

За допомогою вікон діалогу «Найти» та «Заменить» можна шукати та заміняти рисунки, спеціальні символи, поля тощо. З цією метою виберіть команду «**Найти...**» або «**Заменить...**» у меню «**Правка**». Натисніть кнопку «Специальный» та виберіть необхідний об'єкт із запропонованого списку.

# **Перевірка орфографії**

Перевірка орфографії під час роботи може проводитись двома способами: або автоматично у процесі введення, або після закінчення створення документа. Зауважимо, що для перевірки обов'язкова наявність у системі відповідних словників. У разі потреби ви повинні встановити також мову у вікні діалогу «Язык», що з'являється після виконання команди «**Язык...**» у меню «**Сервис**».

#### **Автоматична перевірка орфографії**

Виберіть команду «**Параметры...**» у меню «**Сервис**», а потім — вкладку «Орфография». Щоб орфографічна перевірка слів відбувалася під час їх введення з клавіатури, встановіть прапорець «Автоматически проверять орфографию».

*Примітка.* При орфографічній перевірці слів під час введення тексту кожне слово, відсутнє в словнику, підкреслюється хвилястою червоною лінією. Щоб побачити список можливих вірних слів для виправлення, встановіть покажчик миші на хвилясту червону лінію, натисніть її праву кнопку, а потім виберіть вірне слово.

#### **Перевірка орфографії після закінчення створення документа**

Виберіть команду «**Параметры**» у меню «**Сервис**», а потім — вкладку «Орфография». Щоб орфографічна перевірка слів не відбувалася під час їх введення з клавіатури, вимкніть прапорець «Автоматически проверять орфографию».

Для перевірки виділеного фрагменту тексту або тексту, що починається від курсору та далі, натисніть кнопку стандартної панелі інструментів  $\frac{M}{N}$ — «Орфография». Можна також скористатися командою «**Орфография...**» у меню «**Сервис**».

# **Перенесення слів**

*Word* дозволяє автоматично робити перенос слів, тобто переносити слово не повністю на новий рядок, а залишити певну частину слова у відповідності з правилами граматики. Перенос слів відбувається за правилами тієї мови, яка встановлена для відповідного абзацу, тому для здійснення переносів необхідна наявність у системі відповідних словників для цієї мови.

Щоб перенос слів відбувався автоматично, виберіть команду «**Расстановка переносов...**» у меню «**Сервис**», а потім встановіть прапорець «Автоматическая расстановка переносов». Цей режим може встановлюватися чи для окремих виділених абзаців, чи для документа в цілому. У випадку, коли треба явно вказати

*Word,* де робити перенос (відсутні словники, чи там не позначена певна можливість), достатньо вставити символ м'якого переносу. З цією метою виконайте команду «**Символ**» у меню «**Вставка**» та у вкладці «Специальные символы» виберіть пункт «Мягкий перенос». На екрані вставлений символ м'якого переносу має вигляд «**O**», але на друк, як і інші службові символи, не виводиться.

Використання переносів доцільне принаймні у 2-х випадках: коли занадто довгі слова залишають в рядку багато вільного місця, або коли треба скоротити кількість рядків у документі. Водночас, використання переносів створює великі труднощі при необхідності зберегти документ у іншому форматі, зокрема, у текстовому.

# **Переміщення по документу**

#### **Переміщення по документу за допомогою миші**

Перейдіть до потрібного місця та встановіть курсор туди, звідки необхідно почати введення тексту.

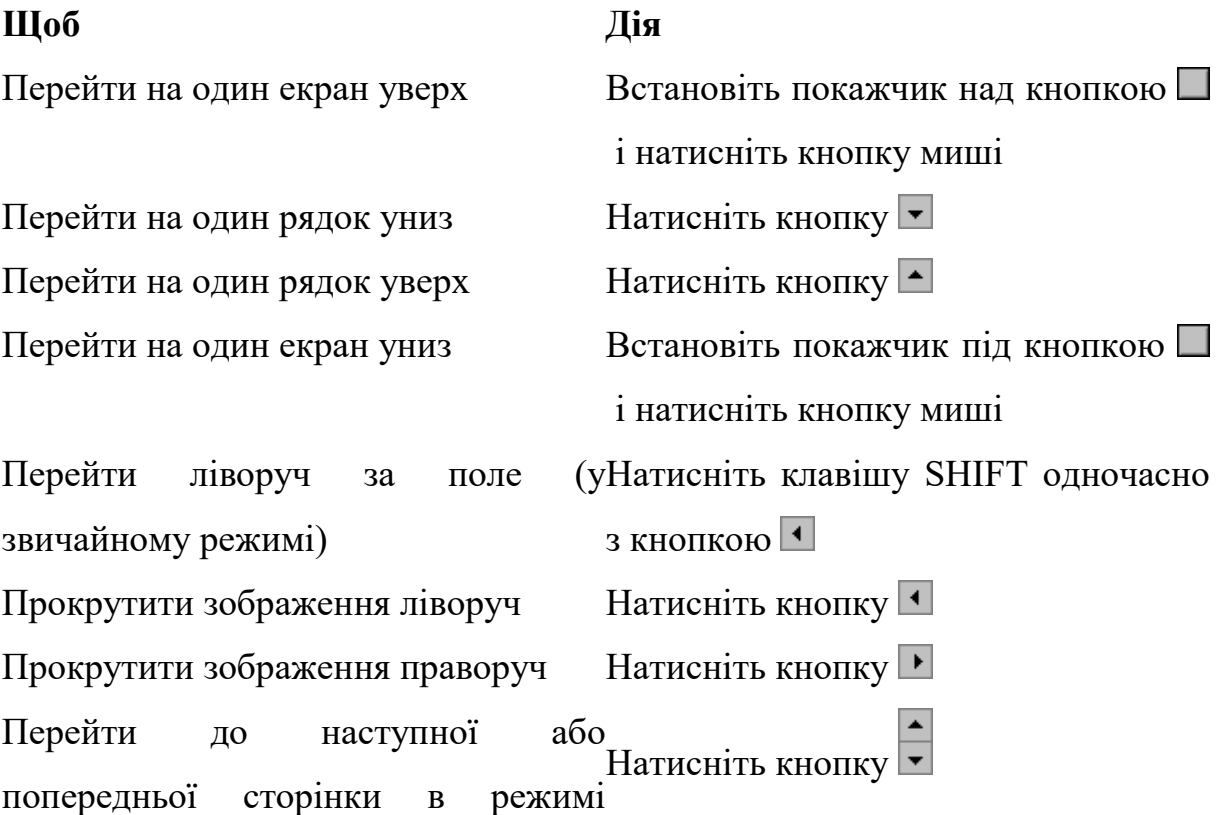

розмітки

**Перехід до сторінки, закладки, виноски, таблиці, зауваженню, рисунку та інших елементів документа**

Виберіть команду «**Перейти**» у меню «**Правка**». В полі «Элемент документа» виберіть тип елемента. Введіть ім'я або номер елемента в полі «Введите...». Натисніть кнопку «Перейти».

*Зауваження.* Щоб перейти до наступного або попереднього елемента того ж типу, залишіть поле «Введите...» порожнім та натисніть кнопку «Следующий» або «Предыдущий».

# **Повернення до попередньої позиції в документі**

*Word* зберігає запис останніх трьох місць, в яких вводився або редагувався текст. Щоб перейти до місця попереднього редагування тексту, натисніть потрібну кількість разів клавіші SHIFT+F5.

# *3.Утворення, відкриття та збереження документів*

#### **Утворення та відкриття документів**

# **Утворення нового документа**

Виберіть команду «**Создать...**» у меню «**Файл**». Щоб утворити новий порожній документ, виберіть вкладку «Общие», а потім значок «Новый документ». Щоб утворити документ за допомогою шаблону або майстра, виберіть вкладку, що відповідає потрібному типу документа, а потім вкажіть ім'я цього шаблону або майстра.

*Порада.* Щоб утворити новий порожній документ, що базується на шаблоні, який використовується за замовчуванням, натисніть кнопку стандартної панелі інструментів  $\Box$  «Создать».

**Відкриття документів**

Виберіть команду «**Открыть...**» у меню «**Файл**» або натисніть кнопку стандартної панелі інструментів  $\mathbb{E}_{-}$  «Открыть». У результаті з'явиться таке вікно діалогу:

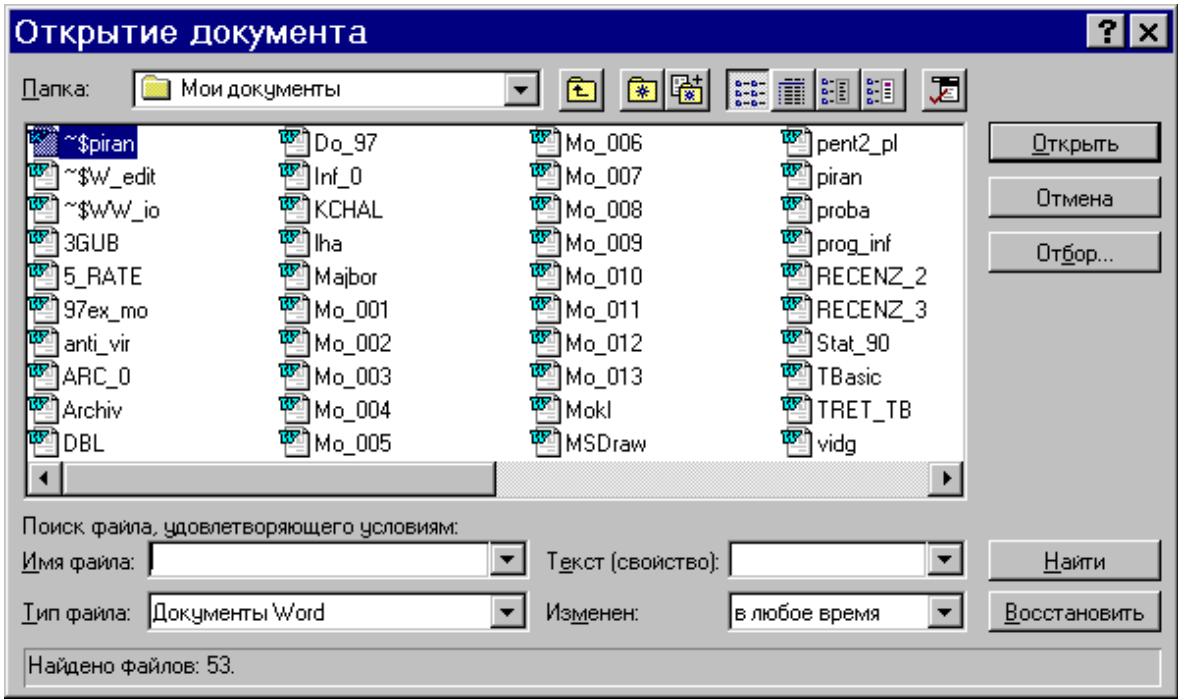

Зі списку «Папка» виберіть диск, що містить потрібний документ, потім встановіть покажчик на потрібну папку та двічі натисніть кнопку миші. Відкривайте папки доти, поки не відкриєте папку, що містить потрібний документ. Зі списку файлів виберіть ім'я документа. Натисніть кнопку «Открыть», або двічі натисніть ліву клавішу миші на потрібному файлі.

*Порада.* Щоб відкрити документ, який використовувався нещодавно, виберіть його ім'я зі списку файлів у нижній частині меню «**Файл**». Якщо цей список відсутній, у меню «**Сервис**» виконайте команду «**Параметры**», а потім виберіть вкладку «Общие». Встановіть прапорець «Помнить список из ... файлов».

*Зауваження.* Для відкриття документа, утвореного в іншому застосуванні, виберіть потрібний формат зі списку «Тип файла», а потім виберіть документ зі списку файлів та папок.

# **Конвертування файлів**

Якщо відкривається документ, утворений в іншому застосуванні, його необхідно конвертувати у формат *MS Word*. Для цього у вікні «Преобразование файла», що з'являється у цій ситуації, виберіть необхідний пункт зі списку «Из формата». У поставку *Word* входять конвертери форматів файлів для практично всіх відомих текстових редакторів. Якщо ви не знаєте формату вихідного документа, спробуйте перетворити його за допомогою різних конвертерів. Зауважимо лише, що більшість «старих» текстових файлів можна конвертувати, вибираючи пункт «Текст DOS» у згаданому вікні «Преобразование файла».

#### **Вставка файлів**

У разі необхідності вставити в один документ інший, встановіть покажчик миші в місці вставки і виберіть спочатку з меню «**Вставка**» команду «**Файл**», а потім — з аналогічного відкриттю файлу меню необхідний файл.

#### **Збереження та закриття документів**

#### **Збереження документа**

Щоб зберегти активний документ, виберіть команду «**Сохранить**» у меню «**Файл**», або натисніть кнопку стандартної панелі інструментів — «Сохранить».

Щоб зберегти всі відкриті документи одночасно, виберіть команду «**Сохранить все**» у меню «**Файл**». Якщо деякі відкриті документи жодного разу не зберігались і тому не мають імені, відкриється вікно діалогу «Сохранение документа» (див. далі), в якому слід задати ім'я та місце зберігання документа.

Копію активного документа можна зберегти під іншим іменем або в іншому місці зберігання або в іншому форматі файла. Для цього треба виконати команду «**Сохранить как...**» у меню «**Файл**». У результаті з'явиться таке вікно діалогу:

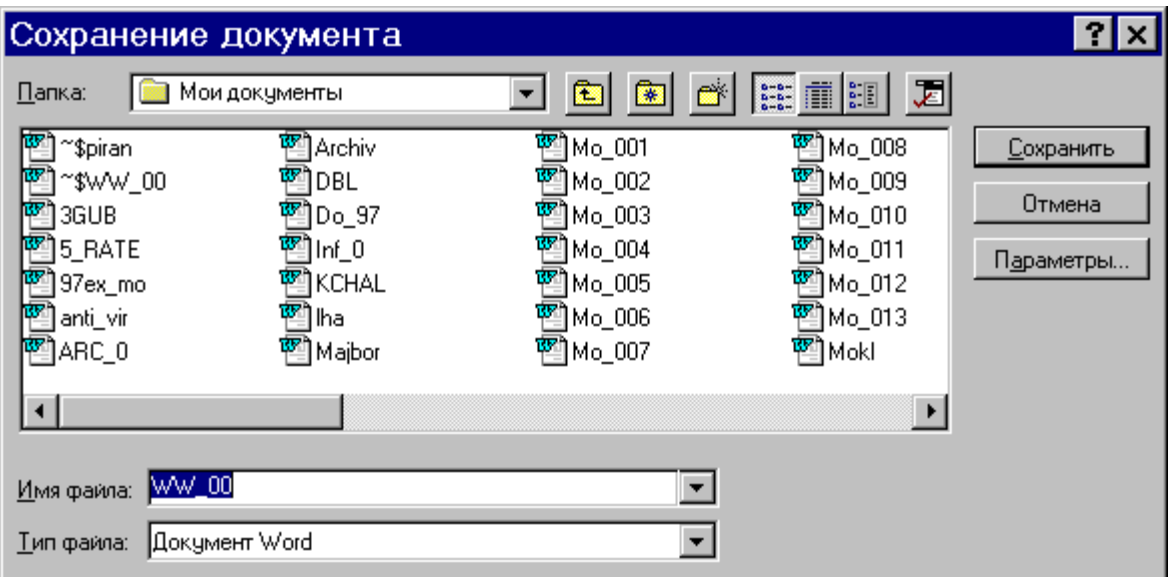

Задайте ім'я, місце зберігання, тип (формат) файла (документа) та натисніть кнопку «Сохранить». Імена можуть бути довгими (до 255 символів, включаючи ім'я диска (серверу) та шлях до папки). В іменах можна використовувати кирилицю. Імена не можуть містити такі символи: косу риску (**/**), обернену косу риску (**\**), знак «більше» (**>**), знак «менше» (**<**), зірочку (**\***), знак питання (**?**), подвійні лапки (**"**), вертикальну риску (**|**), двокрапку (**:**) або крапку з комою (**;**).

Щоб документ автоматично зберігався через визначений проміжок часу, виконайте команду «**Параметры...**» у меню «**Сервис**», виберіть вкладку «Сохранение» та встановіть прапорець та проміжок часу у пункті «Автосохранение каждые ... минут».

#### **Закриття документа**

Виберіть команду «**Закрыть**» у меню «**Файл**». Щоб закрити всі відкриті документи без виходу з *Word*, натисніть клавішу SHIFT, та, не відпускаючи її, виберіть команду «**Закрыть все**» у меню «**Файл**». Якщо ви попередньо не зберегли документи, які редагували, вам буде запропоновано зробити це.

#### **Перегляд документів та їх властивості**

# **Перегляд вмісту та властивостей файлів**

Виберіть команду «**Открыть**» у меню «**Файл**». Зі списку «Папка» виберіть диск та папку, що містять файл, який треба проглянути. Виберіть потрібний файл.

20

Якщо файл відсутній у списку, знайдіть його. Для проглядання умісту файла перед його відкриттям натисніть кнопку  **...** «Вывод содержимого». Для проглядання таких параметрів, як розмір та дата внесення останніх змін, натисніть кнопку — «Таблица». Для проглядання властивостей файла таких, як заголовок та статистика, натисніть кнопку **II** — «Вывод свойств».

# **Завдання властивостей файлів**

Після додавання до файла відомостей про його властивості стає легше знайти сам файл або відомості про нього. Властивості файла включають в себе заголовок, ім'я автора, тему та ключові слова, за якими можна визначити уміст або інші важливі відомості. Статистичні відомості такі, як розмір файла, дата його утворення та останньої зміни, утворюються автоматично.

*Завдання властивостей для активного файла*. Виберіть команду «**Свойства**» у меню «**Файл**», а потім — вкладку «Документ». Введіть відомості про активний файл.

*Проглядання та зміна властивостей будь-якого файла*. Виберіть команду «**Открыть**» у меню «**Файл**». Зі списку «Папка» виберіть диск та папку, що містять файл, який слід проглянути. Виберіть потрібний файл. Якщо файл відсутній у списку, знайдіть його. Для додавання або зміни властивостей натисніть кнопку  $\mathbb{Z}$  — «Команды и режимы», а потім виберіть команду «Свойства».

# *4. Форматування*

#### **Засоби швидкого форматування**

При виконанні команди «**Автоформат...**» із меню «**Формат**» (можна також натиснути кнопку стандартної панелі інструментів — «Автоформат») *Word* автоматично відформатує весь документ або його виділену частину відповідно до вбудованих параметрів. Якщо вам не сподобається результат, то дію форматування можна відмінити.

# **Копіювання формату символу та абзацу**

Виділіть текст, формат якого ви хочете скопіювати. Натисніть кнопку стандартної панелі інструментів  $\mathcal{I}$  — «Копировать формат», після чого виділіть текст, який хочете відформатувати так саме, як попередній виділений текст. Щоб копіювати формат у декілька місць, двічі натисніть кнопку <sup>19</sup>. Після закінчення роботи знову натисніть цю кнопку.

# **Форматування символів (вибір шрифтів)**

Для форматування символів використовується команда «**Шрифт...**» у меню «**Формат**», після виконання якої з'являється вікно діалогу:

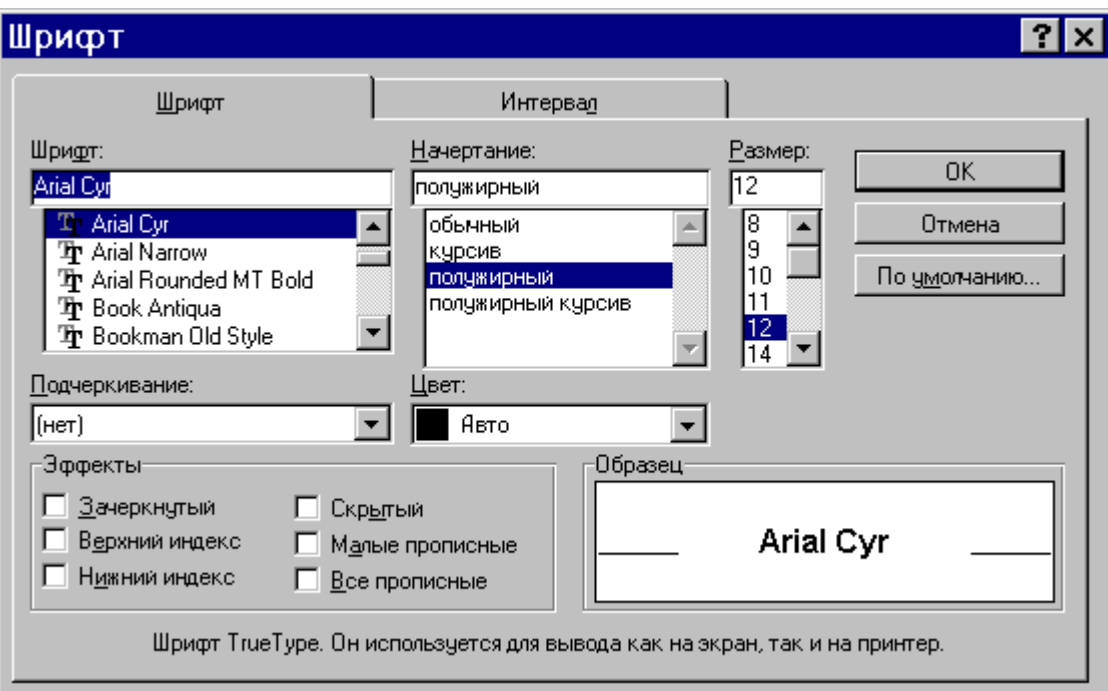

Спробуйте змінити значення параметрів у всіх полях та встановити або відмінити прапорці у полі «Эффекты» і подивіться у полі «Образец», який вигляд матиме текст.

Для форматування символів використовується також панель інструментів форматування. На цій панелі ви можете змінити шрифт виділеного фрагменту тексту, вибираючи зі списку **Аліан Сукрання Пермання потрібного** шрифту. Для зміни розміру шрифту виділеного фрагменту тексту виберіть зі списку  $\boxed{12}$  — «Размер шрифта» величину потрібного розміру.

Можна також змінити зображення шрифту виділеного фрагменту тексту, натискаючи кнопки  $\mathbb{X}$  — «Полужирный»,  $\mathbb{X}$  — «Курсив», «Подчеркнутый».

#### **Особливості деяких шрифтів**

Шрифти, які доступні у *Word* (сьогодні їх відомо кілька тисяч)*,* залежать від конфігурації системи *Windows,* проте серед них, як правило, присутні шрифти з назвами **Arial Cyr**, **Times New Roman Cyr**, **Courier New Cyr**.

Перші два шрифти відносяться до так званих пропорційних шрифтів, у яких ширина літери у рядку залежить від її «товщини», тобто літера «і» буде займати втричі менше місця ніж літера «ш». Такі шрифти у документах виглядають значно красивіше. У шрифті Courier New Cyr кожна літера займає однакове місце, малюнок цього шрифту 13–14 розміру повторює малюнок шрифту друкарської машинки. У другому та третьому шрифтах на краях більшості літер присутні невеликі додаткові виступи, так звані насічки, які роблять контур літери красивішим, проте у випадках, коли текст треба зменшувати, чи друкувати (копіювати) з невисокою якістю, насічки «забруднюють» текст, тому краще обирати шрифти без насічок.

Зауважимо, що даний посібник надруковано шрифтом «Arial Cyr». Радимо продивитись інші шрифти, зокрема, «Times New Roman Cyr» та «Courier New Cyr». Деякі з шрифтів мають зовсім екзотичний вигляд. Наведемо приклади «символів» шрифту «Wingdings»:

 $(8 D a y k^{\wedge} : \cdot \cdot \$ а також шрифту «Monotype Sorts»:

 $" * 2 > Z$  i d 4 ( % & O ¦.

# **Утворення та видалення буквиці**

ля форматування першого символу абзацу інколи використовується команда «**Буквица...**» у меню «**Формат**». Щоб вибрати місце для вставки буквиці та її

параметри, задайте підходящі значення у відповідних списках вікна діалогу. Для видалення буквиці у вказаному вікні діалогу у полі «Положение» виберіть «Нет».

# **Форматування абзаців**

Для форматування абзаців використовується команда «**Абзац...**» у меню «**Формат**», після виконання якої з'являється вікно діалогу:

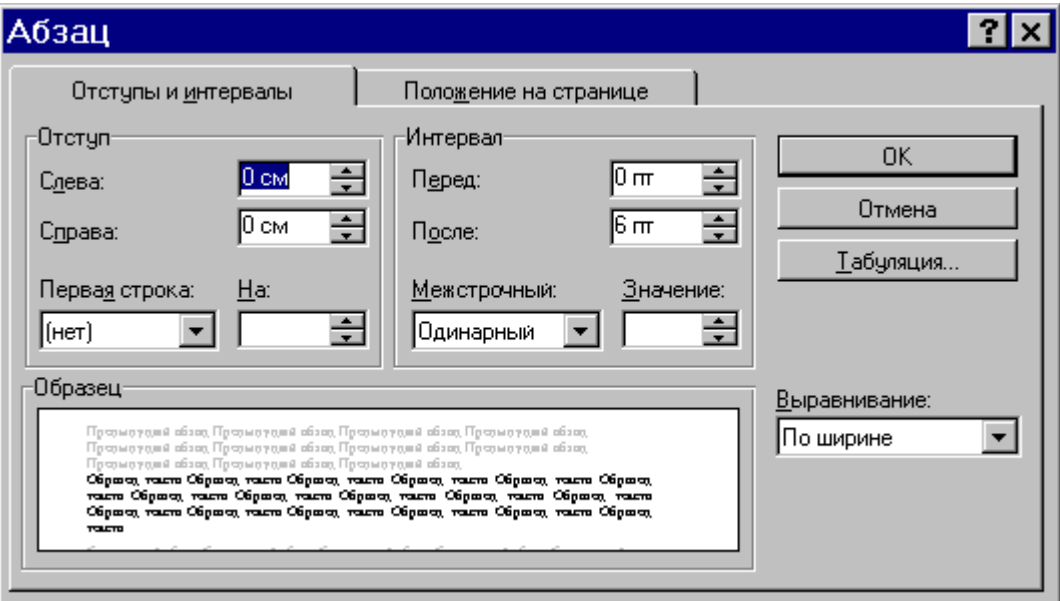

Спробуйте змінити значення параметрів у всіх полях та встановити або відмінити прапорці у полі «Разбивка на страницы» вкладки «Положение на странице» і подивіться у полі «Образец», який вигляд матиме текст.

Для форматування абзаців використовується також панель інструментів форматування. На цій панелі ви можете здійснити такі дії:

· Збільшити (зменшити) відступ обраного абзацу, зсовуючи його до наступної (попередньої) позиції табуляції. З цією метою натисніть кнопку  $E$ — «Увеличить отступ» (  $\mathbf{F}$  / «Уменьшить отступ»).

· Вирівняти текст абзацу або виділений текст: по лівому полю за допомогою кнопки  $\equiv$  — «По левому краю», по центру — кнопки  $\equiv$  — «По центру», по правому полю — кнопки — «По правому краю», по обом краям тексту — кнопки  $\equiv$  — «По ширине».

Зауважимо, що символ абзацу має вигляд «¶» і виводиться на екран при натиснутій кнопці стандартної панелі інструментів ¶ — «Непечатаемые символы». При друкуванні документа цей символ не виводиться.

# **Деякі особливості форматування абзаців**

· Відзначимо, що текст, вирівняний по ширині сторінки, виглядає звичайно краще, і саме так, як правило, оформляються друкарські тексти. Проте слід пам'ятати, що таке вирівнювання досягається за рахунок вставки додаткових пропусків між словами і, якщо в тексті зустрічаються дуже довгі слова і не здійснюється перенос слів, то текст на окремих рядках може виявитись надто «розрідженим».

· Стандартний «одиничний» інтервал між рядками тексту у *Word*  відповідає інтервалу 1.5 на друкарській машинці, а інтервал 1.5 *Word* подвійному інтервалу друкарської машинки.

· Для кращого сприйняття тексту варто також збільшити до 6 пт міжабзацну відстань — це відповідає інтервалу у 1.5 рядка.

# **Проглядання атрибутів формату**

Щоб перевірити форматування окремого символу або абзацу, натисніть кнопку <sup>2</sup> - «Справка» на стандартній панелі інструментів. Після того як покажчик прийме вигляд знака питання, встановіть його у будь-яке місце тексту та натисніть кнопку миші. Після закінчення перевірки натисніть клавішу ESC.

#### **Табуляція**

Щоб точно встановити позиції табуляції, виконайте команду «**Табуляция...**» у меню «**Формат**». Цю процедуру можна також виконати грубо, використовуючи лінійку друку, яку можна включити або відключити за допомогою команди «**Линейка**» у меню «**Вид**». З цією метою виділіть спочатку абзаци, в яких слід встановити позиції табуляції. Потім натискайте кнопку ліворуч від горизонтальної лінійки до тих пір, поки значок типу табуляції на ній не прийме потрібний вигляд:

**<sup>A</sup>**, **A**, або **<sup>U</sup>** (вирівнювання тексту ліворуч, по центру або праворуч). Нарешті вкажіть мишею на лінійці місце, в якому ви хочете задати позицію табуляції.

#### **Обрамлення та заливка**

Ви можете утворювати обрамлення коло сторінки, окремих фрагментів тексту, рисунків, таблиць (про таблиці мова піде далі). Обрамлення можна додавати з будь-якої сторони. Крім того для виділених абзаців можна використовувати заливку, щоб затінити задній план тексту.

Щоб додати обрамлення та (або) заливку, виділіть потрібні абзаци та скористуйтесь командою «**Обрамление и заливка...**» у меню «**Формат**», а потім встановіть необхідні параметри.

Цю ж процедуру можна виконати по-іншому. Встановіть курсор у будьякому місці абзацу, який треба обрамити та (або) залити. Виберіть команду «**Панели инструментов...**» у меню «**Вид**». Встановіть прапорець «Обрамление», а потім натисніть кнопку «ОК». На екрані з'явиться панель інструментів «Обрамление». Виберіть підходящий тип лінії, натисніть необхідну кнопку для утворення ліній обрамлення. У нижньому віконці виберіть тип заливки. Панель інструментів «Обрамление» можна викликати простіше, натискаючи кнопку  $\blacksquare$ «Обрамление» панелі форматування.

# **Використання стилів**

#### **Утворення стилю**

Виберіть команду «**Стиль...**» у меню «**Формат**», а потім натисніть кнопку «Создать». Введіть ім'я нового стилю в полі «Имя». Виберіть тип нового стилю в поле «Стиль». Натисніть кнопку «Формат», щоб задати форматування для нового стилю.

*Зауваження.* Звичайно новий стиль утворюється на основі стилю, застосованого до обраного абзацу. Щоб утворити новий стиль на основі іншого стилю, вкажіть стиль у полі «Основан на стиле».

*Порада.* Можна швидко утворити стиль абзацу, оснований на стилі виділеного тексту, якщо ввести ім'я нового стилю в полі <sup>Обычный</sup> - «Стиль» панелі форматування.

#### **Застосування стилю**

Щоб накласти стиль абзацу на один абзац, помістіть курсор у будь-яке місце абзацу. Щоб накласти стиль символу, виділіть текст, який треба відформатувати. Виберіть команду «**Стиль...**» у меню «**Формат**». Виберіть потрібний стиль, а потім натисніть кнопку «Применить». Якщо потрібний стиль відсутній у списку поля «Стили», виберіть іншу групу стилів у полі «Список».

*Порада.* Щоб швидко накласти стиль, виберіть стиль абзацу або символу в полі <sup>Обычный</sup> — «Стиль» на панелі форматування. Імена стилів абзаців перед назвою містять значок абзацу «**¶**»; імена стилів символів — значок у вигляді підкресленої літери «**а**».

## **Зміна стилю**

Виберіть команду «**Стиль...**» у меню «**Формат**». У полі «Стили» виберіть стиль і натисніть кнопку «Изменить». Натисніть кнопку «Формат» для зміни атрибутів стилю.

*Порада.* Щоб застосовувати модифікований стиль у нових документах, які основані на поточному шаблоні, встановіть прапорець «Добавить в шаблон».

#### **Копіювання стилю в іншій документ**

Виберіть команду «**Стиль...**» у меню «**Формат**», а потім натисніть кнопку «Организатор». Виберіть стилі для копіювання з будь-якого списку, а потім натисніть кнопку «Копировать». У списку ліворуч з'являться стилі, що використовуються в активному документі або шаблоні, у списку праворуч — стилі шаблону документа «Обычный».

#### **Видалення стилю**

Виберіть команду «**Стиль...**» у меню «**Формат**». Виберіть стиль, який хочете видалити, а потім натисніть кнопку «Удалить».

#### **Завдання стилю для наступного абзацу**

Виберіть команду «**Стиль...**» у меню «**Формат**». У полі «Стили» виберіть стиль, за яким хочете призначити наступний, а потім натисніть кнопку «Изменить». У полі «Стиль следующего абзаца» виберіть стиль, який хочете визначити як стиль для наступного абзацу.

#### **Використання стилів із інших шаблонів документів**

Виберіть команду «**Библиотека стилей...**» у меню «**Формат**». Щоб застосувати стиль із шаблона, вкажіть його ім'я та двічі натисніть кнопку миші. Поточному шаблону відповідає значення «Текущий».

# **Нумеровані та марковані списки**

#### **Нумерація та маркування списків**

Нумеровані та маркіровані списки являють собою визначені послідовні абзаци, ліворуч від яких стоять порядкові числа або маркери. Виділіть абзаци, які потрібно нумерувати або маркірувати. Виберіть команду «**Список...**» у меню «**Формат**». Виберіть тип списку у вкладках «Маркированный», «Нумерованный» або «Многоуровневый». У разі потреби можна змінити формати маркерів та номерів (літер). Для швидкого нумерування або маркірування користуйтеся кнопками  $\equiv$  — «Нумерованный список» або  $\equiv$  — «Маркированный список» стандартної панелі інструментів.

#### **Нумерація заголовків**

При форматуванні документа з використанням вбудованих стилів заголовків виконується автоматична нумерація заголовків відповідно до обраного формату. Виберіть команду «**Нумерация заголовков...**» у меню «**Формат**». Виберіть формат нумерації.

**Використання правої кнопки миші при редагуванні та форматуванні**

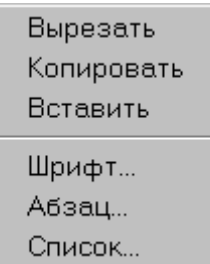

При редагуванні або форматуванні тексту для швидкого доступу до деяких команд у меню «Правка» або «Формат» встановіть курсор у потрібному місці та натисніть *праву* кнопку миші, після чого з'явиться меню, що наводиться ліворуч (можливі варіанти). Наступні дії — очевидні і тому не коментуються.

# **Використання шаблонів**

Програма *Word* включає декілька шаблонів та майстрів для збереження часу користувача при утворенні різних документів, що найбільш часто використовуються. Так, майстер по утворенню листів можна використовувати для утворення особистих або ділових листів.

Щоб утворити один із документів, вказаних у списку, що наводиться нижче, виберіть команду «**Создать**» у меню «**Файл**», а потім — підхожий шаблон або майстер. Продивіться їх всі, щоб потім знати, з чого вибирати!

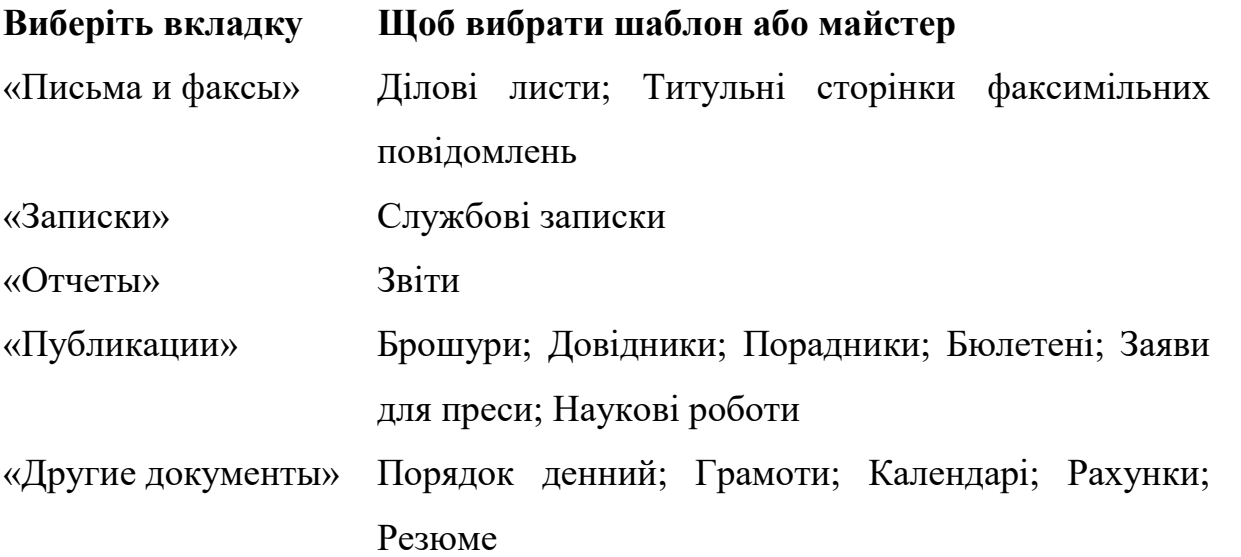

# **Шаблон «Обычный»**

Шаблон «Обычный» є багатоцільовим шаблоном, що підходить для різних типів документів. При запуску програми *Word*, або при натисканні кнопки стандартної панелі інструментів  $\square$  «Создать», автоматично утворюється новий порожній документ, який базується на шаблоні «Обычный». Цей шаблон можна змінювати у процесі роботи.

#### **Параметри, що зберігаються у шаблоні документа**

Параметри, що зберігаються у шаблоні, визначають наступні характеристики нового документа, основаного на даному шаблоні:

· Надписи та рисунки, які повинні з'являтись у кожному документі (такі як колонтитули, поля для вставки дати, часу та відомостей про автора, назва документа, стереотипний текст та емблеми компаній).

· Поля сторінки та інші параметри макета сторінки, які встановлюються за допомогою команди «**Параметры страницы...**» (меню «**Файл**»).

- · Стилі.
- · Макроси *WordBasic*.
- · Текст та рисунки, збережені як елементи списку автотексту.
- · Спеціальні панелі інструментів, меню та сполучень клавіш.

#### **Розділи**

Документ *Word* може розбиватися на розділи. В межах одного розділу витримується єдиний спосіб розмітки сторінки (розмір, орієнтація, кількість колонок, спосіб нумерації, колонтитули), так само як в межах одного абзацу один спосіб вирівнювання та однакові поля. Таким чином, розбивати документ на розділи варто в більшості випадків лише тоді, коли треба змінити спосіб розміщення тексту на сторінці або його параметри.

#### *5. Робота з таблицями*

Таблиця складається з комірок, які згруповані по рядкам та стовпцям. Нижче наводиться один із можливих прикладів використання таблиці.

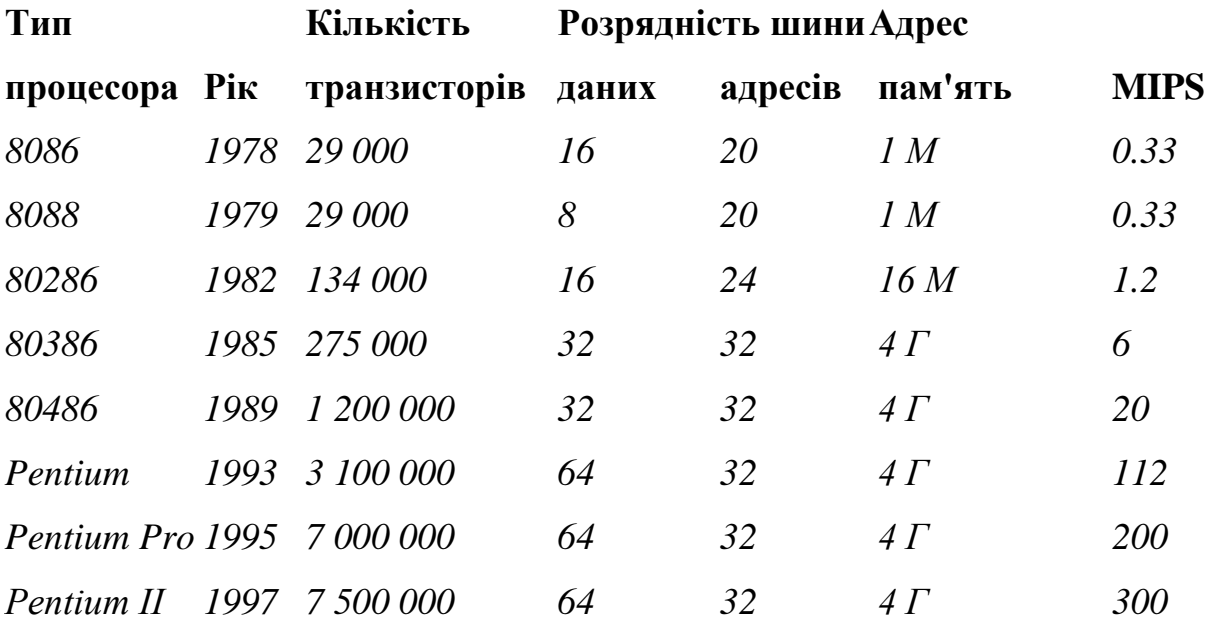

**Введення даних у таблицю та переміщення по ній**

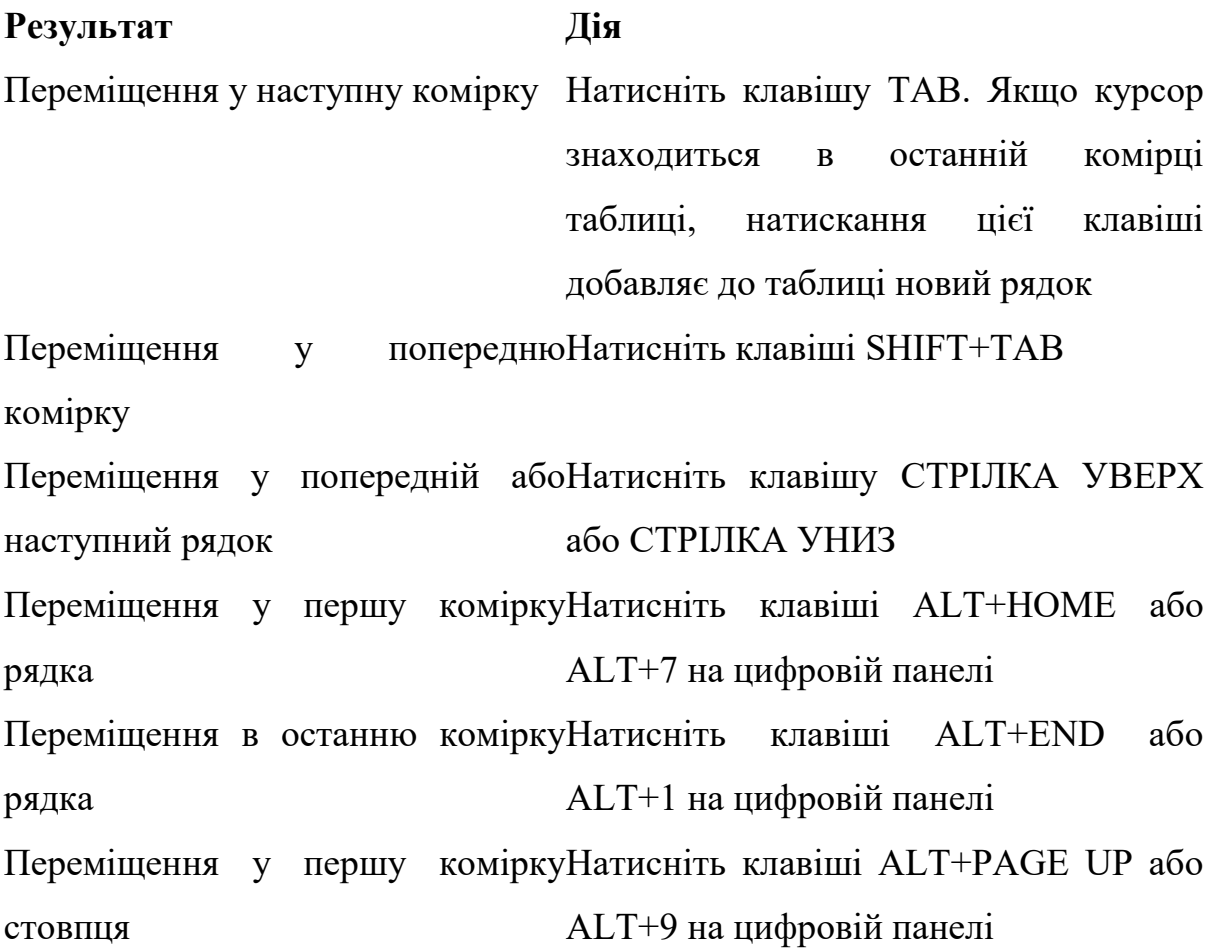

Переміщення в останню комірку Натисніть клавіші ALT+PAGE DOWN стовпця або ALT+3 на цифровій панелі Початок нового абзацу Натисніть клавішу ENTER Додавання нового рядка у кінці натисніть клавішу ТАВ у кінці таблиці останнього рядка Додавання тексту перед таблицею Натисніть клавішу ENTER у початку на початку документа першої комірки

**Виділення елементів таблиці**

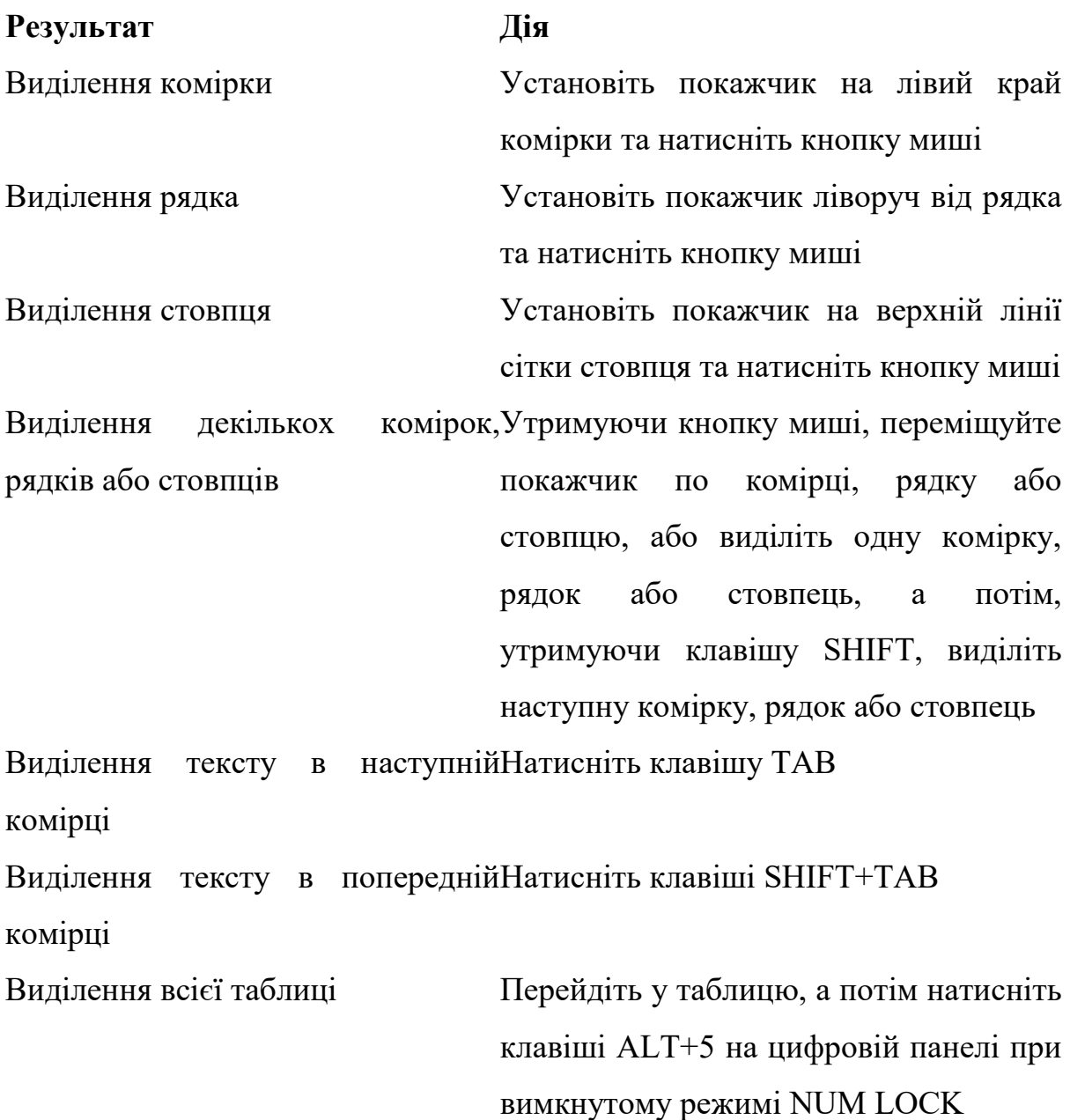

32

*Порада.* Щоб виділити рядок, стовпець або всю таблицю, перейдіть у таблицю та використайте одну з команд «**Выделить**» (меню «**Таблица**») або використайте потрібні гарячі клавіші.

#### **Елементи таблиці, що не друкуються**

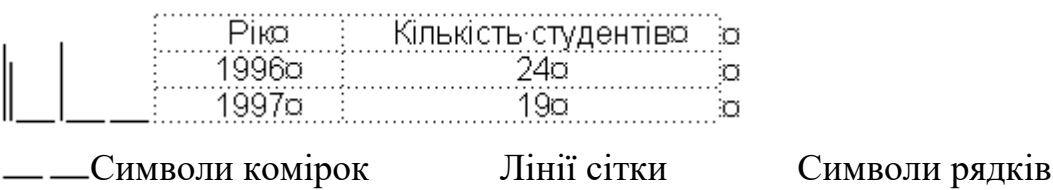

# **Утворення та видалення таблиць**

# **Утворення таблиці**

Існує можливість утворити порожню таблицю, а потім заповнити комірки, або перетворити існуючий текст у таблицю. Можна також вибрати одну з таблиць, що пропонується майстром таблиць, або утворити таблицю з існуючих зовнішніх вихідних даних, наприклад, електронної таблиці або бази даних із *Microsoft Excel*  або *Microsoft Access*. Вказані застосування автоматично формують таблицю.

# **Утворення порожньої таблиці**

Встановіть курсор у позицію, куди треба вставити таблицю. Натисніть кнопку стандартної панелі інструментів — «Вставить таблицу». Виберіть потрібну кількість рядків та стовпців.

# **Перетворення тексту в таблицю**

Визначить місця, де необхідно розділити текст на рядки та стовпці, шляхом вставки розділяючих символів у текст. Наприклад, використовуйте символи табуляції для відокремлення стовпців та символи абзацу — для відокремлення рядків. Виділіть текст, який треба перетворити. Виберіть команду «**Преобразовать в таблицу...**» у меню «**Таблица**». Задайте потрібні параметри.

# **Введення зовнішніх вихідних даних у таблицю**

Виберіть команду «**База данных...**» у меню «**Вставка**». Натисніть кнопку «Получить данные», а потім виберіть джерело даних. Натисніть кнопку «OK». Натисніть кнопку «Отбор записей», а потім виберіть потрібні записи.

#### **Перетворення таблиці у текст**

При перетворенні таблиці у текст можна визначити символ, який буде служити роздільником у перетвореному тексті. Це може бути кома, символ табуляції, символ абзацу або іншій символ. Виділіть рядки таблиці, які необхідно перетворити в абзаци. Виберіть команду «**Преобразовать в текст...**» у меню «**Таблица**». В групі «Разделитель» встановіть потрібний перемикач або введіть символ, який буде використаний як розділювач комірок. Рядки розділяються символами абзацу.

#### **Переміщення та копіювання елементів таблиці**

Виділіть комірки, рядки або стовпці, які треба перемістити або скопіювати. Для переміщення або копіювання тексту на нове місце без зміни вже присутнього там тексту, виділіть тільки текст без символу комірки. Для переміщення виділеного фрагменту перетягніть його на нове місце. Для копіювання виділеного фрагменту перетягніть його на нове місце, утримуючи натиснутою клавішу CTRL.

# **Видалення таблиці або елементів таблиці**

Існує можливість видалення однієї або декількох комірок, рядків, стовпців, або цілої таблиці. Можна також видалити уміст комірок, не видаляючи самих комірок.

*Видалення таблиці разом з умістом*. Виділіть таблицю. Натисніть кнопку стандартної панелі інструментів  $\frac{1}{N}$  — «Удалить в буфер».

*Видалення комірок із таблиці*. Виділіть комірки, які треба видалити, включаючи символи комірок. Виберіть команду «**Удалить ячейки...**» у меню «**Таблица**». Установіть перемикач, що відповідає необхідному параметру.

*Видалення рядків або стовпців із таблиці*. Виділіть рядки або стовпці, які треба видалити. При видаленні рядків уключіть у виділений фрагмент символ рядка. Виберіть команду «**Удалить строки**» або «**Удалить столбцы**» у меню «**Таблица**».

*Видалення умісту таблиці*. Виділіть елемент, який треба видалити. Натисніть клавішу DEL.

#### **Зміна таблиці**

#### **Додавання комірок у таблицю**

Виділіть праворуч від місця вставки стільки комірок (включаючи символи комірок), скільки треба вставити їх у таблицю. Натисніть кнопку стандартної панелі інструментів — «Вставить таблицу». Установіть потрібні параметри.

# **Додавання рядків або стовпців у таблицю**

Виділіть рядок нижче місця, куди треба вставити новий рядок, або стовпець праворуч від місця, куди треба вставити новий стовпець. Виділіть стільки рядків або стовпців, скільки треба вставити їх у таблицю. Натисніть кнопку стандартної панелі інструментів  $\Box \hspace{-.08in} \Box$  «Вставить таблицу». Рядок буде вставлений над виділеним рядком, а стовпець — ліворуч від виділеного стовпця.

*Зауваження.* Для додавання рядка у кінці таблиці встановіть курсор в останню комірку останнього рядка та натисніть клавішу TAB. Для додавання стовпця праворуч від останнього стовпця встановіть курсор праворуч від правішого стовпця таблиці. Виберіть команду «**Выделить столбец**» у меню «**Таблица**», а потім натисніть кнопку стандартної панелі інструментів — «Вставить таблицу».

# **Розбиття таблиці або вставка тексту перед таблицею**

Для розбиття таблиці на дві частини виділіть рядок, який буде першим у новій таблиці. Для вставки тексту перед таблицею виділіть її першій рядок. Виберіть команду «**Разбить таблицу**» у меню «**Таблица**».

# **Форматування таблиці**

#### **Додавання та видалення обрамлення й заливки**

Для автоматичного додавання обрамлення та заливки виділіть таблицю та виберіть команду «**Автоформат...**» у меню «**Таблица**». Нарешті, виберіть потрібний формат із списку «Форматы».

Для додавання обрамлення та заливки у ручному режимі до всієї таблиці або її частини виділіть відповідне, а потім виберіть команду «**Обрамление и заливка...**» у меню «**Формат**» та задайте потрібні параметри.

Для видалення обрамлення та заливки виділіть таблицю, а потім виберіть команду «**Автоформат...**» у меню «**Таблица**». Зі списку «Форматы» виберіть «Нет».

#### **Зміна ширини стовпця таблиці**

Виділіть стовпець, ширину якого треба змінити. Виберіть команду «**Высота и ширина ячейки...**» у меню «**Таблица**», а потім — вкладку «Столбец». Для визначення точної ширини стовпця, введіть число у полі «Ширина столбца». Для встановлення ширини стовпця у відповідності з його умістом натисніть кнопку «Автоподбор».

*Зауваження.* Можна змінювати ширину стовпця, пересуваючи границі стовпця усередині самої таблиці або, переміщуючи маркери стовпця на горизонтальній лінійці.

*Порада.* Щоб побачити величину ширини стовпця, встановіть покажчик миші на горизонтальну лінійку та натисніть кнопку миші, утримуючи натиснутою клавішу ALT.

# **Зміна висоти рядка таблиці**

За замовчуванням висота рядка встановлюється в залежності від умісту комірок та заданих інтервалів перед та після абзацу. Висоту рядків можна змінювати, але всі комірки одного рядка будуть мати однакову висоту.

Для виконання дії виділіть рядок, висоту якого треба змінити. Виберіть команду «**Высота и ширина ячейки...**» у меню «**Таблица**», а потім — вкладку «Строка». Для встановлення ширини стовпця у відповідності з його умістом виберіть параметр «Авто» зі списку «Высота строки».
Для визначення точної ширини рядка виберіть параметр «Точно» зі списку «Высота строки» та введіть число в полі «Значение». Якщо уміст перевищує фіксовану висоту рядка, нижня його частина буде відрізана.

Для визначення точної ширини рядка можна також вибрати параметр «Минимум» зі списку «Высота строки» та ввести число у полі «Значение». Якщо уміст перевищує фіксовану висоту рядка, то вона буде змінена так, щоб уміст поміщався у комірці.

*Зауваження.* Висоту рядка можна змінювати за допомогою вертикальної лінійки у режимі розмітки сторінки. Виберіть команду «**Разметка страницы**» у меню «**Вид**». Пересуньте на вертикальній лінійці маркер рядка.

#### **Зміна інтервалу між стовпцями таблиці**

Перейдіть у таблицю. Виберіть команду «**Высота и ширина ячейки...**» у меню «**Таблица**», а потім — вкладку «Столбец». Уведіть потрібне число в поле «Интервал между столбцами».

# **Вирівнювання таблиці або рядків таблиці на сторінці**

Виділіть таблицю або рядки, які необхідно вирівняти. Виберіть команду «**Высота и ширина ячейки...**» у меню «**Таблица**», а потім — вкладку «Строка». Для вирівнювання таблиці або виділених рядків виберіть один із трьох параметрів зі списку «Выравнивание»: «По левому краю», «По правому краю» або «По центру». Для визначення точного відступу від лівих полів уведіть число у полі «Отступ слева».

# **Відображення сітки таблиці**

Виберіть команду «**Сетка**» у меню «**Таблица**».

**Вставка символу табуляції у комірку таблиці**

Натисніть клавіші CTRL+TAB.

#### **Об'єднання декількох комірок таблиці в одну**

Існує можливість злиття двох або більше комірок одного рядка в одну комірку. Наприклад, необхідно злити декілька комірок в одну для утворення

заголовка таблиці, що відноситься до декількох стовпців. Злиття комірок можливе лише по горизонталі. Виділіть комірки, призначені для злиття. Виберіть команду «**Объединить ячейки**» у меню «**Таблица**».

### **Розбиття однієї комірки таблиці на декілька**

Виділіть комірки, призначені для розбиття. Виберіть команду «**Разбить ячейки**» у меню «**Таблица**». Уведіть кількість стовпців, на яку треба розбити кожну комірку. Текст комірки розбивається у залежності від кількості символів абзацу, що знаходяться у ній. Якщо у комірці міститься лише один символ абзацу, то весь текст, що знаходиться у ній, поміщається у найлівішу з нових комірок, а решта залишаються порожніми. Якщо у комірці містяться більше одного символу абзацу, то абзаци розподіляються порівну між комірками.

# **Повторення заголовку таблиці на кожній сторінці**

Виділіть рядки тексту, включаючи першу, які будуть використовуватись як заголовок таблиці. Виберіть команду «**Заголовки**» у меню «**Таблица**».

*Зауваження.* Заголовки будуть автоматично повторені лише у випадку автоматичного розриву сторінок. При примусовому розриві сторінок усередині таблиці повторення не буде зроблене. Повторені заголовки таблиці можна бачити лише у режимі розмітки сторінки.

# **Сортування даних у таблиці**

Виділіть стовпці, по яким треба провести впорядкування таблиці. Виберіть команду «**Сортировка**» у меню «**Таблица**», а потім — потрібний спосіб сортування.

#### **Виконання розрахунків у таблиці**

Виділіть комірку, в яку треба помістити результати розрахунків. Виберіть команду «**Формула...**» у меню «**Таблица**». Якщо у полі «Формула» пропонується не та формула, яку треба використати, видаліть її. Виберіть потрібну формулу зі списку «Вставить функцию». Наприклад, для додавання чисел виберіть SUM. Для посилання на комірки таблиці введіть їх у дужках у формулу. Наприклад, для

посилання на комірки A1 та B4 введіть a1;b4. У полі «Формат числа» введіть формат для чисел. Наприклад, для виводу чисел у вигляді відсотків уведіть 0,00%. Результат обчислення з'являється в обраній комірці у вигляді поля. При зміні посилань на комірки для поновлення результату обчислень виділіть потрібне поле та натисніть клавішу F9.

### *6. Організаційні діаграми*

При підготовці багатьох документів виникає потреба малювати діаграми, які показують структуру управління або інформаційні потоки. Саме для цього і служить спеціальний редактор діаграм *Microsoft Organization Chart*.

Щоб вставити в текст документу організаційну діаграму, виконайте команду «**Объект**» у меню «**Вставка**», а потім виберіть пункт «MS Orga-nization Chart». Після цього з'являється екран редактора діаграм (див. далі).

У вікні редактора зображено найпростішу заготовку для подальшої роботи, яка складається із заголовку, одного прямокутника верхнього рівня і трьох прямокутників нижнього рівня. В кожному прямокутнику діаграми може знаходитись до чотирьох рядків пояснювального тексту, перші два з них умовно названі: «Имя», «Должность». Якщо клацнути мишею у вільному місці діаграми, у прямокутнику залишиться тільки введена інформація.

Для того щоб поміняти текст у будь-якому прямокутнику, його слід спочатку виділити, клацнувши на ньому мишею, а потім заповнити текст. Для виправлення помилок після виділення треба ще раз клацнути у потрібному місці.

Відповідно можна поміняти заголовок діаграми, встановивши на ньому курсор і вводячи або знищуючи текст.

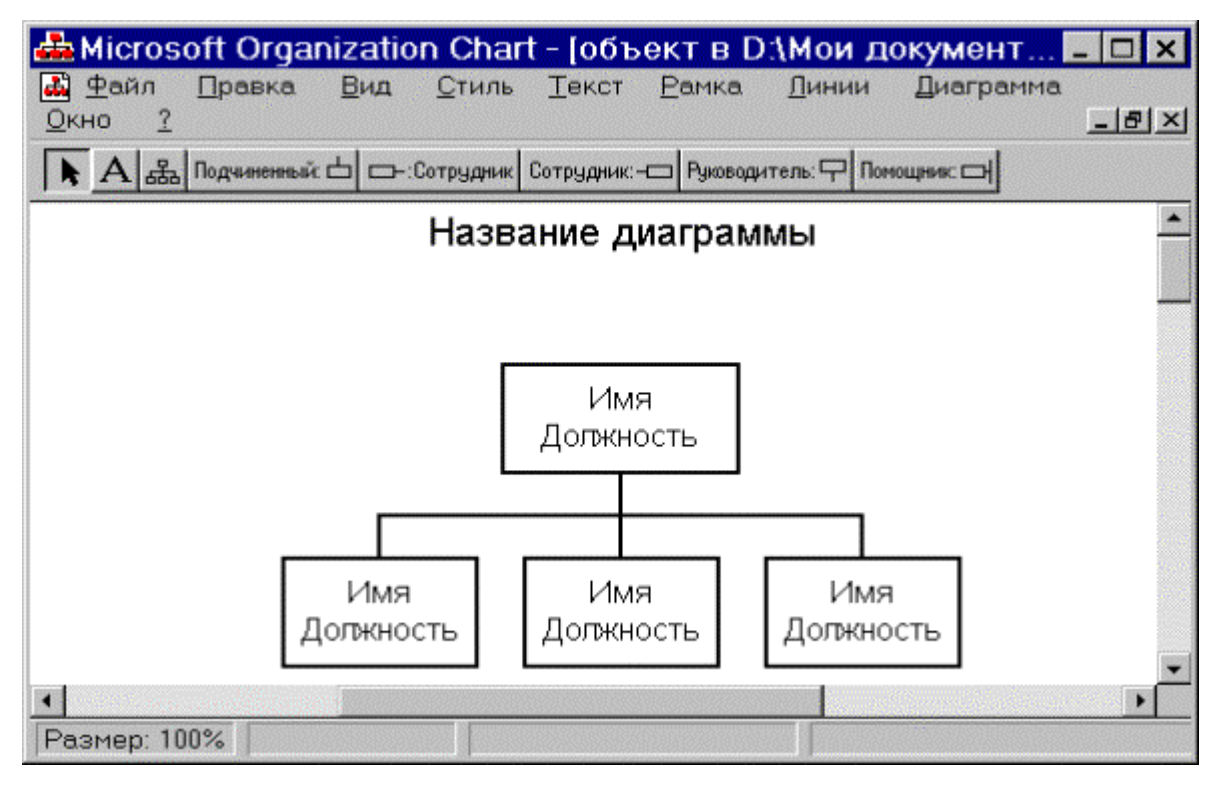

Зверніть увагу, що редактор автоматично встановлює всім прямокутникам одного рівня однакову висоту і ширину. Для того щоб знищити непотрібний прямокутник необхідно його спочатку виділити, а потім натиснути клавішу DEL. При цьому редактор автоматично перекомпоновує необхідні фрагменти діаграми.

В діаграмі можна додавати нові елементи. Так, для того щоб додати елемент нижчого рівня, треба натиснути кнопку панелі інструментів Подчиненный: -«Підлеглий». Після цього курсор миші перетвориться на зображеній на кнопці значок, його треба встановити на елементі, якому потрібно додати підлеглого, і натиснути ліву кнопку миші. При цьому з'явиться виділений додатковий прямокутник, який можна заповнювати звичайним чином. У такий же спосіб можна додати ще одного підлеглого. Редактор автоматично вирівняє елементи по ширині і висоті. Для того щоб додати елемент того ж рівня, можна використати кнопки - <sup>Сотрудник</sup> або <sup>Сотрудник- |</sup> «Співробітник». В залежності від обраної кнопки співробітник додається праворуч або ліворуч. Аналогічно вставляється додатковий керівник — Руководитель: - Якщо у елемента діаграми вже був керівник, то новий вставляється на рівень нижче попереднього. При цьому знову

автоматично відбувається вирівнювання елементів діаграми. «Помічник» — Помощник: - Вставляється збоку на існуючих лініях управління.

Для того щоб домалювати додаткові лінії чи прямокутники, у меню «**Вид**» можна відкрити кнопки елементів малювання —  $+|/|$ . Ці кнопки дозволяють домальовувати прямі, похилені та пунктирні (допоміжні) лінії, прямокутники. Кнопка з літерою —  $\mathbf{A}$  лозволяє вставити ловільний текст, наприклад, час створення діаграми, у будь-якому місці.

Команди головного меню «**Файл**», «**Правка**» та інші служать для виконання стандартних для *Windows* дій та для оформлення елементів діаграми.

Слід зауважити, що діаграма є графічним об'єктом і з нею можна робити всі дії (переміщення, масштабування), що і з іншими графічними об'єктами (формулами, малюнками).

Нижче наводиться приклад частини діаграми організаційної структури Київського університету імені Тараса Шевченка, яка утворена за допомогою *Microsoft Organization Chart.*

# Структура Київського університету імені Тараса Шевченка

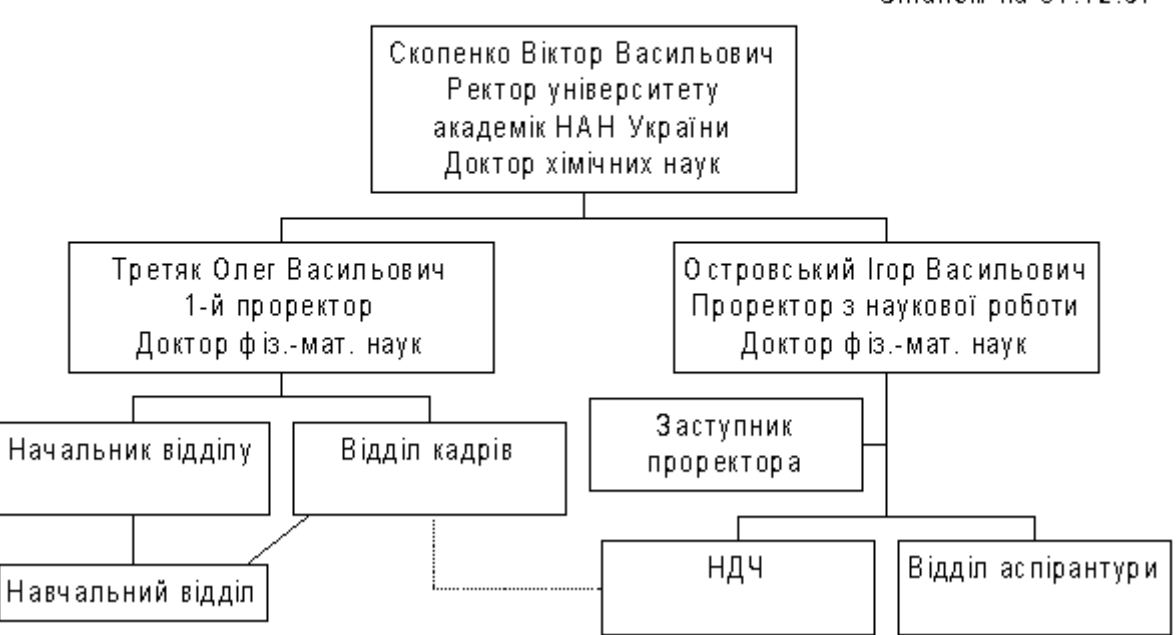

Станом на 01.12.97

# *7. Редактор формул*

# **Основні відомості про редактор формул**

Редактор формул, що використовується з застосуваннями компанії *Microsoft*, є спеціальною версією редактора формул *MathType*, створеного компанією *Design Science, Inc***.**

За допомогою редактора формул можна утворювати складні математичні вирази, вибираючи символи з панелі інструментів та, вводячи змінні та числа. При утворенні формул розмір шрифтів, інтервали та формати автоматично регулюються для збереження відповідності математичних типів. Змінювати форматування можна й у процесі роботи. Існує також можливість перевизначати автоматичні стилі.

Нижче наводиться приклад математичного виразу, що підготовлений у редакторі формул.

$$
D = \left\{ \mathbf{x} = (x_1, ..., x_n) \in E^n : \sum_{j=1}^n a_{ij} x_j R_j b_j, i = 1, ..., m, x_j \ge 0, j = 1, ..., k, k \le n \right\}.
$$

### **Виклик редактора формул**

Щоб викликати редактор формул, виконайте одну з наступних процедур.

· Виберіть команду «**Объект...**» у меню «**Вставка**» та у полі «Тип объекта» вкладки «Создание» виберіть «Microsoft Equation 2.0».

· Ви можете, використовуючи команду «**Настройка...**» у меню «**Сервис**», помістити на стандартну панель інструментів кнопку  $\sqrt{\alpha}$ , за допомогою якої редактор формул буде викликаний відразу.

Якщо вам необхідно редагувати готову формулу, просто двічі натисніть на ній кнопкою миші.

· Виділіть формулу та виберіть команду «**Объект Формула**» у меню «**Правка**», а потім виконайте підкоманду «**Открыть**».

· Запустіть редактор формул як окреме застосування.

В залежності від обраних дій на екрані з'явиться *вікно формули*, *панель інструментів формули* та/або *вікно редактора формул:* 

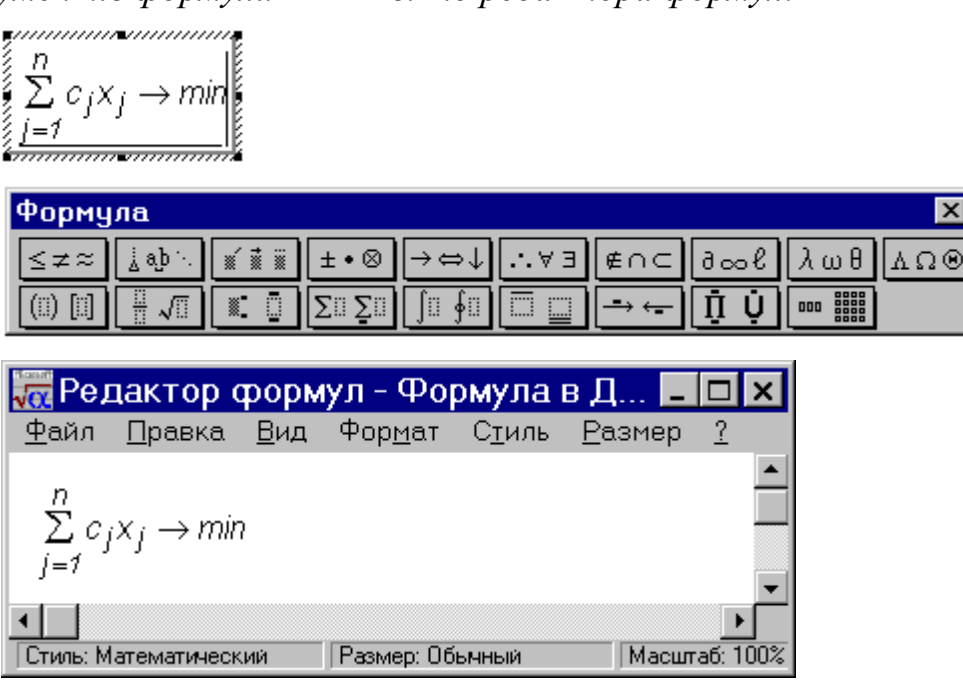

# **Команди меню редактора формул**

Ці команди повністю доступні у вікні редактора формул. Але навіть, коли вікно редактора формул не з'являється, більшість із них доступна через головне меню *Word'а*. Зауважимо, що останнє докорінним чином змінюється.

# **Команди меню «Файл»**

Команди меню «Файл» дозволяють розмістити та поновити формули в документі, а також завершити роботу з редактором формул.

Ці команди доступні тільки у тому випадку, якщо редактор формул був запущений як окреме застосування або після виділення формули була вибрана команда «**Правка | Объект Формула | Открыть**».

```
Команда Дія
«Обновить» Поновлення формули в документі без закриття вікна 
               редактора формул
```
«Выход и возврат вЗакриття всіх вікон редактора формул, завершення **документ**» роботи з ним та поновлення формули в документі

#### (якщо до неї були внесені зміни)

#### **Команди меню «Правка»**

Меню «Правка» містить команди, призначені для зміни формул. За допомогою цих команд можна переміщати або копіювати елементи формул, використовуючи буфер обміну.

**Команда Дія**

- «**Отменить**» Відміна останньої виконаної дії. Якщо останньою операцією була відміна, то вибір цієї команди приводить до відбудови скасованої дії. Якщо відміна операції неможлива, команда у меню стає недоступною
- «**Вырезать**» Видалення виділених елементів формули із занесенням їх до буферу обміну. Попередній уміст буферу обміну губиться та не відбудовується навіть після вибору команди «Отменить удаление в буфер»
- «**Копировать**» Копіювання виділених елементів формули до буферу обміну. Попередній уміст буферу обміну губиться та не відбудовується навіть після вибору команди «Отменить копирование в буфер»
- «**Вставить**» Вставка вмісту буферу обміну в формулу в позицію курсору або замість виділеного фрагменту. Якщо буфер обміну містить щось, крім формули, на екрані з'явиться повідомлення про помилку
- «**Удалить**» Видалення виділених елементів формули без занесення до буферу обміну. Уміст буферу обміну не змінюється при виконанні цієї команди
- «**Выделить все**» Виділення всієї формули, в тому числі її елементів, що знаходяться за межами вікна

#### **Команди меню «Вид»**

Меню «Вид» містить команди, які визначають вигляд вікна редактора формул та вигляд формул, що розташовані в ньому.

Команди зміни масштабу («100%», «200%», «400%» та «Масштаб») доступні лише у тому випадку, якщо редактор формул був запущений як окреме застосування або після виділення формули була вибрана команда «**Правка | Объект Формула | Открыть**».

**Команда Дія**

- «**100%**» Відображення формули в поточному вікні такого розміру, який вона буде мати в документі або при виведенні на друк
- «**200%**» Відображення формули у два рази більше звичайного розміру. Команда не впливає на розмір формули в документі
- «**400%**» Відображення формули в чотири рази більше звичайного розміру. Корисна при перегляді дрібних символів або при точному регулюванні інтервалів та розмірів. Команда не впливає на розмір формули в документі

«**Масштаб**» Управління відображенням формули в поточному вікні

«**Панель инструментов**» Відображення або приховування панелі інструментів редактора формул

- «**Обновить**» Поновлення формули у поточному вікні зі збереженням поточного масштабу. Корисна для приведення екрана в порядок
- «**Показать все**» Включення та виключення відображення деяких спеціальних символів на екрані, в тому числі символів табуляції та пропусків

#### **Команди меню «Формат»**

Меню «Формат» призначено для контролю за розташуванням формули та її елементів. Перші п'ять команд відповідають за горизонтальне вирівнювання елементів у купках та матрицях. Для використання команд вирівнювання курсор або виділений фрагмент повинен розташовуватись у купці або матриці. Для вирівнювання стовпців матриці служить команда «Матрица».

*Примітка*. Купкою називають розташовані по вертикалі одна під одною формули або елементи формул. Утворити купку можна встановивши курсор у кінці поля та натиснувши клавішу ENTER. При цьому нижче поточного поля відкривається ще одне. Після заповнення нового поля натисніть клавішу ENTER знову і так далі до формування купки потрібного розміру.

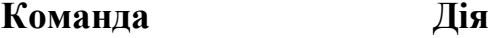

- «**По левому краю**» Переміщення рядків по горизонталі для їх вирівнювання по крайньому лівому символу «**По центру**» Переміщення рядків по горизонталі для вирівнювання їх центрів
- «**По правому краю**» Переміщення рядків по горизонталі для їх вирівнювання по крайньому правому символу
- «**Выровнять по =**» Переміщення рядків по горизонталі для їх вирівнювання по знакам **=** та іншим знакам рівності або нерівності з розташуванням їх один під одним
- «**Выровнять по ,**» Переміщення рядків по горизонталі з розташуванням десяткових ком в них одна під одною
- «**Матрица**» Дозволяє змінити утворену матрицю. Для використання цієї команди слід або розташувати курсор усередині цієї матриці, або виділити її.

Після цього треба дати відповіді у вікні діалогу такому самому, що і при утворенні матриці «**Интервал**» Дозволяє визначити розташування елементів формули

#### **Команди меню «Стиль»**

Кожна з команд меню «Стиль» служить для присвоєння визначеного стилю або шрифту виділеній групі символів у формулі або для контролю за присвоєнням стилів та шрифтів кожному символу, що вводиться. Будь-який стиль або шрифт можна застосовувати напрямки, використовуючи команду «Другой», або перевизначити вбудований стиль, використовуючи команду «Определить».

**Команда Дія**

«**Математический**» В більшості випадків слід використовувати саме цей стиль тому, що в ньому розрізняються функції та змінні, а їх форматування виконується по-різному

- «**Текст**» Вибір цього стилю полегшує введення звичайного тексту в формулу. В цьому стилі замість інтервалів, що автоматично вставляються, для вставки пропусків використовується клавіша ПРОПУСК
- «**Функция**» Ця команда служить для присвоєння послідовності символів стилю «Функция», якщо редактор формул не розпізнав імені цієї функції
- «**Переменная**» Ця команда служить для присвоєння послідовності символів стилю «Переменная», якщо редактор формул розпізнав помилково цю послідовність як ім'я функції

«**Греческий**» Символам нижнього регістру присвоюється стиль *L.C. Greek*, а верхнього регістру — *U.C. Greek*

47

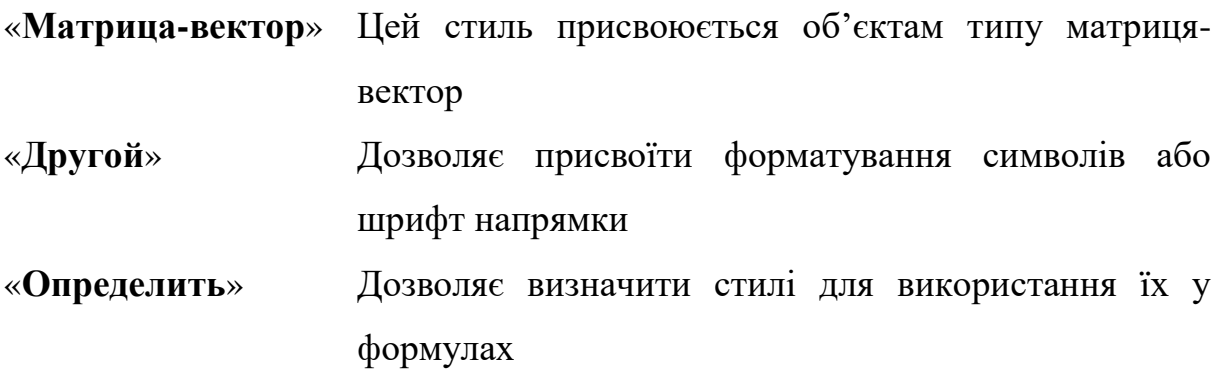

# **Команди меню «Размер»**

Кожна з команд меню «Размер» дозволяє присвоїти визначений тип розміру або виділеній групі символів, або символам, які будуть введені потім.

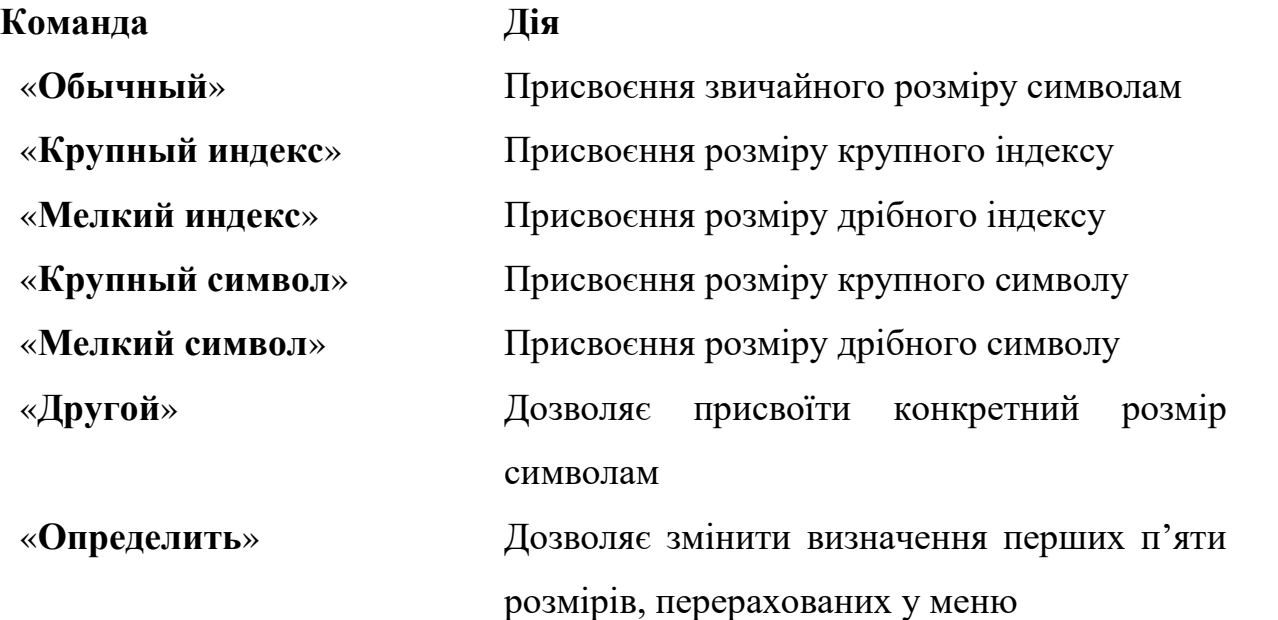

# **Вставка математичних символів у формулу**

Для вставки в формулу математичних символів використовується верхній ряд кнопок панелі інструментів редактора формул. За допомогою цих кнопок можна вставити в формулу більше ніж 150 математичних символів.

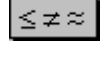

 $\leq \neq \infty$  Вставка символів відношень у формулу

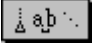

xí i ü

Вставка пропусків та трьох крапок у формулу

Застосування надсимвольних елементів у формулі

48

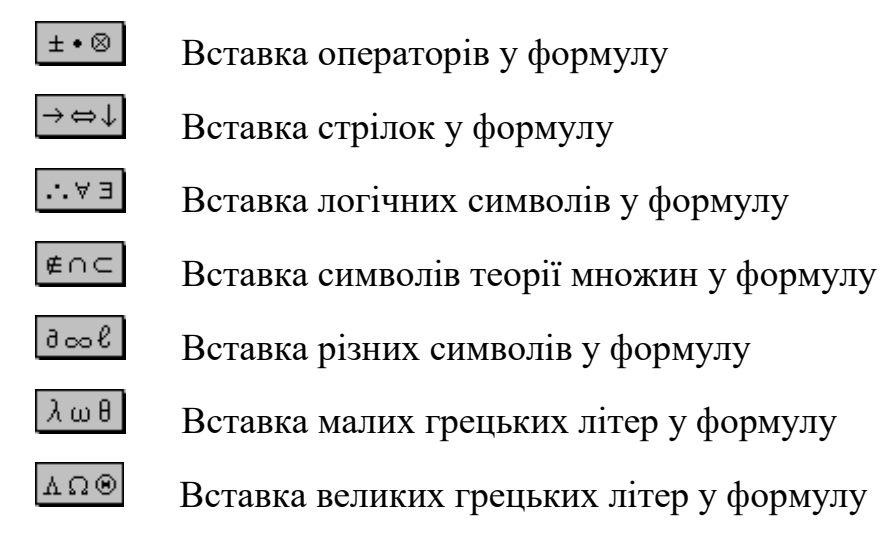

# **Вставка математичних шаблонів у формулу**

Кнопки в нижньому ряді панелі інструментів редактора формул призначені для вставки у формулу математичних шаблонів таких, як дроби, радикали, суми, інтеграли, добутки та різні види дужок.

- **(iii) Ветавка у формулу шаблонів роздільників**
- $\boxed{\frac{1}{2}\sqrt{1}}$  Вставка у формулу шаблонів дробів та радикалів
- $\left| \cdot \right|$  Утворення у формулі верхніх та нижніх індексів
- $\Sigma$   $\Sigma$   $\overline{\Sigma}$  Утворення сум у формулі
- Вставка інтеграла у формулу
- $\Box$  Утворення математичних виразів із рискою зверху та знизу
- $\rightarrow \leftarrow$  Утворення стрілок із текстом у формулі
- Вставка добутків та шаблонів теорії множин у формулу
- Вставка шаблонів матриць у формулу

# **Утворення та зміна формул**

# **Утворення формули**

Формулу в редакторі формул можна утворити за допомогою вибору шаблонів та символів на панелі інструментів та введення чисел та змінних у відведені для цього місця. При утворенні формул розмір шрифтів, інтервали та формати автоматично регулюються.

- 1. Виконайте одну з наступних дій:
- · Виберіть шаблон із нижнього ряду панелі інструментів і заповніть поля.
- · Виберіть символ із верхнього ряду панелі інструментів.
- · Уведіть потрібний текст.

2. Після утворення формули встановіть покажчик зовні вікна формули та натисніть кнопку миші для повернення в документ.

# **Видалення елементів із формули**

Для видалення елементів формули використовуйте одну з наступних дій.

# *Для видалення символу або літери ліворуч (праворуч) від курсору Натисніть клавішу BACKSPACE (DEL).*

# *Для видалення умісту поля*

- 1. Виділіть вміст поля.
- 2. Натисніть клавішу DEL.

*Примітка*. Деякі поля можна видалити лише разом із шаблонами, що містять їх. Наприклад, не можна видалити підінтегральний вираз, не видаливши сам інтеграл.

# *Видалення поля*

- 1. Якщо поле не порожнє, слід спочатку видалити його уміст.
- 2. Виділіть поле.
- 3. Виберіть команду «**Удалить**» у меню «**Правка**».

# *Видалення шаблону*

- 1. Виділіть символ шаблону та його поля.
- 2. Натисніть клавішу DEL.

# *Видалення виділеного фрагменту*

Зробіть одну з наступних дій:

- · Натисніть клавішу DEL.
- · Виберіть команду «**Удалить**» у меню «**Правка**».
- · Почніть уведення нових символів зверху виділеного фрагменту.

#### *Відміна видалення*

Відразу ж після видалення елемента виберіть команду «**Отменить ввод**» у меню «**Правка**».

#### **Зміна формули**

1. Встановіть покажчик на формулу та двічі натисніть кнопку миші. На екрані з'явиться панель інструментів редактора формул, крім того рядок меню застосування буде тимчасово замінений рядком меню редактора формул.

2. Внесіть необхідні зміни. Можна додати, змінити або видалити елементи формули. Також можна змінити розмір, стиль або форматування тексту або змінити інтервали та розташування елементів.

3. Після закінчення роботи встановіть покажчик зовні вікна формули та натисніть кнопку миші для повернення в документ.

#### **Вставка символів та шаблонів у формулу**

Символом називається знак типу логічних символів, символів теорії множин та грецьких літер. Шаблонами називаються символи, що містять у собі декілька порожніх полів, наприклад, інтеграл або знак квадратного кореня. Для утворення дробів, інтегралів, сум і тому подібного вставте відповідний шаблон у формулу та заповніть поля.

#### *Вставка символів або шаблонів за допомогою миші*

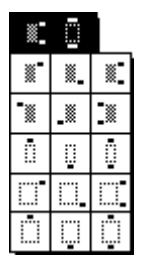

1. Встановіть покажчик на кнопку символу або шаблону на панелі інструментів редактора формул та натисніть кнопку миші.

2. Під кнопкою з'явиться палітра символів або шаблонів. Ліворуч показано приклад палітри шаблонів верхніх та нижніх індексів.

3. Виберіть символ або шаблон, який слід добавити у формулу та натисніть кнопку миші.

#### *Вставка символів або шаблонів за допомогою клавіатури*

1. Для вставки символу натисніть клавіші **CTRL**+**SHIFT**+**K**. Для вставки шаблону натисніть клавіші **CTRL**+**SHIFT**+**T**.

2. Натисніть клавішу з цифрою, що відповідає номеру потрібного шаблону або символу. Наприклад, для вставки третього символу або шаблону, рахуючи зліва направо, натисніть клавішу 3.

3. Натисніть клавішу з цифрою, що відповідає номеру потрібного шаблону або символу в палітрі, рахуючи зліва направо та зверху униз.

Символам та шаблонам, що зустрічаються найбільш часто, присвоєні сполучення клавіш. Докладні відомості приведені в параграфі «Використання клавіатури» цього розділу.

#### **Переміщення курсору по формулі**

Розмір та зовнішній вигляд курсору вказує на те, де з'явиться новий набраний текст або вставлений символ. Горизонтальна риска курсору мигає вздовж нижнього краю поля, а вертикальна — від нижнього до верхнього країв поля.

Для розташування курсору встановіть покажчик у потрібне місце та натисніть кнопку миші.

Для переміщення курсору у формулі можна також використовувати клавіатуру (див. відповідний параграф).

#### **Виділення елементів формули**

Виділення більшості елементів відбувається так само, як і в інших застосуваннях *Windows*. Також в редакторі формул існують додаткові засоби виділення полів, матриць та символів, вставлених як частина шаблонів, таких як надсимвольні елементи, символи підсумовування та дужки, що розсуваються.

Для виділення використовуйте один із наступних методів.

**Результат Дія**

Вилілення області формулі Установіть курсор на початку області та, утримуючи натиснутою кнопку миші, перемістіть його по області. Якщо потрібний вираз частково знаходиться за межами вікна, установіть курсор на край вікна. Для збільшення виділеного фрагменту натискайте клавіші зі стрілками, утримуючи натиснутою клавішу SHIFT

Виділення символу в шаблоні клавішу CTRL. Коли покажчик перетвориться в стрілку, виділіть потрібний символ

Виділення умісту поля Встановіть покажчик усередині поля та двічі натисніть кнопку миші

Виділення матриці Натисніть кнопку миші та перемістіть покажчик по потрібній матриці

Виділення формули Виберіть команду «**Выделить все**» у меню «**Правка**» або установіть покажчик усередині головного поля та двічі натисніть кнопку миші

#### **Введення тексту в формулу**

Для написання коротких нематематичних фраз типу «для всіх» у виразі вигляду

 $|x_n-x_0| \leq e$  для всіх n?N

використовуйте режим стилю «Текст». В цьому режимі символи алфавіту відформатовані як звичайний текст і можна використовувати клавішу ПРОПУСК для утворення інтервалів між словами.

- 1. Установіть курсор туди, звідки слід почати введення тексту.
- 2. Виконайте одну з наступних дій:
- · Виберіть команду «**Текст**» у меню «**Стиль**».
- · Натисніть клавіші **CTRL**+**SHIFT**+**E**.
- 3. Введіть текст.
- 4. Для повернення до стилю «Математичний» виконайте одну з таких дій:
- · Виберіть команду «**Математический**» у меню «**Стиль**».
- · Натисніть клавіші **CTRL**+**SHIFT**+**=**.

# **Застосування стилів та шрифтів у формулах**

# **Визначення стилів в редакторі формул**

Стилі в редакторі формул можна визначати у будь-який потрібний спосіб, але, мабуть, має рацію притримуватися узгодження типів, який прийнятий в математичних публікаціях. Для багатьох стилів підходить шрифт, що використовується для основного тексту документа, це так званий основний шрифт.

«**Математический**». Цей стиль не містить визначення шрифту та накреслення символів. При роботі з цим стилем використовується спеціальний алгоритм для розпізнавання імен математичних функцій, наприклад, **sin**, **log** або **exp**. Іменам функцій присвоюється стиль «Функция», а решті літерам — стиль «Переменная».

«**Текст**». Цей стиль використовується, коли немає необхідності розпізнавати серед слів, що вводяться, імена функцій, змінні, вектори, матриці та інші математичні елементи. Для утворення інтервалів між словами, що мають стиль «Текст», використовується клавіша ПРОПУСК. Має сенс придати стилю «Текст» шрифт, що співпадає з основним шрифтом документа, і таке ж саме накреслення.

«**Функция**». Цей стиль використовується для написання абревіатур стандартних математичних функцій, наприклад, **sin** та **log**. Має сенс придати стилю «Текст» шрифт, що співпадає з основним шрифтом документа, і таке ж саме накреслення.

«**Переменная**». Цей стиль використовується для символів, що позначають змінні та константи. Має сенс придати стилю «Переменная» шрифт, що співпадає з основним шрифтом документа, та має курсивне накреслення.

«**Греческие буквы (строчные)**». Цей стиль використовується для написання малих грецьких літер. Для цього застосовується шрифт *Symbol*, звичайно з курсивним накресленням.

«**Греческие буквы (прописные)**». Цей стиль використовується для написання великих грецьких літер. Звичайно для цього застосовується шрифт *Symbol*.

«**Символ**». Цей стиль використовується для математичних операторів типу **+** або **=**, для символів суми, інтегралу та інших спеціальних символів. При застосуванні редактора формул необхідно, щоб цьому стилю був присвоєний шрифт *Symbol*.

«**Матрица-вектор**». Цей стиль використовується для символів, що позначають матриці або вектори. Для цього стилю можна застосовувати шрифт, що співпадає з шрифтом стилю «Переменная», та має напівжирне накреслення.

«**Число**». Цей стиль застосовується до цифр від 0 до 9. Це присвоєння робиться автоматично, тобто цей стиль не можна присвоїти виділеному фрагменту. Для чисел використовується шрифт стилю «Переменная» без напівжирного або курсивного накреслення.

# **Застосування різних стилів до тексту у формулі**

1. Виділіть текст, до якого слід застосувати стиль, або встановіть курсор у те місце, з якого слід почати введення тексту, що має нове форматування.

2. Виберіть ім'я потрібного стилю у меню «**Стиль**» або натисніть одне з поданих нижче сполучень клавіш.

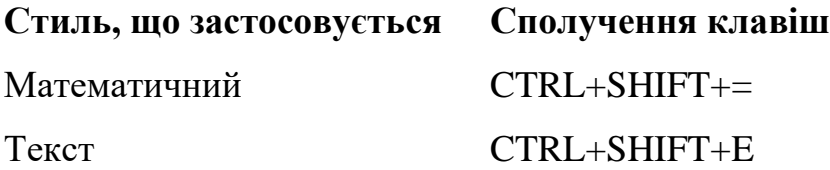

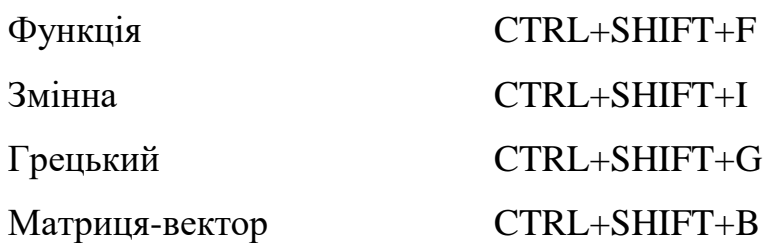

*Примітка*. При виборі стилю «Грецький» використовуються як великі, так і малі грецькі літери в залежності від регістру символів, що вводяться.

# **Застосування іншого стилю тільки до наступного символу у формулі**

Для застосування до одного наступного символу стилю «Греческий» або «Матрица-вектор» та повернення після цього до початкового стилю можна використовувати спеціальні сполучення клавіш. Наприклад, якщо треба ввести одну грецьку літеру (таку як **b**, стиль «Греческий», літера **b** нижнього регістру), а потім продовжити введення символів, що мають стиль «Математический», натисніть клавіші **CTRL**+**G**, **b**.

Натисніть одне з наступних сполучень клавіш:

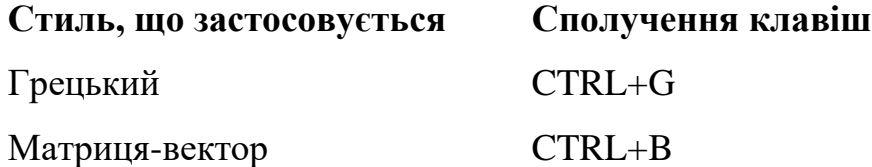

**Застосування форматування, що не входить у жодний зі стилів редактора формул**

Існує можливість застосовувати форматування символів та шрифтів, не присвоєних жодному стилю редактора формул. З цією метою зробіть наступні дії:

1. Виділіть текст, який слід відформатувати.

2. Виберіть команду «**Другой**» у меню «**Стиль**».

3. Виберіть потрібний шрифт зі списку «Шрифт». Для придання тексту курсивного або напівжирного накреслення встановіть прапорець «Курсив» або «Полужирный» у групі «Начертание».

4. Натисніть кнопку «OK».

### **Зміна стилю редактора формул**

Щоб змінити стиль зробіть наступні дії.

1. Виберіть команду «**Определить**» у меню «**Стиль**».

2. Установіть покажчик на стрілку праворуч від стилю, який слід перевизначити, та натисніть кнопку миші. Зі списку виберіть потрібне ім'я шрифту. Список шрифтів можна прокручувати.

3. Для придання шрифту курсивного або напівжирного накреслення встановіть прапорець «Курсив» або «Полужирный» відповідно. Для видалення спеціального накреслення зніміть відповідний прапорець.

#### **Зміна розмірів елементів формул**

# **Розміри елементів формули**

В редакторі формул розмір символу залежить від його функції в формулі, наприклад, від того, чи є символ нижнім індексом або символом експоненти.

Кожному полю в формулі відповідає деякий розмір. При введенні в поле символу він приймає розмір поля. При вставці в шаблон поля іншого шаблону розмір тексту нового шаблону залежить від розміру тексту в полі, в яке був вставлений шаблон.

#### **Стандартні типи розмірів елементів формули**

Кожному символу присвоєний один із п'яти типів розміру.

«**Обычный**». Присвоюється звичайним символам у більшості полів.

«**Крупный индекс**». Використовується для верхніх та нижніх індексів, які відносяться до символів звичайного розміру. Також використовується для границь в інтегралах, сумах та інших шаблонах.

«**Мелкий индекс**». Використовується для верхніх та нижніх індексів, які відносяться до символів розміру великого (крупного) індексу та в інших ситуаціях, коли необхідний другий рівень зменшення розміру.

«**Крупный символ**». Використовується для символів, що є частинами шаблонів інтегралів, сум, добутків і т. д.

«**Мелкий символ**». Використовується для символів шаблонів в полях розміру великого індексу.

# **Використання стандартних типів розмірів для оформлення елементів формули**

Розмір символу в формулі можна змінити на будь-який із стандартних розмірів або присвоїти символу, послідовності символів або символу шаблону розмір у пунктах (пт).

# *Застосування стандартного типу розміру*

- 1. Виділіть елемент, розмір якого слід змінити.
- 2. Виберіть один із п'яти стандартних розмірів у меню «**Размер**».

# *Застосування розміру в пунктах*

- 1. Виділіть елемент, розмір якого слід змінити.
- 2. Виберіть команду «**Другой**» у меню «**Размер**».
- 3. В полі «Размер» введіть розмір елемента в пунктах (від 2 до 127).
- 4. Натисніть кнопку «OK».

#### **Зміна стандартних типів розмірів**

Змінюючи визначення типу розміру можна швидко змінити розмір всіх символів, що мають даний тип. Для перевизначення стандартних типів розміру зробіть наступні дії.

1. Виберіть команду «**Определить**» у меню «**Размер**».

2. Зі списку поруч із потрібним типом розміру виберіть розмір в пунктах. В графічній області вікна діалогу відображаються символи, на які вплинуть внесені зміни.

3. Введіть новий розмір та натисніть кнопку «OK».

#### **Інтервали та вирівнювання в формулах**

При побудові формули інтервали між символами автоматично регулюються. В той же час інтервали та вирівнювання деяких елементів можна змінювати за допомогою додавання пропусків або підгонки.

# **Зміна стандартних інтервалів**

В редакторі формул автоматично застосовуються стандартні величини інтервалів таких, як глибина нижнього індексу, висота чисельника, виступ риски дробу і т. п. Для їх зміни використовуйте таку послідовність дій.

- 1. Виберіть команду «**Интервал**» у меню «**Формат**».
- 2. Виділіть надпис, що іде за величиною, яку слід змінити.
- 3. Введіть число або процент та натисніть кнопку «OK».

# **Зміна інтервалів у формулі**

Інтервали між елементами формули додаються автоматично. Використання клавіші ПРОПУСК можливе лише при застосуванні стилю «Текст». Якщо в формулу слід добавити пропуск або змінити інтервал між двома елементами, скористайтесь одним із наступних методів.

Встановіть курсор туди, де слід змінити інтервал, а потім виберіть один із наступних символів із палітри «Пробелы и многоточия» або натисніть одне з наступних сполучень клавіш.

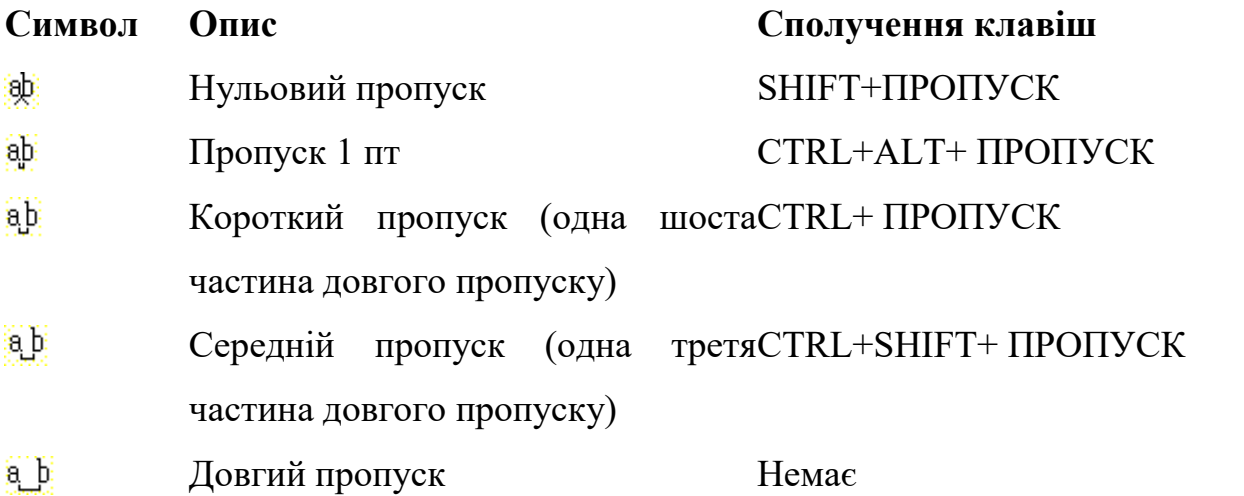

#### **Вирівнювання формули**

Встановіть курсор у будь-якому місці купки та виберіть одну з наступних команд або натисніть одне зі сполучень клавіш.

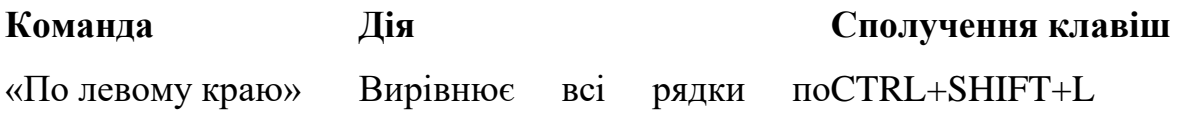

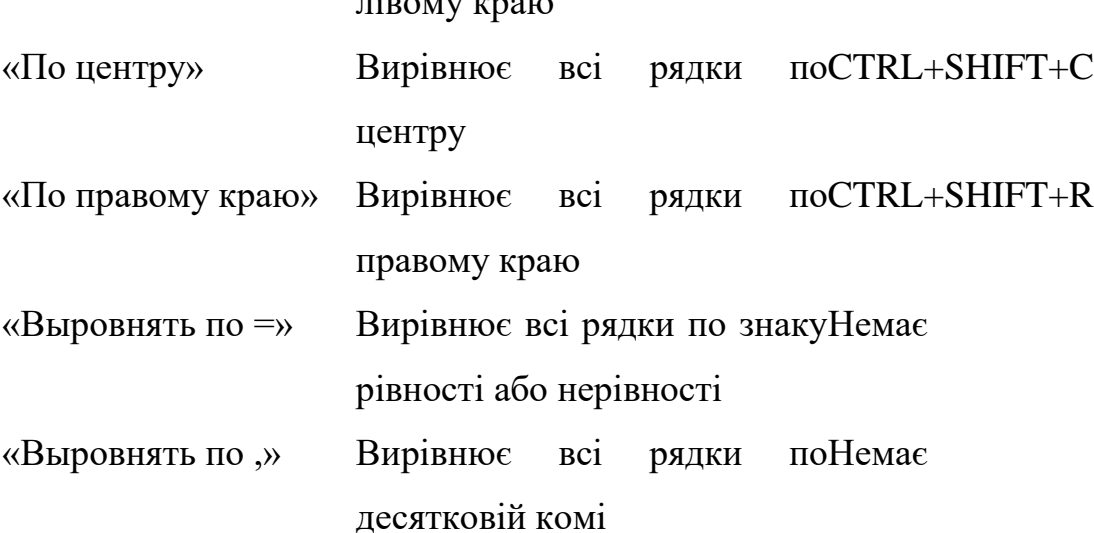

 $\frac{1}{2}$ политичного

Для матриць, утворених за допомогою одного з шаблонів палітри «Матрицы», можна змінювати вирівнювання для рядків та стовпців, використовуючи команду «**Матрица**» (меню «**Формат**»).

#### **Підгонка**

Завершальним етапом роботи з формулою є підгонка, тобто досягнення оптимального розташування її елементів, наприклад, верхніх та нижніх індексів, границь підсумовування, горизонтальних та вертикальних рисок, з точністю до одного піксела. З цією метою зробіть наступні дії.

1. Виділіть частину формули, яку слід перемістити.

2. Виконайте підгонку виділених елементів, використовуючи клавіші переміщення курсору.

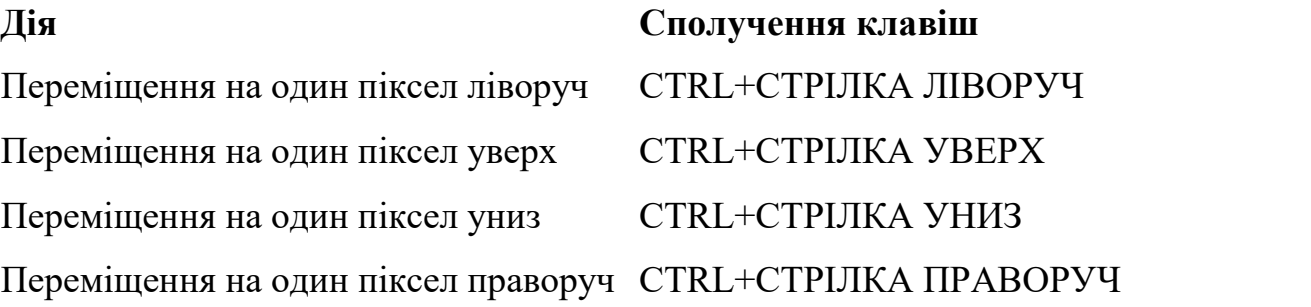

*Примітка*. Після суттєвої зміни взаємного положення елементів в формулі доцільно поновити екран за допомогою команди «**Обновить**» (меню «**Вид**»).

# **Використання клавіатури**

60

# **Переміщення курсору по формулі за допомогою клавіатури**

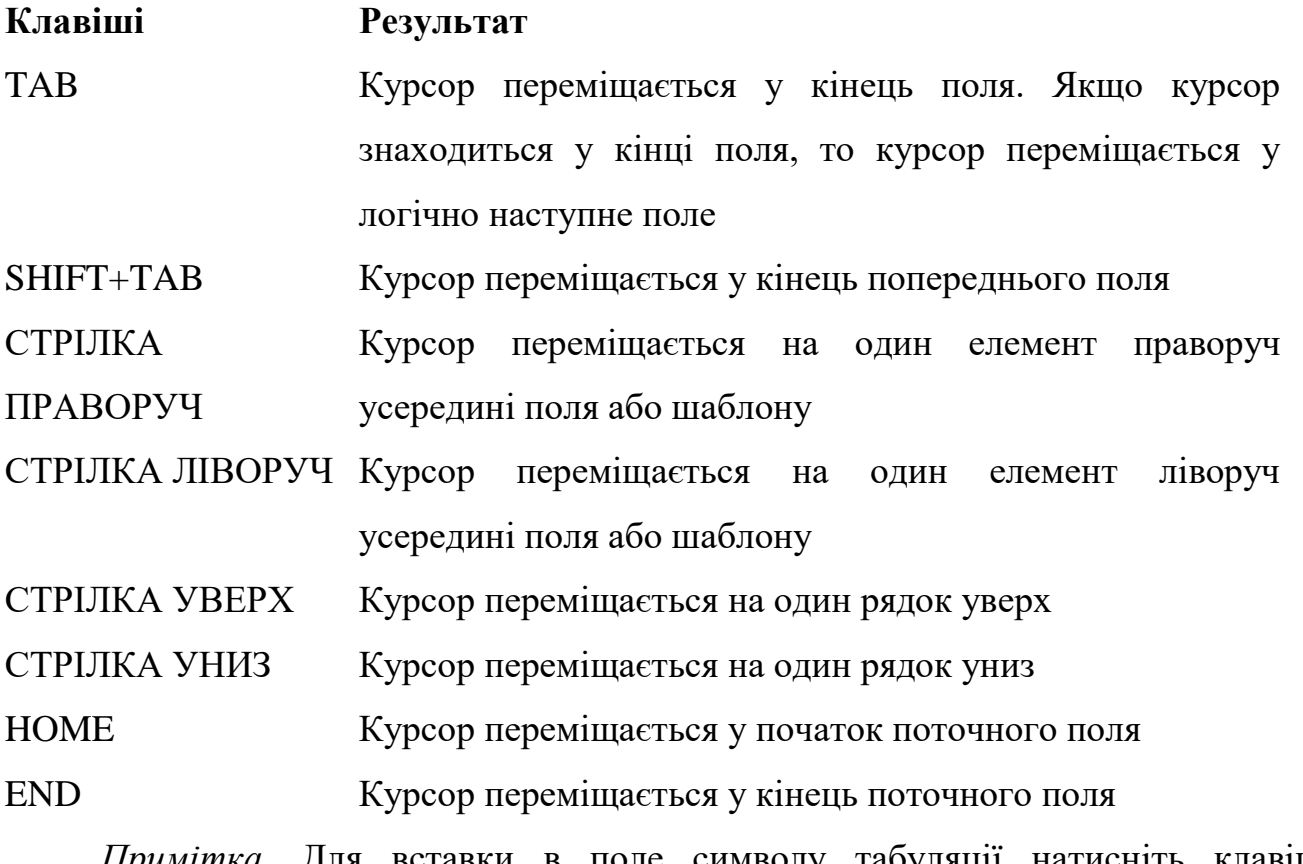

*Примітка*. Для вставки в поле символу табуляції натисніть клавіші CTRL+TAB.

**Зміна масштабу відображення формули на екрані за допомогою клавіатури**

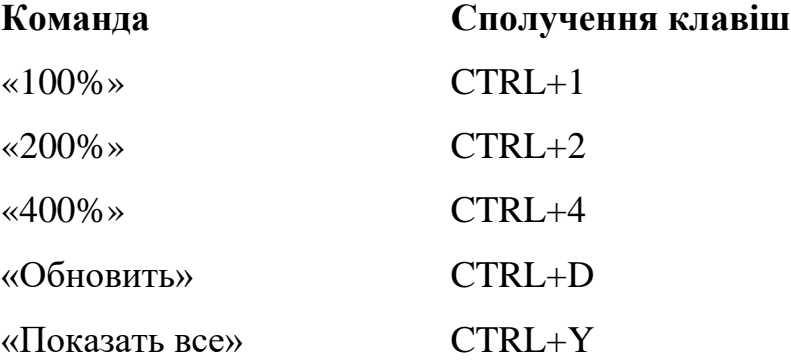

*Примітка*. Ці команди доступні тільки у тому випадку, якщо редактор формул був запущений як окреме застосування або після виділення формули була вибрана команда «**Правка | Объект Формула | Открыть**».

# **Вирівнювання формули за допомогою клавіатури**

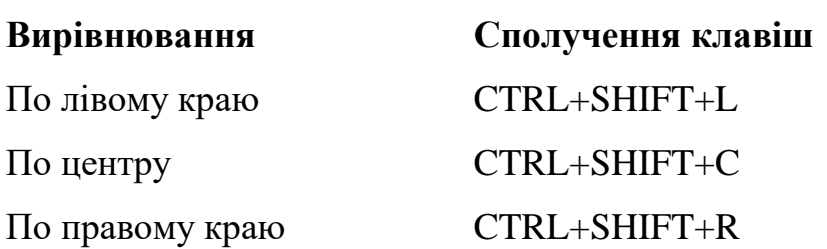

**Застосування стилів у формулі за допомогою клавіатури**

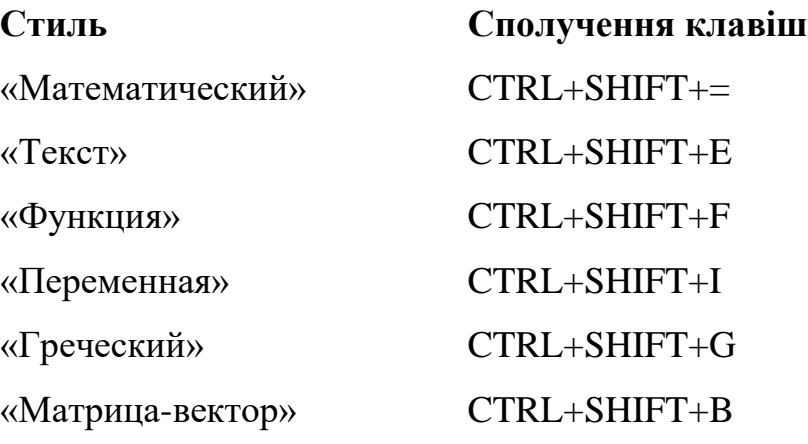

# **Вставка символів у формулу за допомогою клавіатури**

Багато символів можна вставити у формулу за допомогою сполучення клавіш **CTRL**+**K**, **символ**.

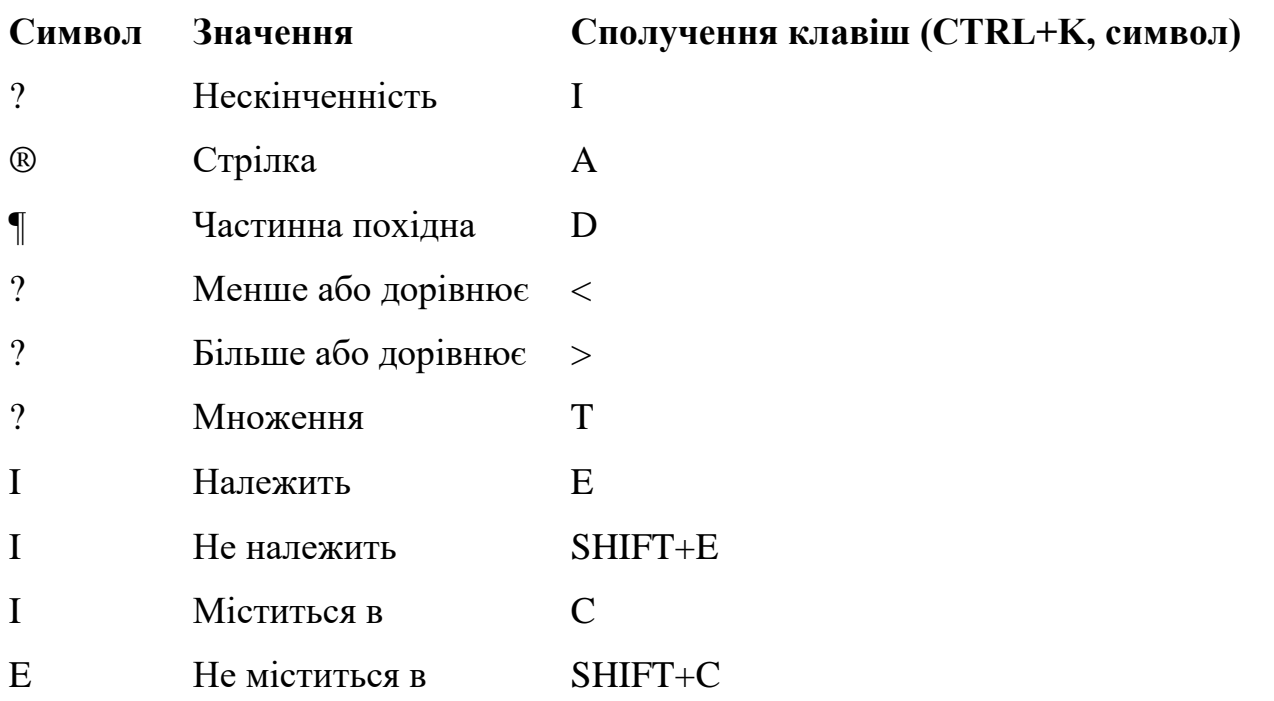

**Вставка шаблонів у формулу за допомогою клавіатури**

62

Шаблони можна вставляти у формулу за допомогою сполучення клавіш **CTRL**+**символ** або **CTRL**+**T**, **символ**.

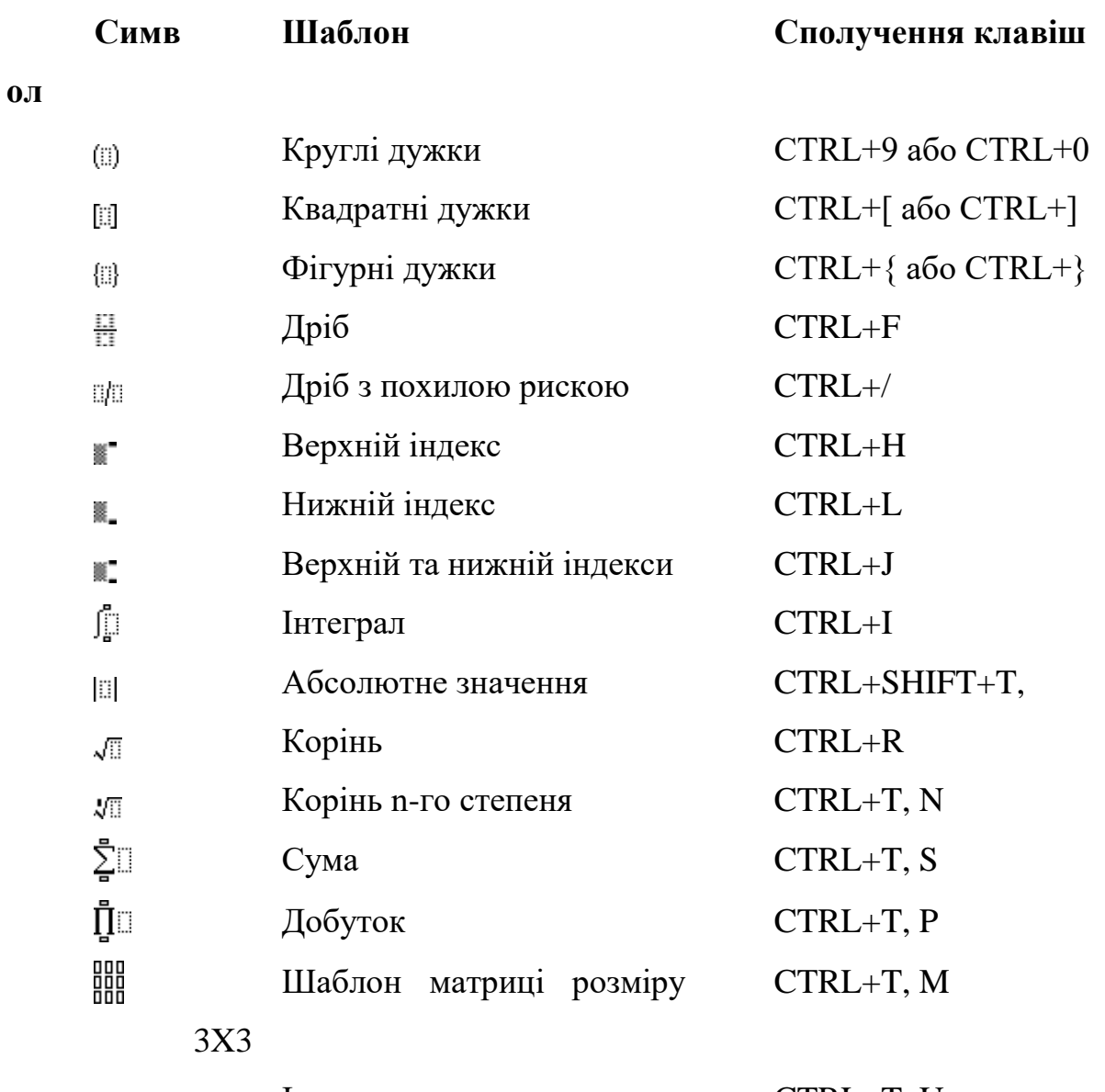

Індекс знизу CTRL+T, U U. **Додавання над символьних елементів у формулу за допомогою** 

# **клавіатури**

За допомогою клавіатури можуть бути добавлені такі надсимвольні елементи.

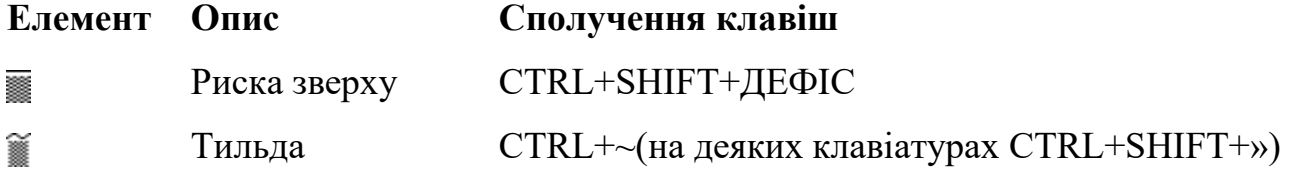

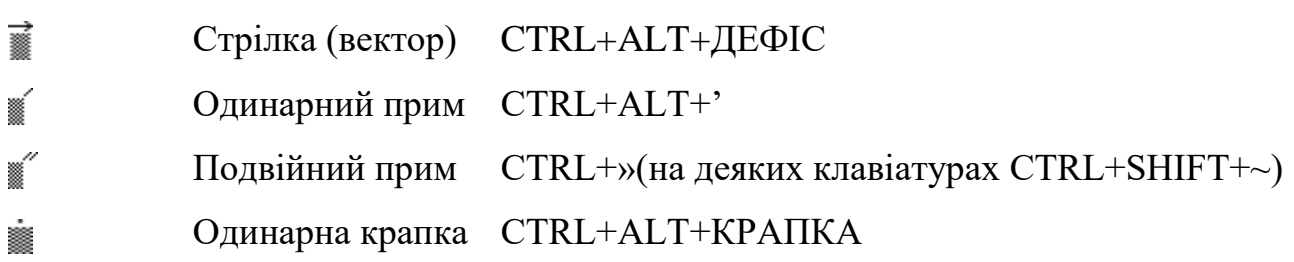

# **Зміна інтервалів між елементами формули за допомогою клавіатури**

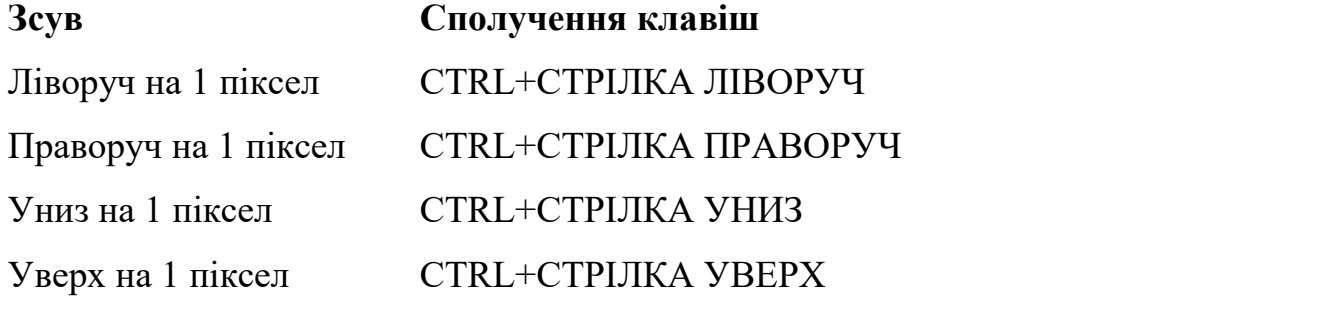

**Доступ до панелі інструментів редактора формул за допомогою клавіатури**

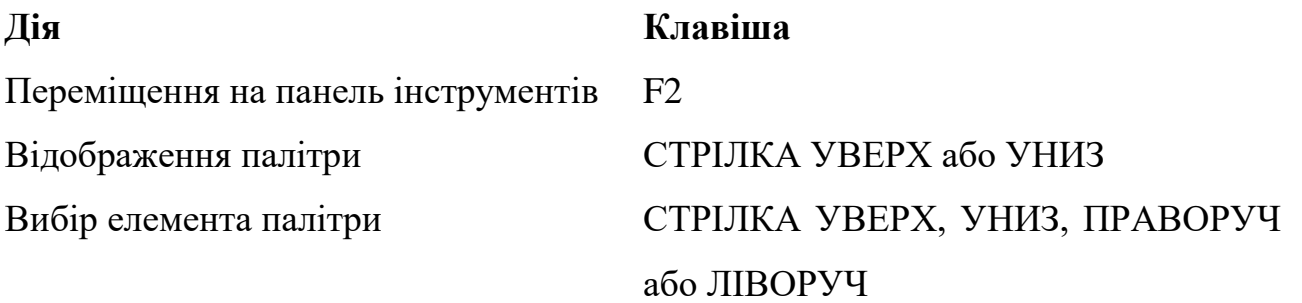

Перехід до наступної або попередньої СТРІЛКА ПРАВОРУЧ або ЛІВОРУЧ палітри

Вставка обраного елементу палітри ENTER

# **Використання клавіатури**

# **Переміщення курсору по формулі за допомогою клавіатури**

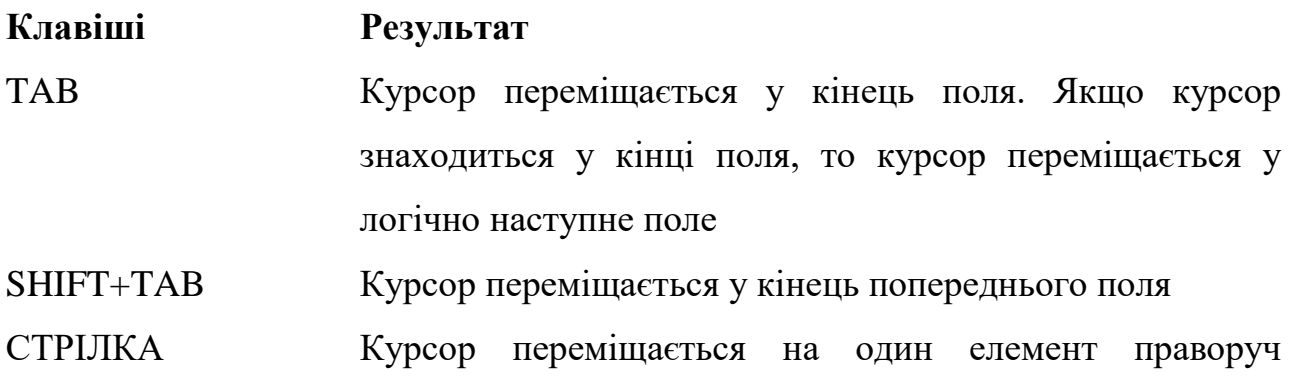

64

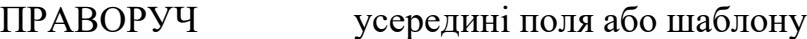

СТРІЛКА ЛІВОРУЧ Курсор переміщається на один елемент ліворуч усередині поля або шаблону

СТРІЛКА УВЕРХ Курсор переміщається на один рядок уверх

СТРІЛКА УНИЗ Курсор переміщається на один рядок униз

HOME Курсор переміщається у початок поточного поля

END Курсор переміщається у кінець поточного поля

*Примітка*. Для вставки в поле символу табуляції натисніть клавіші CTRL+TAB.

**Зміна масштабу відображення формули на екрані за допомогою клавіатури**

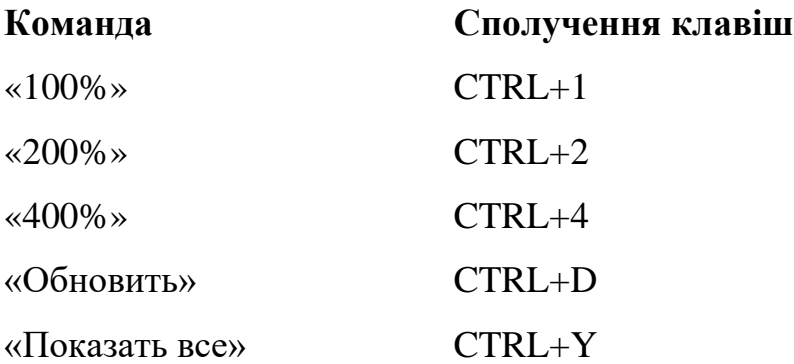

*Примітка*. Ці команди доступні тільки у тому випадку, якщо редактор формул був запущений як окреме застосування або після виділення формули була вибрана команда «**Правка | Объект Формула | Открыть**».

**Вирівнювання формули за допомогою клавіатури**

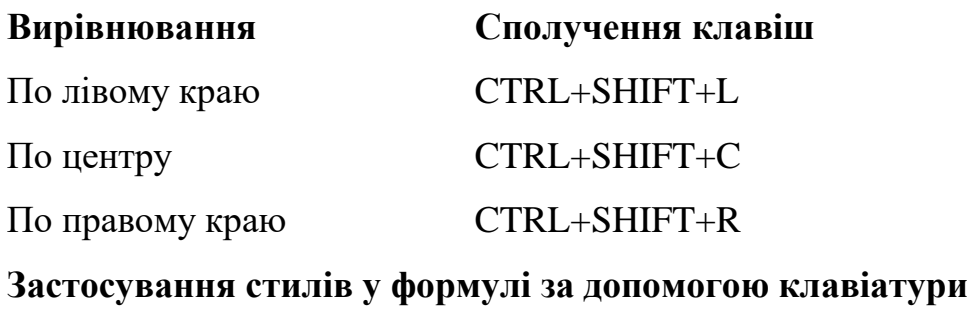

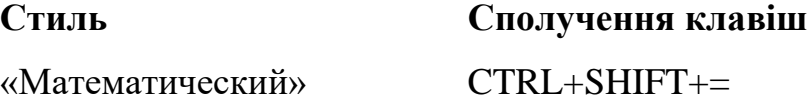

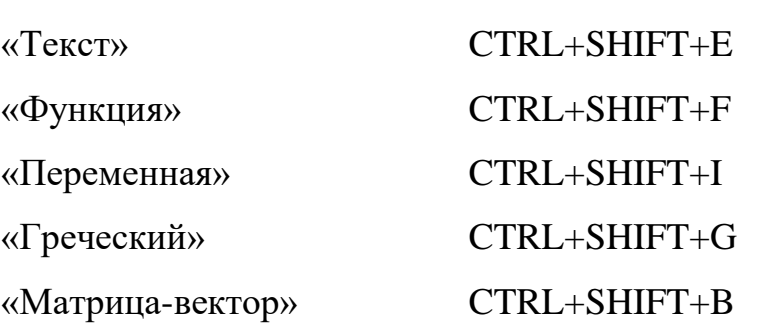

# **Вставка символів у формулу за допомогою клавіатури**

Багато символів можна вставити у формулу за допомогою сполучення клавіш **CTRL**+**K**, **символ**.

66

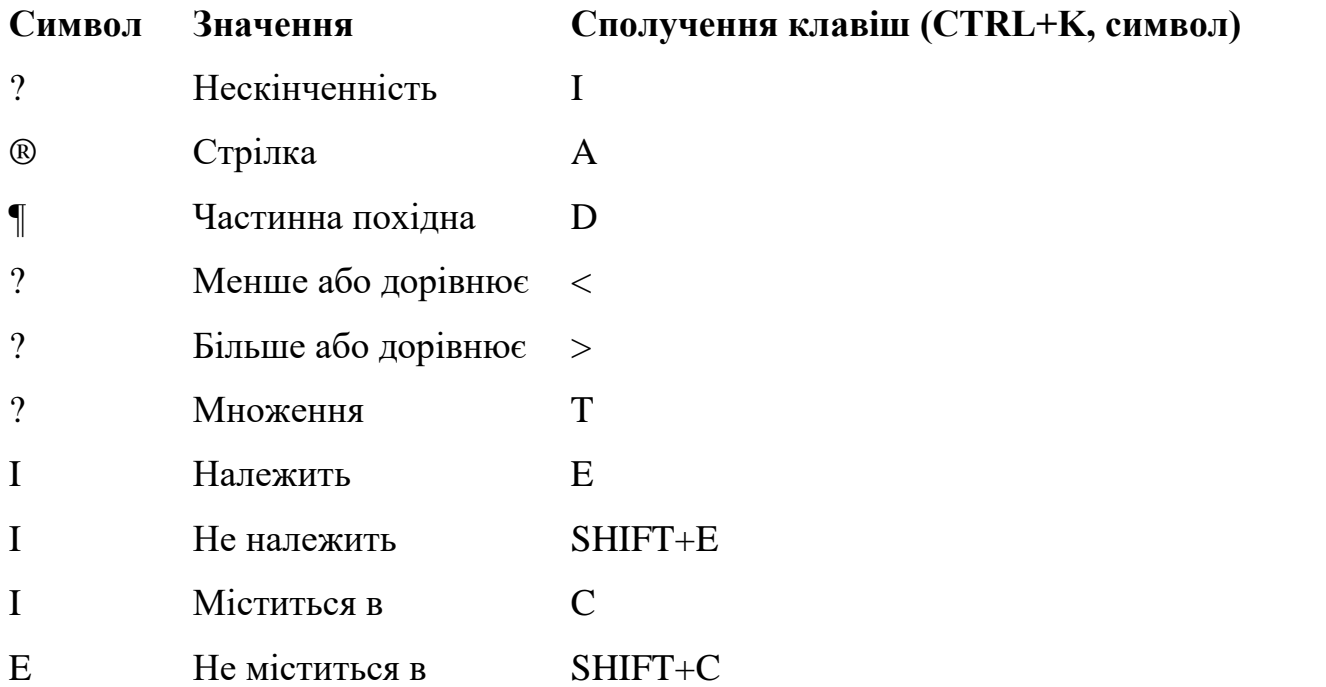

# **Вставка шаблонів у формулу за допомогою клавіатури**

Шаблони можна вставляти у формулу за допомогою сполучення клавіш **CTRL**+**символ** або **CTRL**+**T**, **символ**.

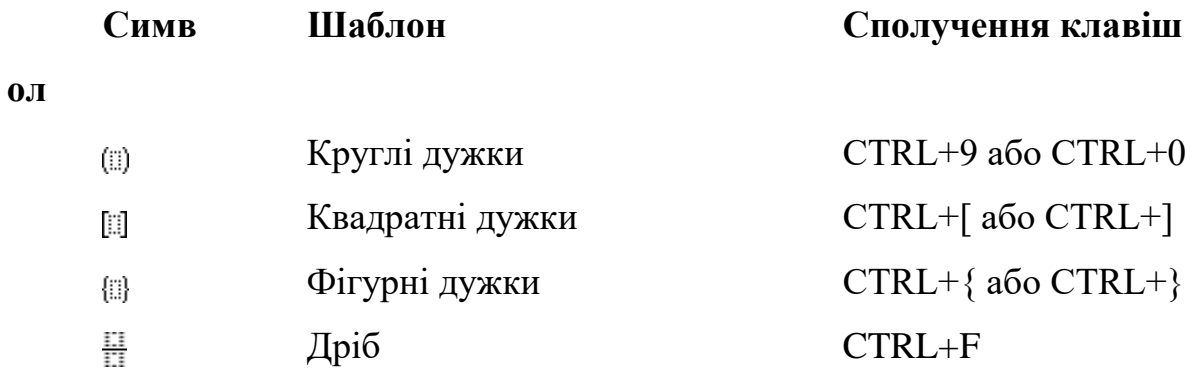

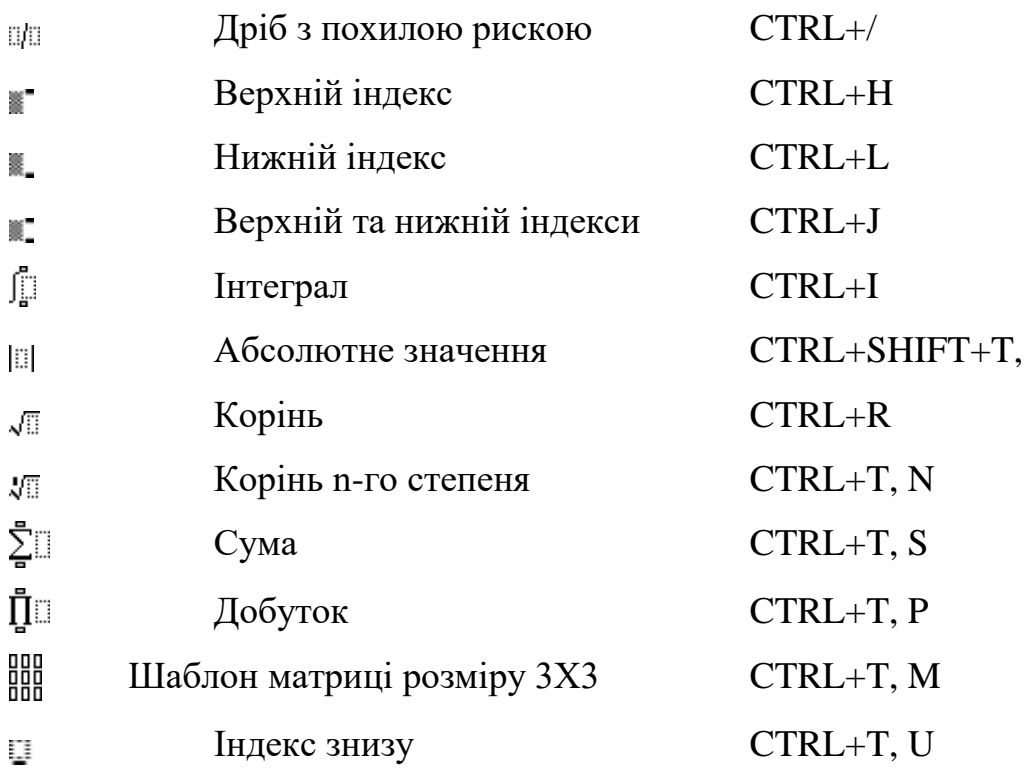

**Додавання над символьних елементів у формулу за допомогою клавіатури**

За допомогою клавіатури можуть бути добавлені такі надсимвольні елементи.

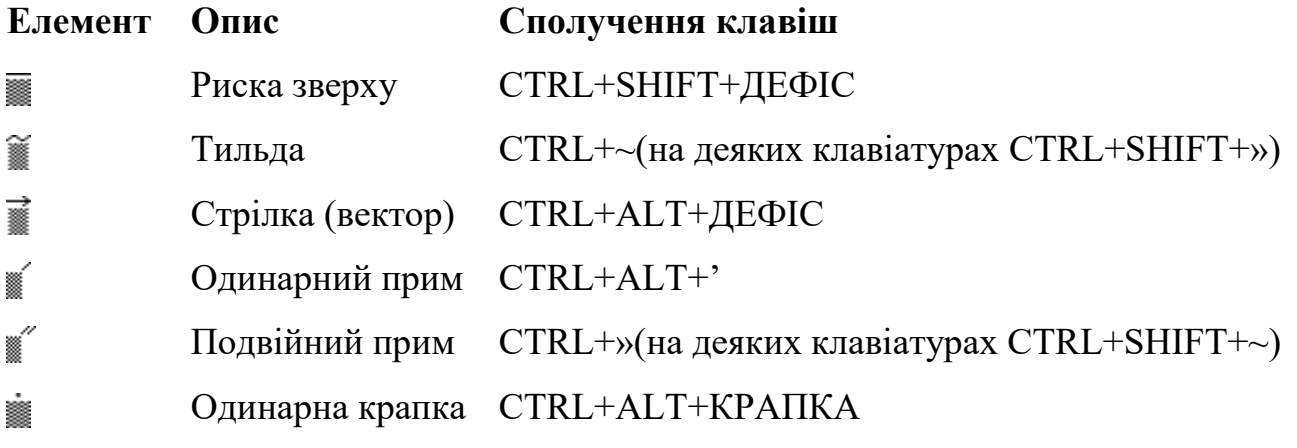

**Зміна інтервалів між елементами формули за допомогою клавіатури**

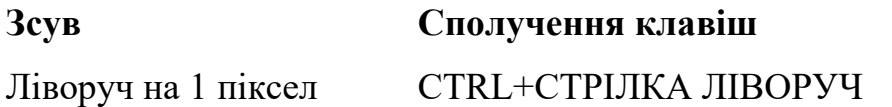

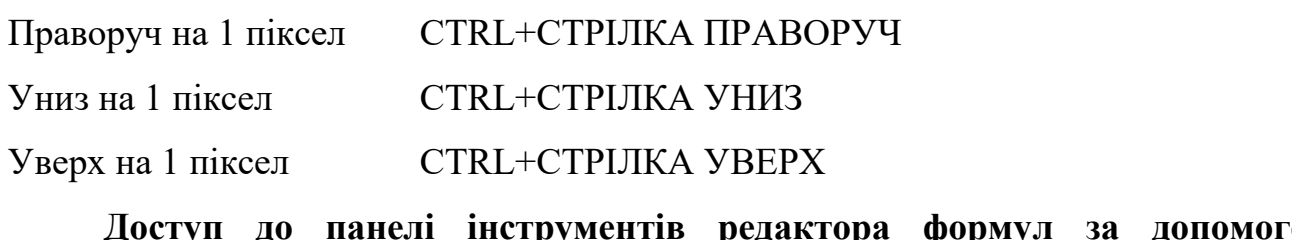

**Доступ до панелі інструментів редактора формул за допомогою клавіатури**

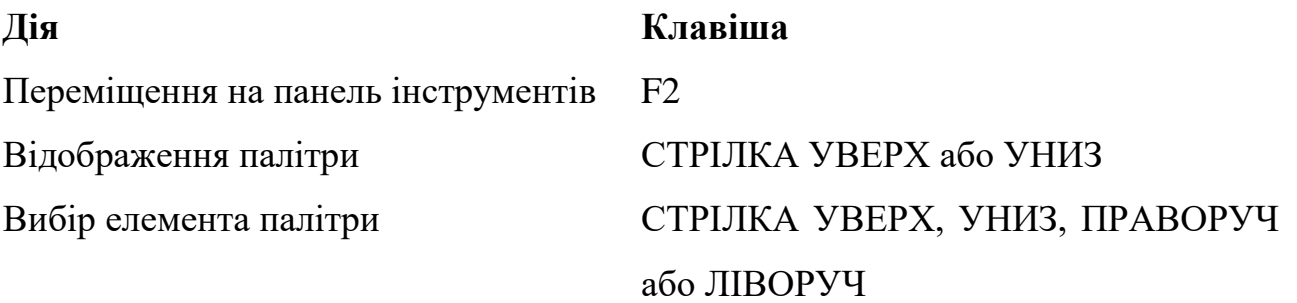

Перехід до наступної або попередньої СТРІЛКА ПРАВОРУЧ або ЛІВОРУЧ палітри

Вставка обраного елементу палітри ENTER

# *8. Редактор чисельних діаграм Microsoft Graph*

Для кращого сприйняття чисельних даних у документах доречно використовувати засоби їх візуалізації. Разом із *Word* поставляється один із таких пакетів візуалізації — *MS Graph*. Для створення за його допомогою діаграми потрібно задати базові дані. Ця інформація повинна бути оформлена у вигляді таблиці. Для створення діаграми виділіть у таблиці потрібну інформацію, включаючи, можливо, заголовки рядків та стовпців. Після цього можна запускати *Graph*. Виберіть команду «**Объект**» у меню «**Вставка**», а потім пункт — «MS Graph 5.0». Простіше це можна зробити, натиснувши кнопку Ш\_ «Вставить диаграмму» на панелі інструментів. Після запуску *Graph* на екран виводиться панель «Мастер диаграмм». Майстер пропонує послідовність діалогових вікон, які допомагають здійснити основні етапи формування діаграми. У кожному вікні виводиться зразок, який дозволяє контролювати формування діаграм. Майстер дозволяє визначити тип і формат діаграми, спосіб представлення даних, додати

заголовок діаграми, так звану легенду (пояснення позначень), заголовки кожної вісі тощо.

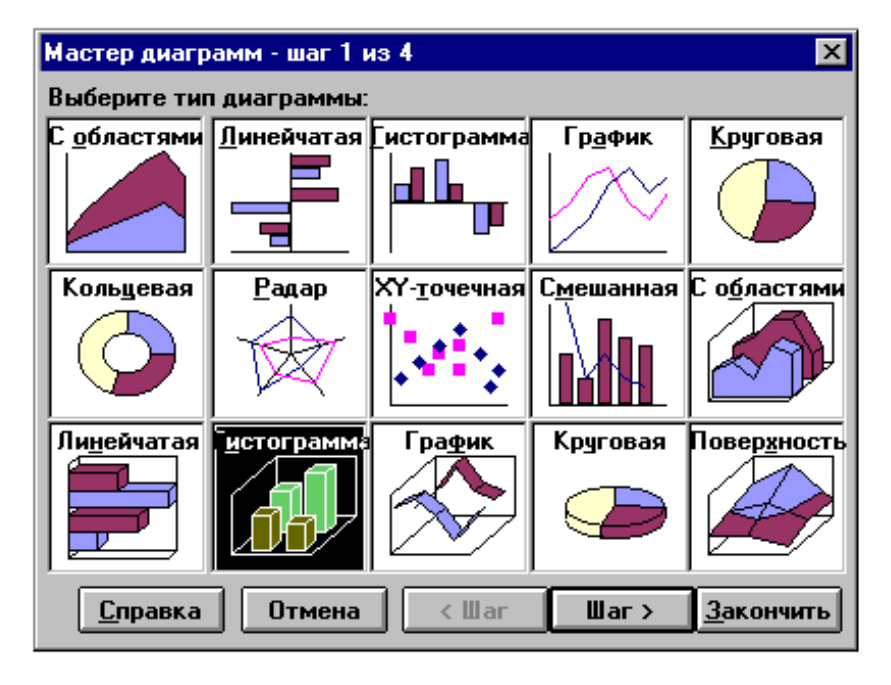

Перше вікно майстра присвячено вибору типу діагра-ми: гістограми, графіки тощо. Усі типи проілюстровані від-повідним зразком.

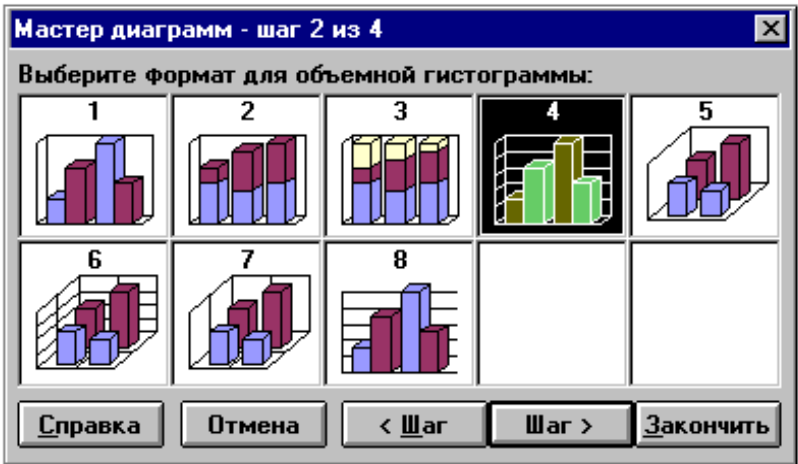

Друге вікно при-свячено вибору фор-мату діаграми певного типу.

Як бачите на прикладі для об'ємних гістограм можна вибрати різні способи розташування стовпчиків та нанесення координатної сітки.

Третє вікно присвячено вибору орієнтації діаграми. З наведеного нижче прикладу видно, що *Graph* сприйняв текстову інформацію з назвами країн як підписи до стовпчиків, а роки — сприйняв як дані. Для зміни цієї ситуації треба

вибрати пункт «Используйте первую ... меток оси Х (категорий)». Після цього роки будуть використовуватись як мітки по осі Х.

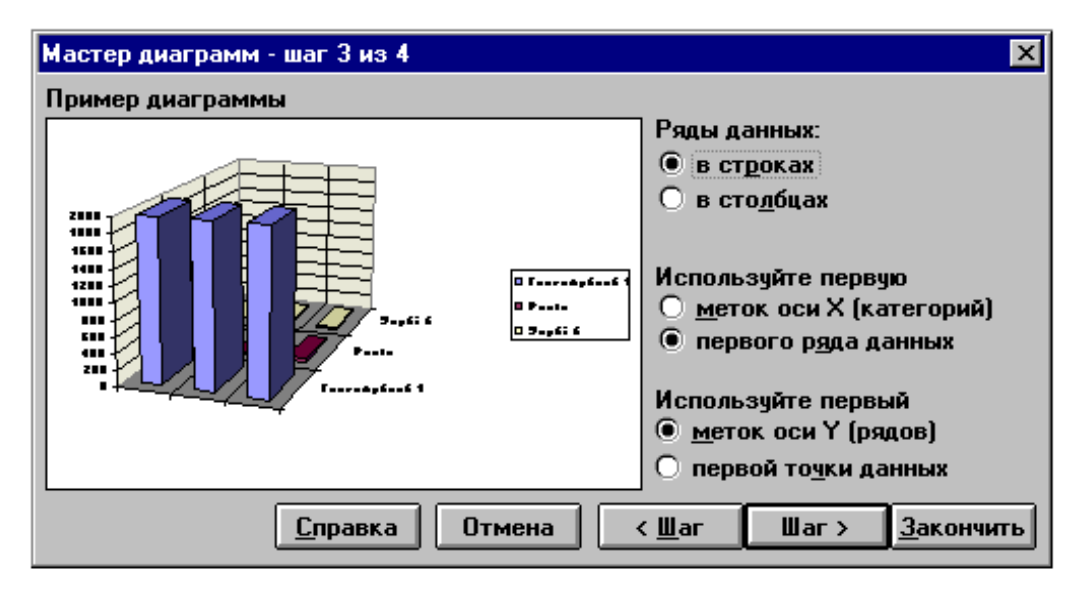

Серія даних, розташована уздовж вісі Х, називається рядом, уздовж вісі Y категорією. Верхній вибір третього вікна «Ряды данных ... в строках, ... в столбцах» дозволяє міняти ряди й категорії місцями.

Невеличкий квадратик коло діаграми називається легендою, де наведені відповідні кольори і назви відповідних рядів. Останнє четверте вікно як раз і дозволяє вставляти чи викидати цю легенду. Крім того тут можна також уставити заголовок діаграми, підписати вісі.

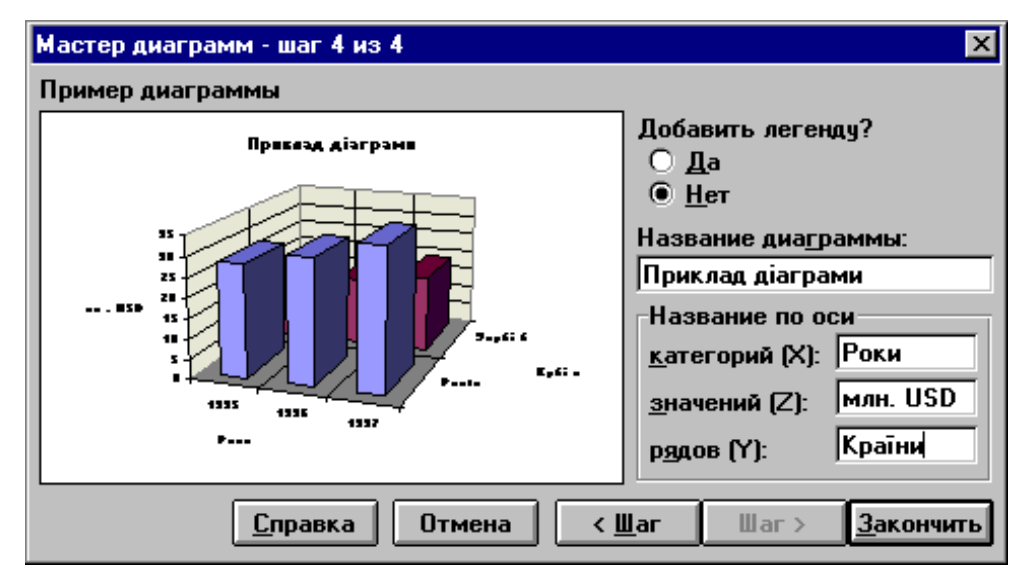

Натиснувши кнопку «Закончить» матимемо в документі оформлену діаграму.

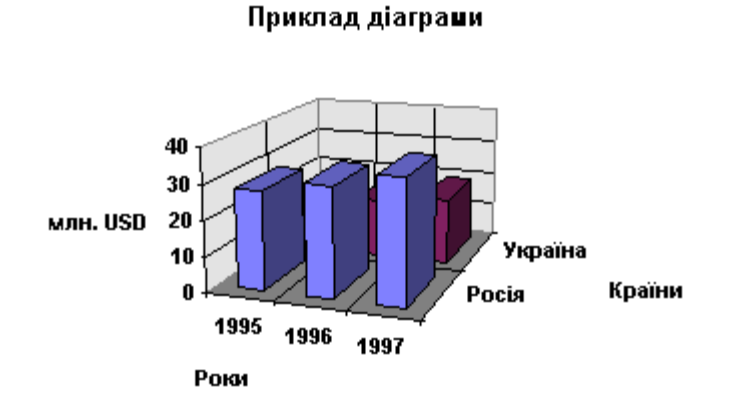

З одержаною діаграмою можна виконувати всі перетворення, як із графічним об'єктом: масштабувати, переміщувати. Після подвійного натискання курсором миші на діаграмі панель інструментів *Word* замінюється на панель інструментів *Graph*, яка дозволяє вносити корективи у готову діаграму. Наприклад, обираючи відповідні команди в меню «**Вставка**», можна додати мітки даних і заголовки. Додати легенду й лінії сітки можна, обираючи команди меню «**Вставка**», а також, клацаючи мишею на кнопках **• •** «Легенда», **• •** «Горизонтальная сетка» або  $\boxed{\Box \Box}$  — «Вертикальная сетка» на панелі інструментів.

Можна змінювати тип діаграми або комбінувати різноманітні їх типи, клацаючи мишею на кнопці  $\|\cdot\|$  — «Тип диаграммы» панелі інструментів. Натискання на цю кнопку виводить на екран палітру типів діаграм, запропонованих вам на вибір.

Вибір команди «**Автоформат**» дозволяє вам швидко застосувати попередньо встановлене форматування до діаграми. Наприклад, автоформат можна використовувати для форматування стовпчиків, ліній сітки й міток даних.

Створивши діаграму і додавши до неї потрібні елементи, можна відформатувати цілком усю область діаграми або кожний з її елементів окремо.

Для виводу діалогового вікна форматування двічі клацніть мишею на елементі діаграми або виділіть цей елемент, а потім виберіть відповідну команду в меню «**Формат**» або в контекстному меню.

Виділений елемент діаграми визначає ім'я першої команди в меню «**Формат**». Наприклад, якщо виділена легенда, назва команди буде «Выделенная легенда». Якщо виділений ряд даних, назва команди – «Выделенный ряд». Повні відомості про елементи діаграм дивіться у відповідному розділі довідки системи *Microsoft Graph*.

Діалогове вікно форматування пропонує не менше однієї панелі (з відповідним ярличком), призначеної для форматування. Подібно командам, доступні панелі і їхні параметри визначаються виділеним елементом.

Коли діаграма активна, за допомогою миші можна по черзі виділити область діаграми, область побудови, графічні об'єкти й більшість елементів діаграми.

Більшість елементів розподілено по групах. У групах деяких елементів, таких, як ряди даних, потрібно спочатку клацнути мишею, щоб виділити групу цілком, а потім клацнути мишею на елементі усередині групи, який виділяється.

#### *9. Утворення та імпорт рисунків*

#### *Утворення рисунків*

#### **Робота з графічними об'єктами**

У документ крім тексту можна добавити також графічні об'єкти. За допомогою кнопок, що розташовані на панелі графічних елементів, легко зображувати лінії, стрілки, еліпси, прямокутники, кола, дуги, сектори та різні криві. Після створення графічного об'єкту його можна залити кольором або узором, змінити колір та тип ліній, збільшити або зменшити, перемістити, повернути або дзеркально відобразити об'єкти. Нижче наводиться приклад графічного об'єкту, що підготовлений у редакторі.

Лінія рівня цільової функції
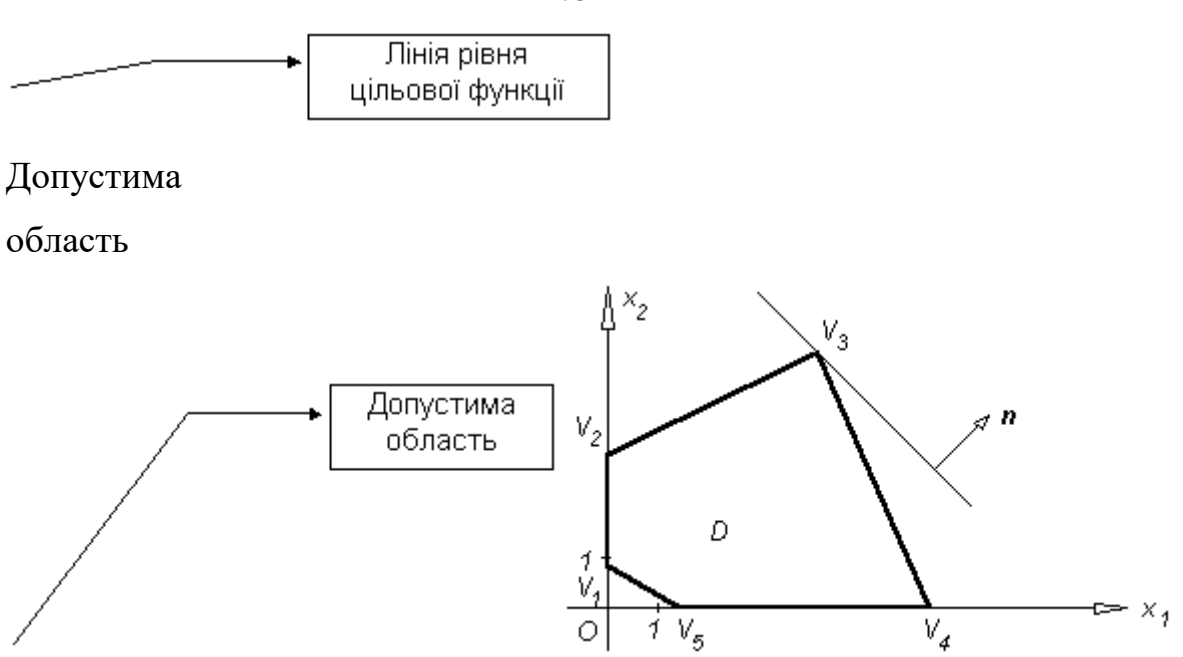

**Рисування лінії, прямокутника, еліпса, дуги та інших фігур**

Щоб вивести на екран панель графічних елементів, виконайте команду «**Панели инструментов...**» у меню «**Вид**», а потім встановіть прапорець «Рисование». Швидше це можна зробити, натиснувши кнопку  $\blacktriangleleft$  — «Рисование» на стандартній панелі інструментів.

Виберіть інструмент, який слід використати. Наприклад, натисніть кнопку — «Дуга» для рисування дуги. Встановіть курсор у точку, з якої слід почати рисування, а потім переміщуйте покажчик до отримання потрібного об'єкта.

Якщо при проведенні ліній утримувати натиснутою клавішу SHIFT, одержана пряма буде проведена по горизонталі, по вертикалі або точно під кутом у 30, 45 або 60 градусів.

*Порада.* Для зображення квадрата або круга натисніть кнопку — «Прямоугольник» або  $\Box$  «Эллипс», а потім переміщуйте покажчик, утримуючи клавішу SHIFT.

*Примітка.* Для багаторазового рисування фігури одного типу двічі натисніть кнопку із зображенням потрібного інструменту. Після закінчення

73

роботи встановіть покажчик у будь-якому місці документа і натисніть кнопку миші для відміни вибору інструменту.

#### **Зміна кута дуги**

У режимі розмітки сторінки виділіть сектор. Переміщуйте маркер розміру до одержання потрібного кута.

*Примітка.* Для зміни кута на 45 градусів переміщуйте маркер розміру, утримуючи натиснутою клавішу SHIFT. Для зміни кута з центру сектору переміщуйте маркер розміру, утримуючи натиснутою клавішу CTRL.

#### **Утворення рисованої кривої**

Щоб вивести на екран панель графічних елементів, натисніть кнопку ... Натисніть кнопку — «Рисованная кривая». Встановіть курсор у точку, з якої слід почати рисування, і проробіть одну з наступних дій:

· Переміщуйте покажчик для утворення кривої лінії.

· Натискайте кнопку миші для утворення прямої лінії.

Для закінчення утворення кривої двічі натисніть кнопку миші.

#### **Зміна рисованої кривої**

Щоб вивести на екран панель графічних елементів, натисніть кнопку . Натисніть кнопку, яка відповідає потрібній формі. Натисніть кнопку  $\mathbf{E}$ — «Изменить форму». Для зміни форми кривої встановіть покажчик на одній із вершин та перемістіть її на нове місце. Для додавання вершини натисніть клавішу CTRL та, встановивши покажчик на потрібній лінії, натисніть кнопку миші. Для видалення вершини натисніть клавішу CTRL та, встановивши покажчик на потрібній вершині, натисніть кнопку миші. Для закінчення роботи встановіть покажчик зовні кривої та натисніть кнопку миші.

#### **Додавання та видалення стрілок**

У режимі розмітки сторінки виділіть пряму або криву, на кінці якої треба утворити або видалити стрілку. Щоб вивести на екран панель графічних

елементів, натисніть кнопку  $\Theta$ . Натисніть кнопку  $\Xi$  — «Тип линии». Для додавання стрілки виберіть потрібний вигляд стрілки. Для видалення стрілки виберіть тип лінії без стрілки.

*Примітка.* Для появлення на екрані більшої кількості типів ліній зі стрілками виберіть параметр «Другой...».

## **Вибір типу лінії**

У режимі розмітки сторінки виберіть лінію, тип якої слід змінити. Щоб вивести на екран панель графічних елементів, натисніть кнопку . Натисніть кнопку — «Тип линии» та виберіть потрібний тип лінії.

*Примітка.* Для вибору з інших параметрів виберіть «Другой...».

## **Додавання, зміна або видалення заливки або узору**

Кожний графічний об'єкт може бути залитий кольором або відтінком сірого або кольоровим чи однокольоровим узором. Після додавання заливки її легко видалити або змінити.

*Додавання, зміна або видалення заливки.* Щоб вивести на екран панель графічних елементів, натисніть кнопку  $\Box$  У режимі розмітки сторінки виділіть потрібний об'єкт. Натисніть кнопку — «Цвет заливки». Виберіть потрібний колір або параметр «Нет» для видалення заливки.

*Додавання, зміна або видалення узорної заливки.* У режимі розмітки сторінки виділіть потрібний об'єкт. У меню «**Формат**» виконайте команду «**Графический объект...**», а потім виберіть вкладку «Заливка». Зі списку «Узоры» виберіть потрібний узор. Зі списку «Цвет узора» виберіть потрібний колір.

*Примітка.* Колір, вибраний зі списку «Цвет», є кольором фону узорної заливки, а колір, вибраний зі списку «Цвет узора», є кольором узору.

#### **Додавання або видалення тіні**

У режимі розмітки сторінки виділіть об'єкт, до якого слід добавити тінь. У меню «**Формат**» виконайте команду «**Графический объект...**», а потім виберіть вкладку «Линия». Для додавання тіні встановіть прапорець «Тень». Для видалення тіні зніміть прапорець «Тень».

## **Імпорт рисунків**

Звертаючись до папки «MSOffice\Clipart» ви можете отримати доступ до сотень професійних рисунків. Після вставки рисунка в документ його можна переміщати, міняти його розмір або кольори. Використовуйте кнопку  $\boxed{\mathbb{S}}$ — «Создать рисунок» на панелі графічних елементів для розділення рисунка на частини, кожну з яких можна змінювати, як будь-який графічний об'єкт.

#### **Вставка рисунка**

Встановіть курсор у те місце документа, в яке слід вставити рисунок. Виберіть команду «**Рисунок**» у меню «**Вставка**». Встановіть покажчик на імені файла, який містить потрібний рисунок, і двічі натисніть кнопку миші.

Нижче наводяться приклади рисунків із папки «MSOffice\Clipart».

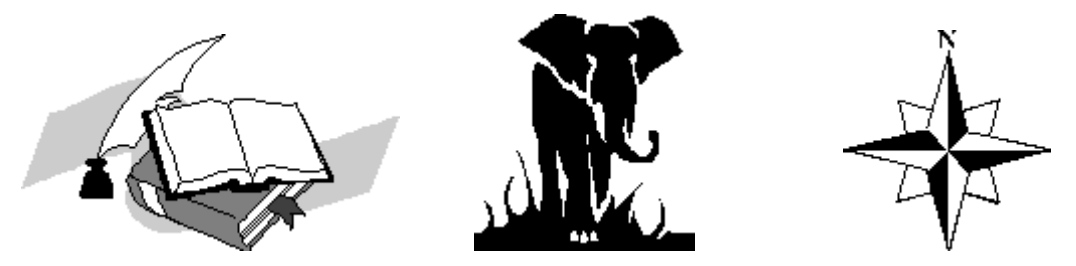

## **Обрізання імпортованого рисунка**

Виділіть рисунок. Натисніть клавішу SHIFT та встановіть покажчик на маркер розміру так, щоб він прийняв вигляд покажчика обрізання. Перемістіть маркер розміру по рисунку. При цьому переміщенні рисунок зберігає свій розмір, зменшується тільки видима частина рисунка. Може статися, що для одержання потрібного ефекту необхідно буде перемістити ще один маркер розміру.

*Порада.* Можна визначити точні розміри обрізання рисунка. За допомогою команди «**Рисунок**» у меню «**Формат**» виберіть потрібні розміри в полях у групі «Обрезать».

## **Редагування імпортованого рисунка**

Якщо в документі є рисунок, зроблений в іншому застосуванні, його можна редагувати як графічний об'єкт, утворений в програмі *Word*. Якщо імпортований рисунок має формат растра, незважаючи на те, що його неможна редагувати, до нього можна додати границю, тінь або виноску.

Можна редагувати рисунки, імпортовані у *Word*, за допомогою інших застосувань, які встановлені в системі, не виходячи з документа. Для цього слід використовувати встановлене за замовчуванням застосування для редагування графічних об'єктів.

*Редагування рисунка.* У режимі розмітки сторінки встановіть покажчик на рисунок і двічі натисніть кнопку миші. На екрані відкриється спеціальне вікно редагування рисунка з відображеними в ньому панелями інструментів «Рисунок» і «Рисование». Змініть рисунок за допомогою інструментів з панелі графічних елементів. Після зміни розмірів рисунка натисніть кнопку  $\frac{\pm 1}{\pm 1}$  «Установить границы рисунка» на панелі інструментів «Рисунок», щоб границі рисунка змінились до потрібного розміру. Після закінчення редагування натисніть кнопку «Закрыть рисунок» на панелі інструментів «Рисунок» для повернення в документ.

*Примітка.* Для розгрупування деяких типів графічних об'єктів, щоб їх можна було змінювати за допомогою інструментів панелі графічних елементів, використовуйте кнопку . Виберіть команду «**Настройка...**» у меню «**Сервис**» і перемістіть кнопку <u>на на панель інструментів</u>. Виділіть рисунок і натисніть кнопку **. Якщо** імпортований рисунок має формат растра, відредагуйте його в іншому застосуванні, а потім вставте в документ.

*Вибір редактора рисунків.* Виберіть команду «**Параметры...**» у меню «**Сервис**», а потім — вкладку «Правка». Зі списку «Редактор рисунков» виберіть застосування, яке слід використовувати як редактор рисунків.

## **Типи графічних файлів, які підтримує Word**

В документ можуть бути вставлені файли багатьох графічних форматів. Для вставки метафайлів *Windows* або растрів графічний фільтр не потрібен. Якщо для файлів якогось графічного формату фільтр не встановлений, запустіть програму установлення *MS Office* та добавте фільтр, якого не вистачає.

## **Позиціювання тексту та рисунків**

#### **Завдання точного положення графічних об'єктів**

Один із способів точного переміщення об'єктів виконується за допомогою клавіш із стрілками, при цьому об'єкт переміщається до наступної лінії сітки. Якщо необхідно переміщати об'єкт по одному пікселу за крок, переміщайте його за допомогою клавіш зі стрілками, утримуючи натиснутою клавішу CTRL. Якщо необхідно обмежити переміщення об'єкта у вертикальному або горизонтальному напрямках, переміщайте його, утримуючи натиснутою клавішу SHIFT. Якщо необхідно розташувати об'єкт в конкретному місці сторінки, у вікні діалогу «Форматирование объекта» виберіть вкладку «Размер и положение» та введіть координати в поля «По горизонтали» та «По вертикали».

#### **Зміна порядку графічних об'єктів та імпортованих рисунків у купці**

Якщо деякі об'єкти накладаються один на одного, то їх можна переміщати відносно один одного, розташовуючи поверх решти потрібний графічний об'єкт. Так саме можна помістити графічний об'єкт або імпортований рисунок поверх тексту або під текст. Для цього виведіть на екран панель графічних елементів, натиснувши кнопку  $\Box$ . Виділіть графічний об'єкт. Натисніть одну з кнопок  $\Box$ ,  $\mathbb{E}$ ,  $\mathbb{E}$  або  $\mathbb{E}$ . Якщо виділити потрібний об'єкт не вдається, виділіть верхній із накладених об'єктів, а потім натискайте клавішу TAB, поки не буде виділений потрібний об'єкт.

## **Управління переміщенням виноски, назви або надпису**

Можна приєднати виноску, назву або надпис до графічного об'єкту або рисунка. Тоді, при переміщенні зображення по документу, текст переміщується разом з ним.

Щоб вивести на екран панель графічних елементів, натисніть кнопку . Для появи символів прив'язки натисніть кнопку  $\P$ . Натисніть кнопку  $\P$ . «Надпись» або — «Выноска», а потім перемістіть надпис, назву або виноску. Введіть потрібній текст. Перемістіть текстовий об'єкт у положення, яке він повинен займати по відношенню до графічного об'єкту. Перемістіть символ прив'язки текстового об'єкту до абзацу, який містить символ прив'язки графічного об'єкту.

#### **Додавання тексту до рисунка**

Текст може бути добавлений до графічного об'єкту декількома способами. За допомогою команди «**Название...**» у меню «**Вставка**» легко утворити назву. Можна утворювати назви, заставляючи програму саму слідкувати за нумерацією рисунків та інших об'єктів у документі. Виноски допомагають утворювати покажчик на деяку область рисунка. У всіх інших випадках для додавання тексту до рисунків служать надписи.

#### **Робота з рисунками**

#### **Зміна розмірів рисунка**

Розміри рисунка, імпортованого в документ, можна змінити після його вставки в документ. При зміні розміру рисунка можна зберігати притаманні йому пропорції або, навпаки, змінити їх, збільшуючи або зменшуючи тільки висоту або ширину. Після зміни розміру та/або пропорцій рисунка легко відновити його первісний вигляд. Вказані нижче дії слід проводити у режимі розмітки сторінки.

*Зміна розмірів рисунка зі збереженням пропорцій.* Виділіть рисунок. Встановіть покажчик на кутовий маркер розміру та, утримуючи кнопку миші, переміщайте його до одержання потрібного розміру рисунка.

*Зміна висоти або ширини рисунка.* Виділіть рисунок. Встановіть покажчик на середній маркер розміру та, утримуючи кнопку миші, переміщайте його до одержання потрібного розміру рисунка.

*Відновлення вихідних розмірів рисунка.* Виділіть рисунок, пропорції та розмір якого слід відновити. Виберіть команду «**Рисунок...**» у меню «**Формат**». Натисніть кнопку «Восстановить».

*Зміна розмірів рисунка відносно його центру.* Виділіть рисунок. Переміщайте маркер розміру, утримуючи натиснутою клавішу CTRL.

## *10. Утворення фігурного тексту за допомогою WordArt*

*Word* дозволяє вставляти у будь-які документи так званий *фігурний текст*. Для цього служить спеціальний редактор фігурного тексту *Microsoft WordArt*.

Нижче наводиться приклад фігурного тексту, що підготовлений у вказаному редакторі.

# Приклад фігурного тексту

Щоб уставити в документ фігурний текст, виконайте команду «**Объект**» у меню «**Вставка**», а потім виберіть пункт «Microsoft WordArt 2.0». Після цього з'являється екран редактора фігурного тексту:

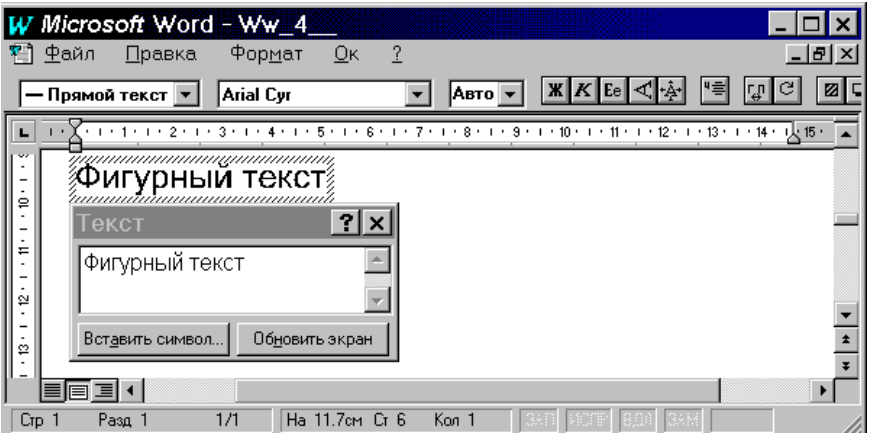

Використовуючи меню та панель інструментів цього редактора, можна застосовувати деякі спеціальні ефекти для фігурного тексту: додавати контури, тіні до символів; змінювати шрифти, їхні розміри, накреслення, форми символів; робити різноманітні повороти тексту, вирівнювати текст по краях рисунка тощо.

Для більш докладного ознайомлення з указаними можливостями виконайте команду «**?**» головного меню редактора фігурного тексту та подивіться довідку, що з'являється.

#### *11. Друк*

## **Проглядання документа перед друком**

## **Можливість друкування документа саме так, як його видно на екрані**

Текст на екрані більш всього відповідає виведеному на друк, якщо у вікні діалогу «Масштаб» (команда «**Масштаб...**» меню «**Вид**») встановлено масштаб 100% (найпростіше встановлювати та змінювати масштаб можна за допомогою кнопки 100% — «Масштаб» стандартної панелі інструментів). Крім того, при роботі у звичайному режимі можна зробити зображення на екрані більш точним. Для цього, знаходячись у звичайному режимі, виберіть команду «**Параметры...**» у меню «**Сервис**», а потім — вкладку «Вид». В групі «Показывать» зніміть прапорці «Черновик» та «Перенос по границе окна».

#### **Попередній перегляд документа перед друком**

Виберіть команду «**Предварительный просмотр**» у меню «**Файл**» або натисніть кнопку  $\boxed{A}$  «Предварительный просмотр» стандартної панелі інструментів. Ви побачите сторінки документа так, як вони будуть виглядати на папері після друку.

## **Правка тексту в режимі попереднього перегляду**

В режимі попереднього перегляду відкрийте сторінку, що підлягає редагуванню. Помістіть курсор у початок тексту, який треба змінити. Натисніть

81

кнопку  $\mathbb{R}$  — «Увеличение». Коли покажчик змінить вигляд з лупи на звичайний текстовий покажчик, внесіть необхідні зміни в документ.

## **Зміна полів у режимі попереднього перегляду**

У режимі попереднього перегляду зробіть видимими лінійки, для чого натисніть кнопку <u>В</u> — «Линейка». Щоб перемістити ліве або праве поле сторінки, підведіть покажчик до границі поля на горизонтальній лінійці. Коли покажчик змінить вигляд на двосторонню стрілку, перетягніть границю поля. Щоб перемістити верхнє або нижнє поле сторінки, підведіть покажчик до границі поля на вертикальній лінійці. Коли покажчик змінить вигляд на двосторонню стрілку, перетягніть границю поля.

## **Попередження переносу невеликої частини тексту на останню сторінку**

Знаходячись у режимі попереднього перегляду, натисніть кнопку [6] ... «Подгонка страниц».

## **Друк документів**

Виконайте команду «**Печать...**» у меню «**Файл**», після чого з'явиться таке вікно діалогу:

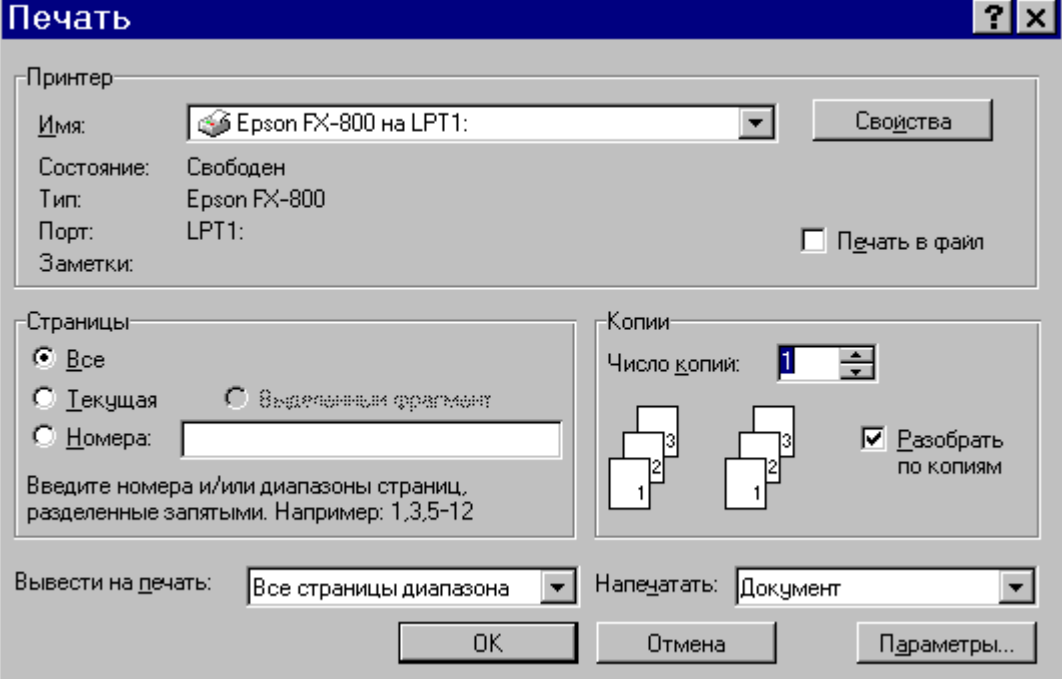

Відразу скажемо, що тип принтера, ім'я якого виводиться у полі «Имя:» групи «Принтер», повинний відповідати дійсності (тому принтеру, який зараз підключений до вашого комп'ютеру).

У відповідних полях задайте сторінки документа, які виводяться на друк, необхідну кількість копій та натисніть кнопку «OK».

*Зауваження.* Знаходячись у режимі попереднього перегляду, перейти до друку документа можна, натискуючи кнопку  $\Box$  — «Печать».

## **Фоновий друк**

Щоб мати можливість продовжити працювати у системі *Word* під час виведення документа на друк, виконайте команду «**Параметры...**» у меню «**Сервис**» та у вкладці «Печать» встановіть прапорець «Фоновая печать». При цьому використовується додаткова системна пам'ять, що уповільнює роботу принтера.

#### **Друк чернетки документа**

Щоб виводити на друк документи з мінімальним форматуванням (чернетку документа) виконайте команду «**Параметры...**» у меню «**Сервис**» та у вкладці «Печать» встановіть прапорець «Черновой» групи «Режим».

#### **Переривання друку**

Якщо режим фонового друку вимкнутий, натисніть кнопку «Отмена».

Якщо режим фонового друку увімкнутий, двічі натисніть значок друку В рядку стану.

*Зауваження.* Якщо на друк виводиться короткий документ при увімкнутому режимі фонового друку, значок принтера може не встигнути з'явитись у рядку стану і відмовитись від друку буде неможливо.